## 22 Inspiron Series 3000 מדריך שירות

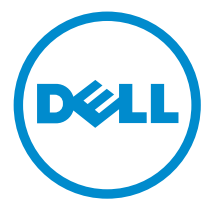

דגם מחשב 3263–22 Inspiron: רגם תקינה: W17B<br>סוג תקינה: W17B002

## הערות, התראות ואזהרות

 $\wedge$ 

הערה: "הערה" מציינת מידע חשוב המסייע להשתמש במחשב ביתר יעילות.

התראה: "התראה" מציינת נזק אפשרי לחומרה או אובדן נתונים, ומסבירה כיצד ניתן למנוע את הבעיה.

אזהרה: "אזהרה" מציינת אפשרות של נזק לרכוש, פגיעה גופנית או מוות.  $\wedge$ 

.Inc Dell 2016 **©** Copyright כל הזכויות שמורות. מוצר זה מוגן על ידי כל החוקים בארה"ב והחוקים הבינלאומיים להגנה על זכויות יוצרים וקניין רוחני. Dell והלוגו של Dell הם סימנים מסחריים של חברת .Inc Dell בארה"ב ו/או בתחומי שיפוט אחרים . כל הסימנים והשמות האחרים המוזכרים במסמך זה עשויים להיות סימנים מסחריים בבעלות החברות שלהן, בהתאמה.

 $05 - 2016$ 

מהדורה 00A

## תוכן עניינים

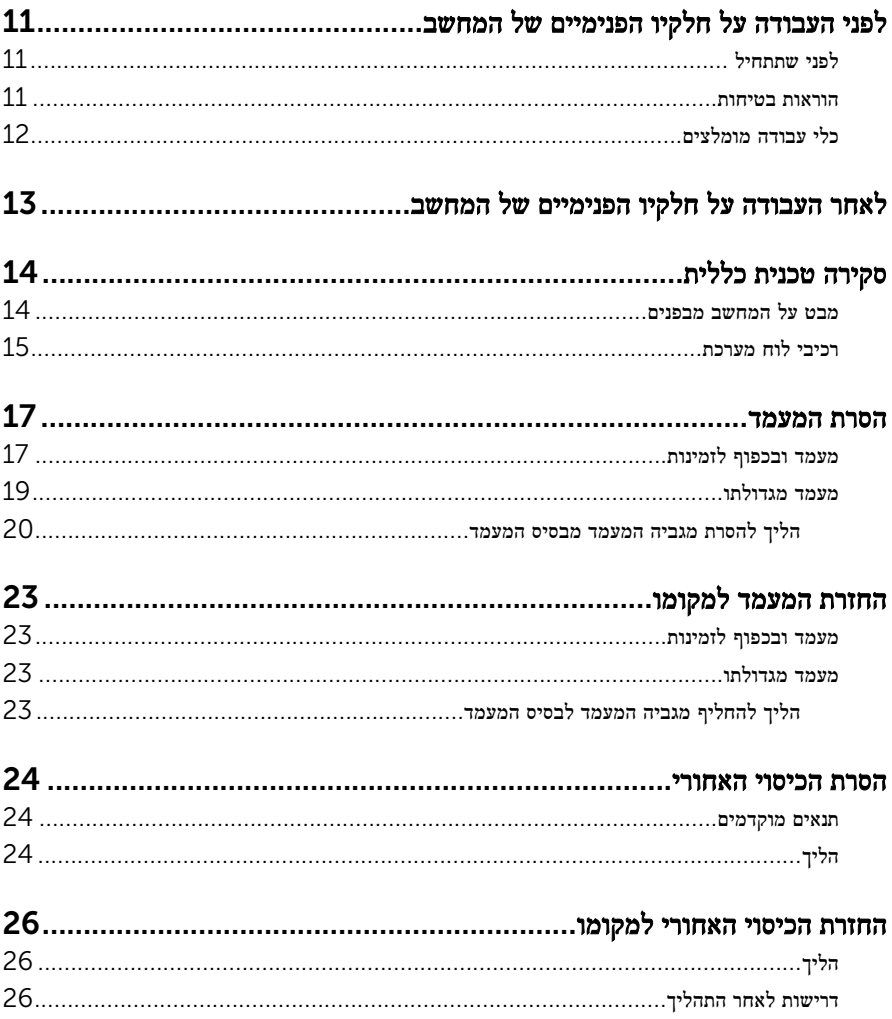

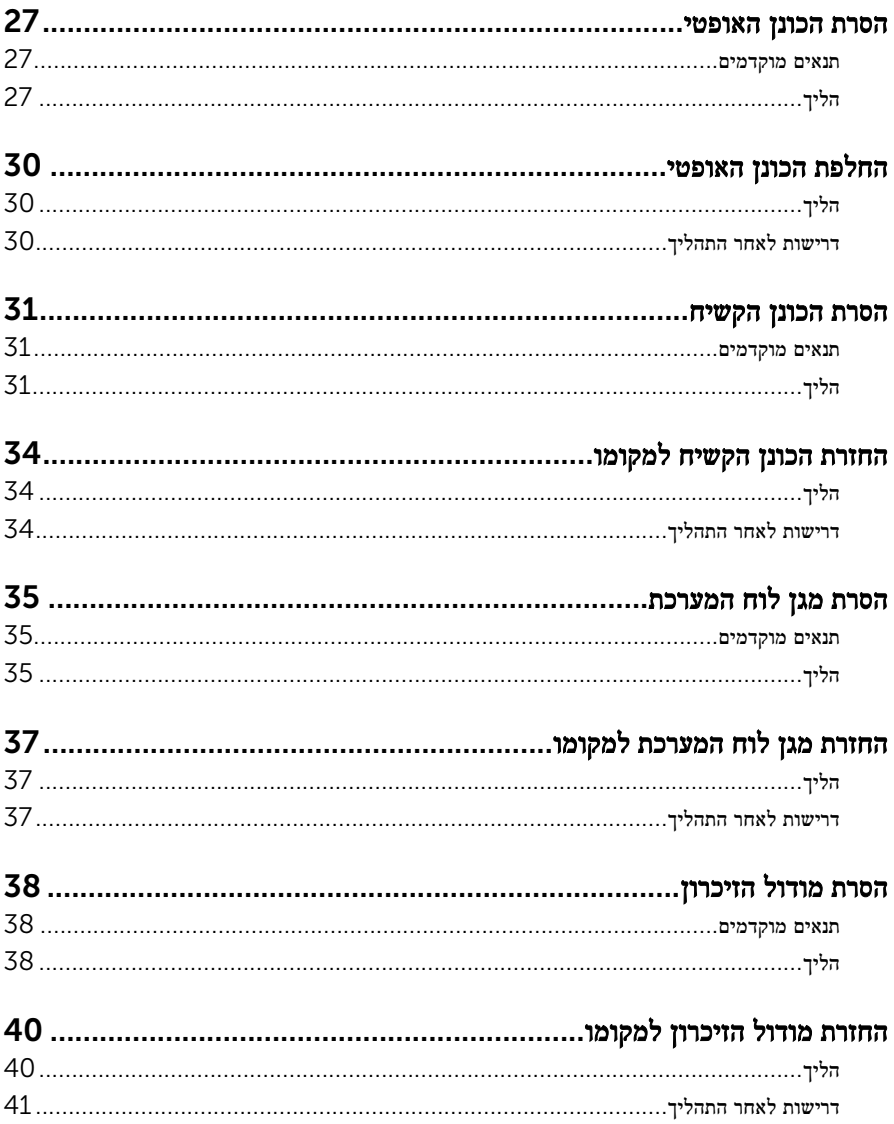

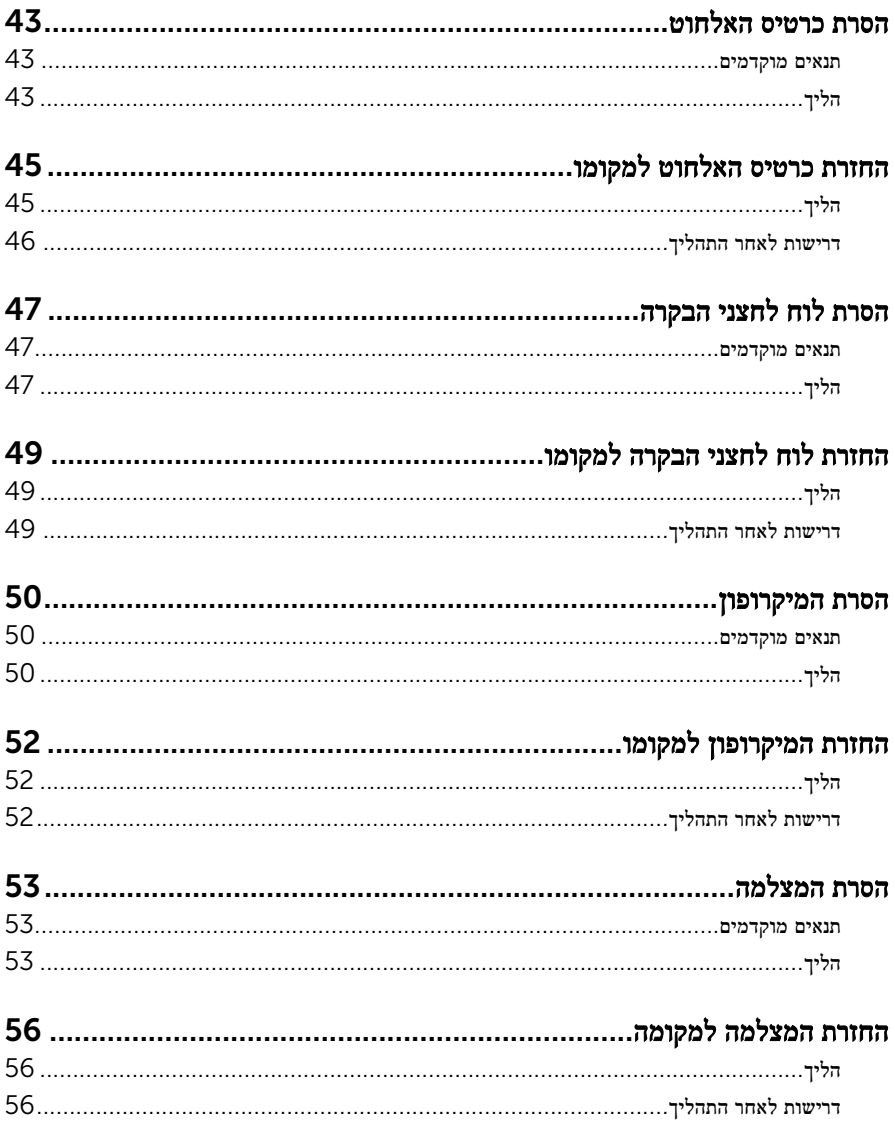

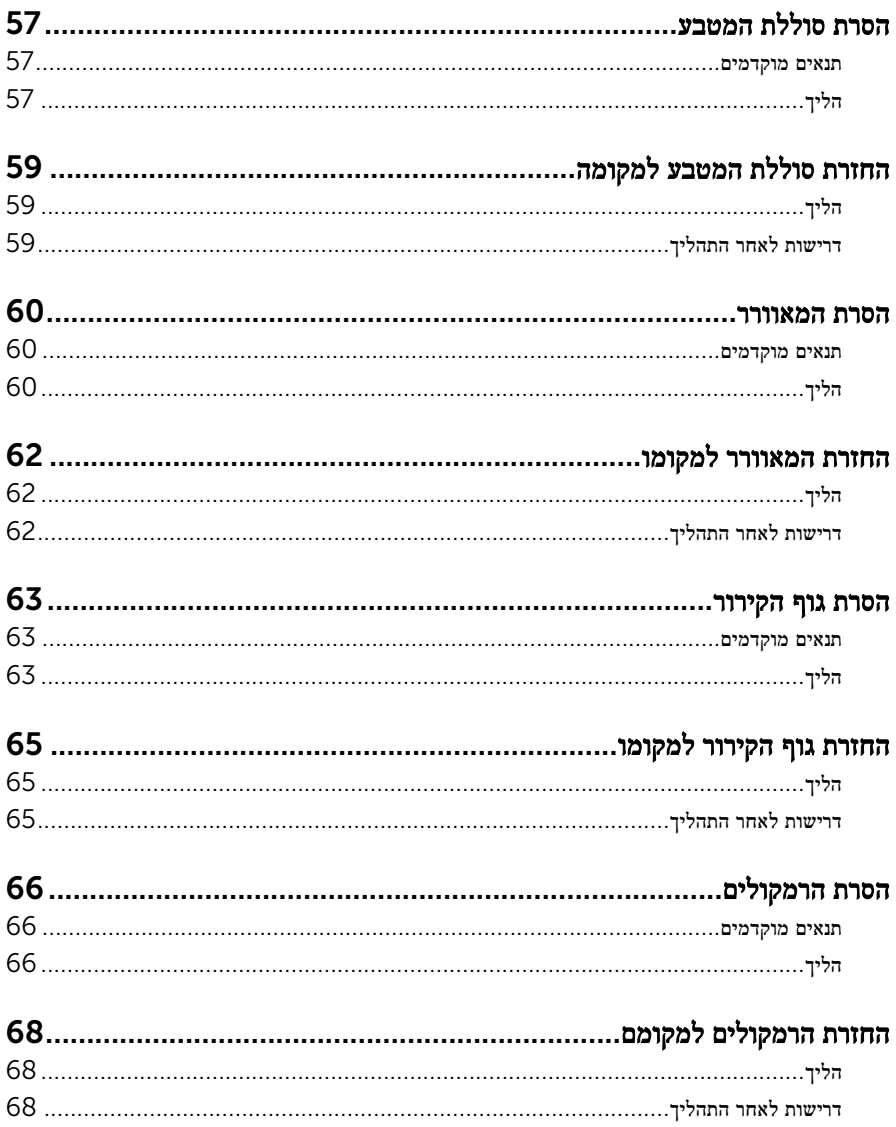

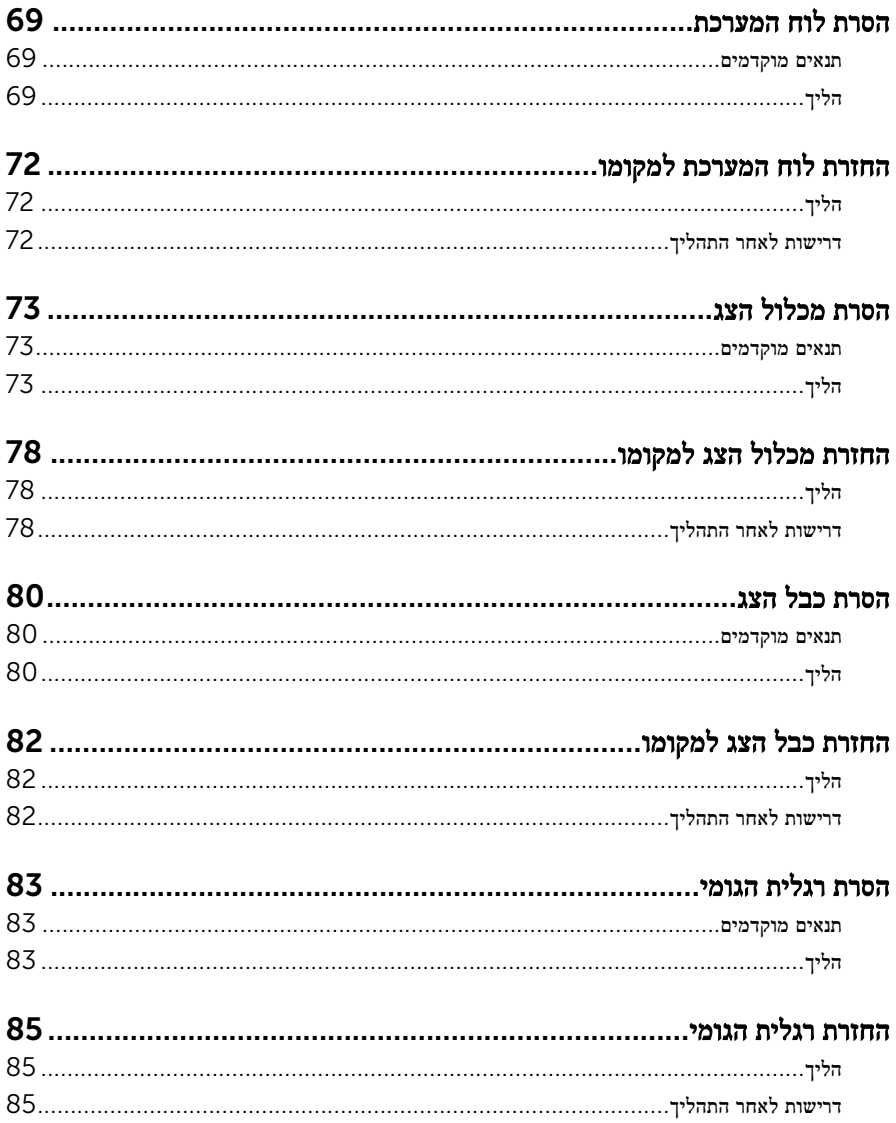

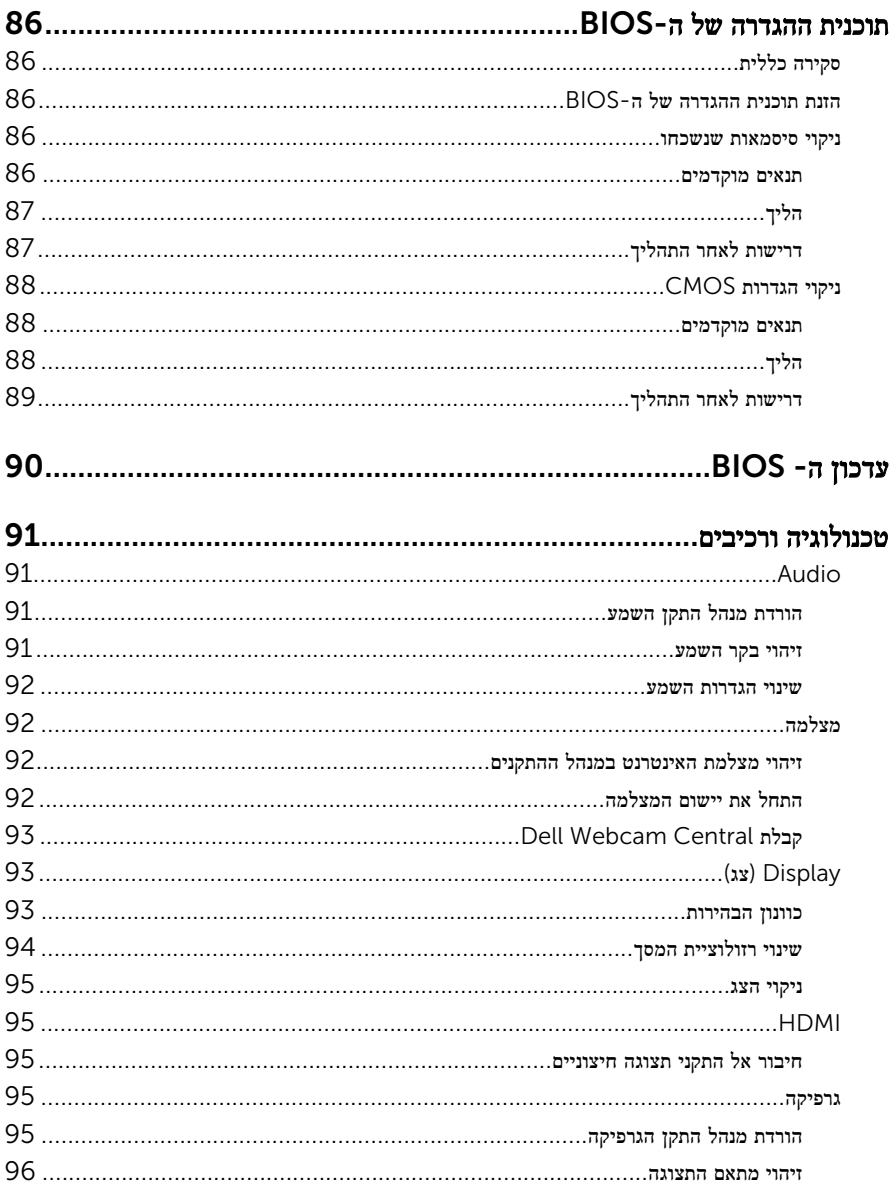

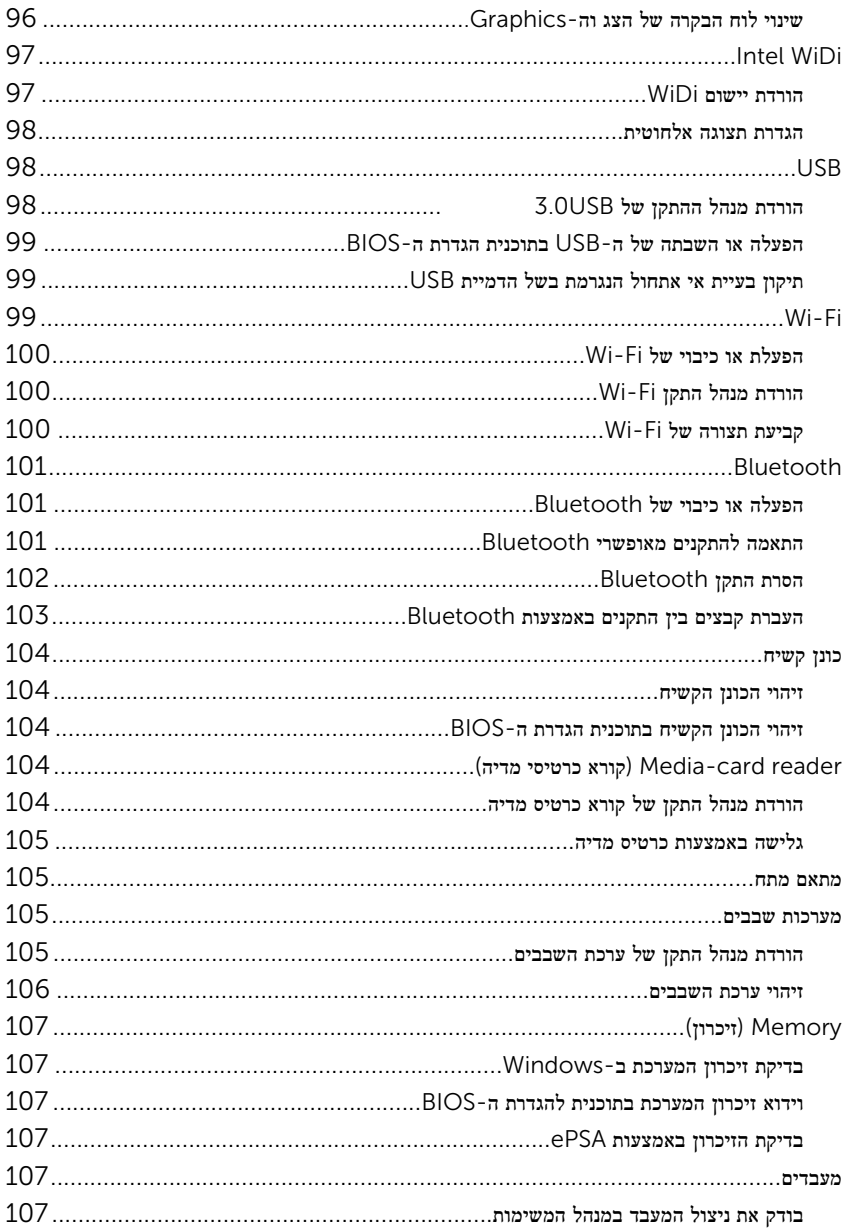

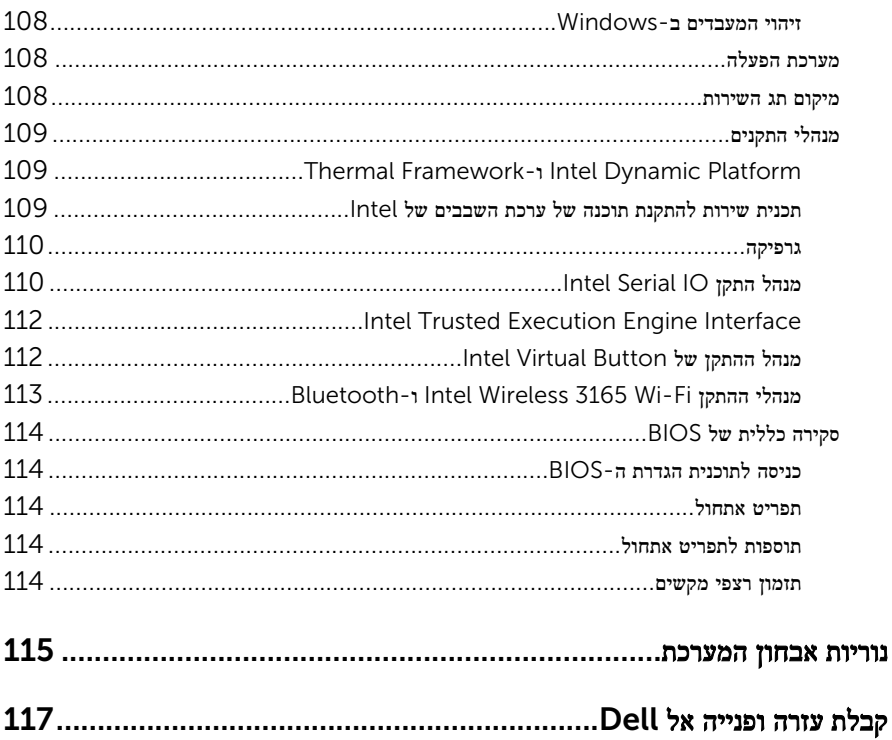

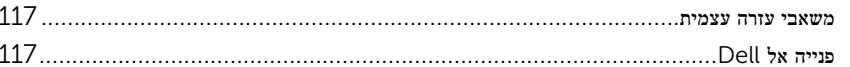

## <span id="page-10-0"></span>לפני העבודה על חלקיו הפנימיים של המחשב

ה**ערה:** ייתכן שהתמונות במסמך זה לא יהיו זהות למחשב שלך, בהתאם לתצורה שהזמנת.

### לפני שתתחיל

- 1 שמור וסגור את כל הקבצים הפתוחים וצא מכל היישומים הפתוחים.
	- 2 כבה את המחשב.

הוראת הכיבוי משתנה בהתאם למערכת ההפעלה המותקנת במחשב.

- 10 Windows: לחץ או הקש על התחל → הפעלה → כיבוי.
- $\rightarrow$  או הקש על סמל ההפעלה →  $\rightarrow$  8.1 Windows 8.1  $-$
- $\cdot$  לחץ או הקש על Start (התחל) Shut down → (התחל) או הקש על Shut (כיבוי).

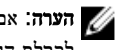

הערה: אם אתה משתמש במערכת הפעלה אחרת, עיין בתיעוד של מערכת ההפעלה שברשותך ה לקבלת הוראות כיבוי.

- 3 נתק את המחשב ואת כל ההתקנים המחוברים משקעי החשמל שלהם.
	- 4 נתק מהמחשב את כל הכבלים, כגון כבלי טלפון, כבלי רשת ועוד.
- 5 נתק מהמחשב את כל ההתקנים והציוד ההיקפי, כגון מקלדת, עכבר, צג ועוד.
	- 6 הסר מהמחשב את כרטיסי המדיה ואת הדיסק האופטי, אם רלוונטי.
- 7 כאשר המחשב מנותק מהכבלים, לחץ לחיצה ממושכת על לחצן ההפעלה למשך 5 שניות, כדי לבצע הארקה של לוח המערכת.

התראה: הנח את המחשב על משטח ישר, רך ונקי כדי למנוע שריטות בצג.  $\bigwedge$ 

הנח את המחשב כשפניו פונים כלפי מטה  $\,$ 8  $\,$ 

#### הוראות בטיחות

היעזר בהוראות הבטיחות הבאות כדי להגן על המחשב מפני נזק אפשרי וכדי להבטיח את ביטחונך האישי.

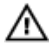

אזהרה: לפני העבודה על חלקיו הפנימיים של המחשב, קרא את מידע הבטיחות שצורף למחשב. לקבלת מידע נוסף על נוהלי בטיחות מומלצים, עיין בדף הבית של התאימות לתקינה בכתובת www.dell.com/regulatory\_compliance

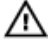

אזהרה: נתק את כל מקורות החשמל לפני פתיחה של כיסוי המחשב או של לוחות. לאחר סיום העבודה על חלקיו הפנימיים של המחשב, החזר למקומם את כל הכיסויים, הלוחות והברגים לפני חיבור המחשב למקור חשמל.

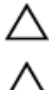

התראה: כדי להימנע מגרימת נזק למחשב, ודא שמשטח העבודה שטוח ונקי.

<span id="page-11-0"></span>התראה: כדי להימנע מגרימת נזק לרכיבים ולכרטיסים, יש לגעת רק בקצותיהם בעת הטיפול בהם ולהימנע מנגיעה בפינים ובמגעים.

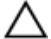

התראה: כל פעולת פתרון בעיות או תיקון שתבצע חייבת להיות בהתאם להרשאות או להנחיות של צוות הסיוע הטכני של Dell . האחריות אינה מכסה נזק עקב שירות שאינו מורשה על ידי Dell . עיין בהוראות הבטיחות המצורפות למוצר או בכתובת [/com.dell.www](http://www.dell.com/regulatory_compliance) regulatory compliance

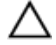

התראה: לפני נגיעה ברכיבים בתוך המחשב, הארק את עצמך על-ידי נגיעה במשטח מתכת לא צבוע , כגון המתכת על גב המחשב. במהלך העבודה, גע מדי פעם במשטח מתכת לא צבוע כדי לפרוק חשמל סטטי, העלול לפגוע ברכיבים פנימיים.

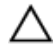

התראה: בעת ניתוק כבל, יש למשוך את המחבר או את לשונית המשיכה שלו ולא את הכבל עצמו . כבלים מסוימים כוללים מחברים עם לשוניות נעילה או בורגי מארז שעליך לנתק לפני ניתוק הכבל. בעת ניתוק הכבלים, יש להקפיד שהם ישרים, כדי להימנע מעיקום פינים של מחברים. בעת חיבור הכבלים , יש לוודא שהיציאות והמחברים מיושרים ופונים לכיוון הנכון.

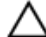

התראה: לחץ והוצא כל כרטיס שמותקן בקורא כרטיסי המדיה האופציונלי.

### כלי עבודה מומלצים

כדי לבצע את ההליכים המתוארים במסמך זה, ייתכן שתזדקק לכלים הבאים:

- מברג פיליפס
- להב פלסטיק

# <span id="page-12-0"></span>לאחר העבודה על חלקיו הפנימיים של המחשב

התראה: השארת ברגים חופשיים או משוחררים בתוך המחשב עלולה לגרום נזק חמור למחשב.

- 1 הברג את כל הברגים חזרה למקומם ובדוק שלא נותרו ברגים חופשיים בתוך המחשב.
- 2 חבר את כל ההתקנים החיצוניים, הציוד ההיקפי או הכבלים שהסרת לפני העבודה על המחשב.
- 3 החזר למקומם את כל כרטיסי המדיה, הדיסקים וכל החלקים האחרים שהסרת לפני העבודה על המחשב.
	- 4 חבר את המחשב ואת כל ההתקנים המחוברים לשקעי החשמל שלהם.
		- 5 הפעל את המחשב.

## סקירה טכנית כללית

<span id="page-13-0"></span>אזהרה: לפני תחילת העבודה על חלקיו הפנימיים של המחשב, קרא את מידע הבטיחות שצורף למחשב ופעל על פי השלבים המפורטים בסעיף לפני העבודה על חלקיו [הפנימיים](#page-10-0) של המחשב. לאחר העבודה על חלקיו הפנימיים של המחשב, בצע את ההוראות בסעיף לאחר העבודה על חלקיו [הפנימיים](#page-12-0) של <mark>[המחשב](#page-12-0)</mark>. לקבלת מידע נוסף על נוהלי בטיחות מומלצים, עיין בדף הבית של התאימות לתקינה בכתובת www.dell.com/regulatory\_compliance

### מבט על המחשב מבפנים

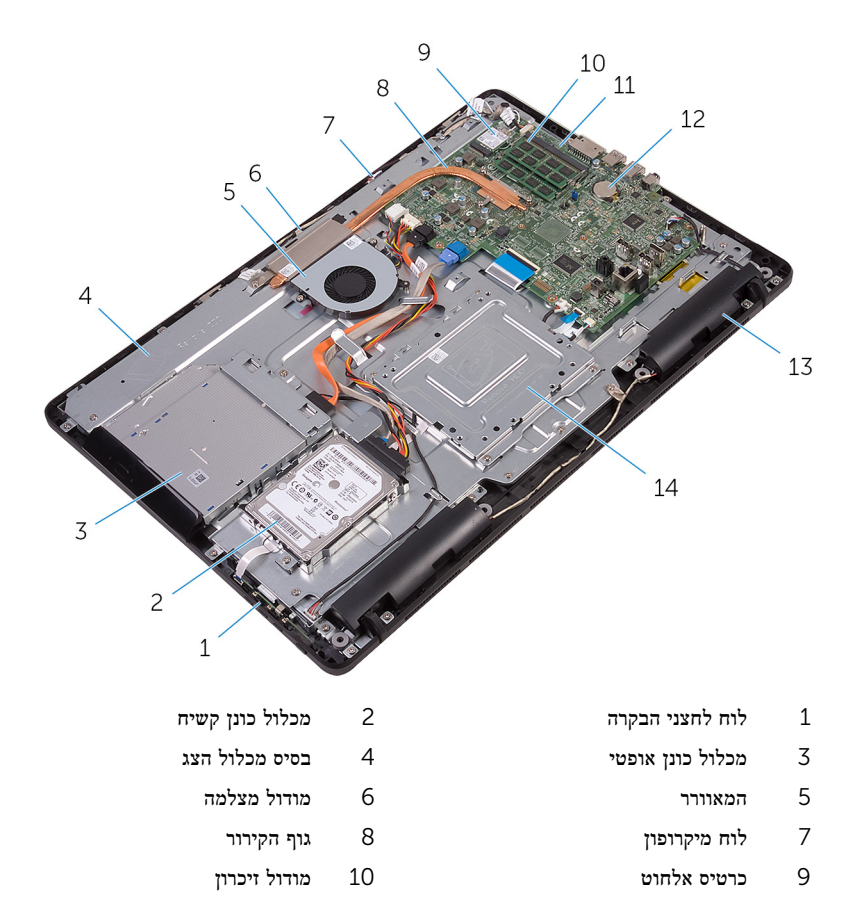

- 
- 
- לוח המערכת בערכת המטבע ב $12$
- <span id="page-14-0"></span>13 רמקולים) 2( 14 תושבת הרכבה בתקן VESA

### רכיבי לוח מערכת

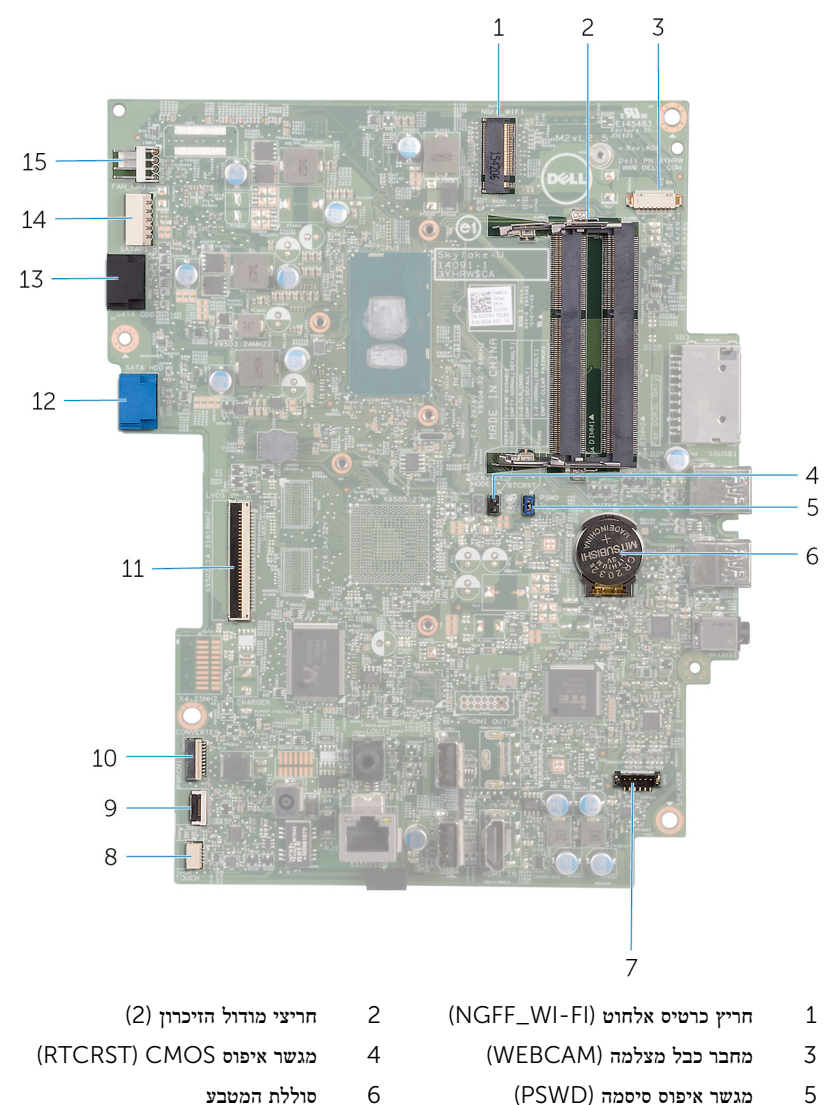

- 7 מחבר כבל הרמקולים) SPEAKER )8 מחבר כבל של לוח מסך המגע) TOUCH)
	- 9 מחבר כבל לוח לחצני הבקרה 10 מחבר כבל חשמל של לוח הצג
		-
		- 13 מחבר כבל נתונים של הכונן האופטי) SATA ODD)
			- 15 מחבר כבל המאוורר) CPU\_FAN)
- - (PWRCN1)
- 11 מחבר כבל צג 12 מחבר כבל נתונים של הכונן הקשיח) SATA HDD)
	- 14 מחבר כבל חשמל של הכונן הקשיח והכונן האופטי) 1SATAP)

## הסרת המעמד

<span id="page-16-0"></span>אזהרה: לפני תחילת העבודה על חלקיו הפנימיים של המחשב, קרא את מידע הבטיחות שצורף למחשב ופעל על פי השלבים המפורטים בסעיף לפני העבודה על חלקיו [הפנימיים](#page-10-0) של המחשב. לאחר העבודה על חלקיו הפנימיים של המחשב, בצע את ההוראות בסעיף לאחר העבודה על חלקיו [הפנימיים](#page-12-0) של <mark>[המחשב](#page-12-0)</mark>. לקבלת מידע נוסף על נוהלי בטיחות מומלצים, עיין בדף הבית של התאימות לתקינה בכתובת www.dell.com/regulatory\_compliance

### מעמד ובכפוף לזמינות

- 1 באמצעות להב פלסטיק, שחרר את כיסוי המעמד מהכיסוי האחורי.
	- 2 החלק והסר את כיסוי המעמד מהכיסוי האחורי.

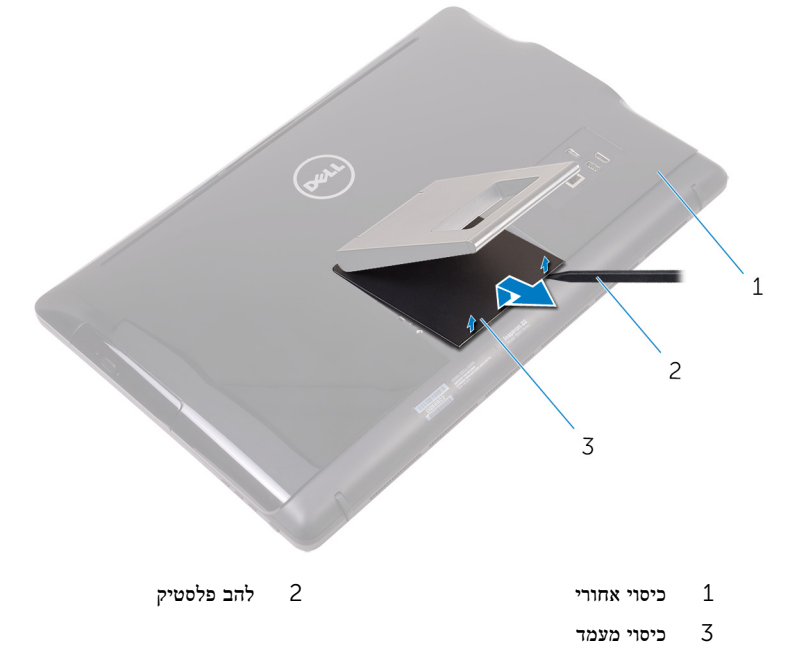

3 סגור את המעמד, והסר את הברגים המהדקים את המעמד לכיסוי האחורי.

#### 4 החלק והסר את המעמד מהכיסוי האחורי.

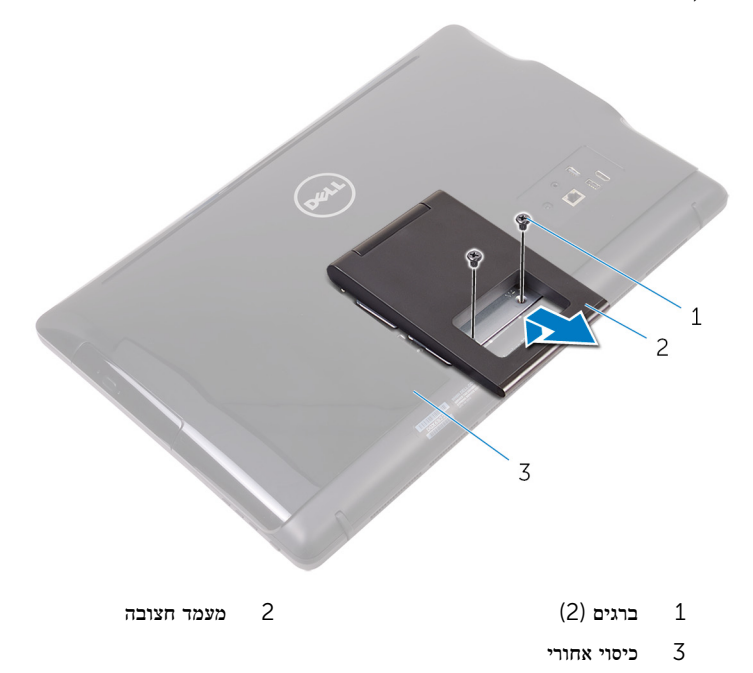

### מעמד מגדולתו

ר באמצעות להב פלסטיק, שחרר את כיסוי המעמד מהכיסוי האחורי.

<span id="page-18-0"></span>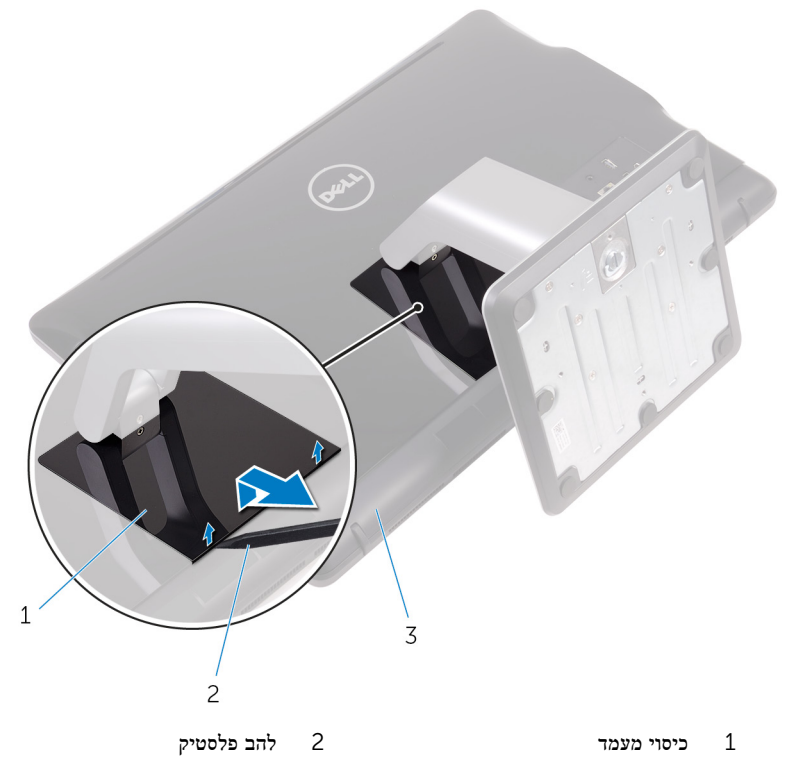

- 3 כיסוי אחורי
- 2 הסר את הברגים שמהדקים את תושבת המעמד לכיסוי האחורי.

#### הרם את הידית והחלק אותה החוצה מהמכסה האחורי.  $\mathbf 3$

<span id="page-19-0"></span>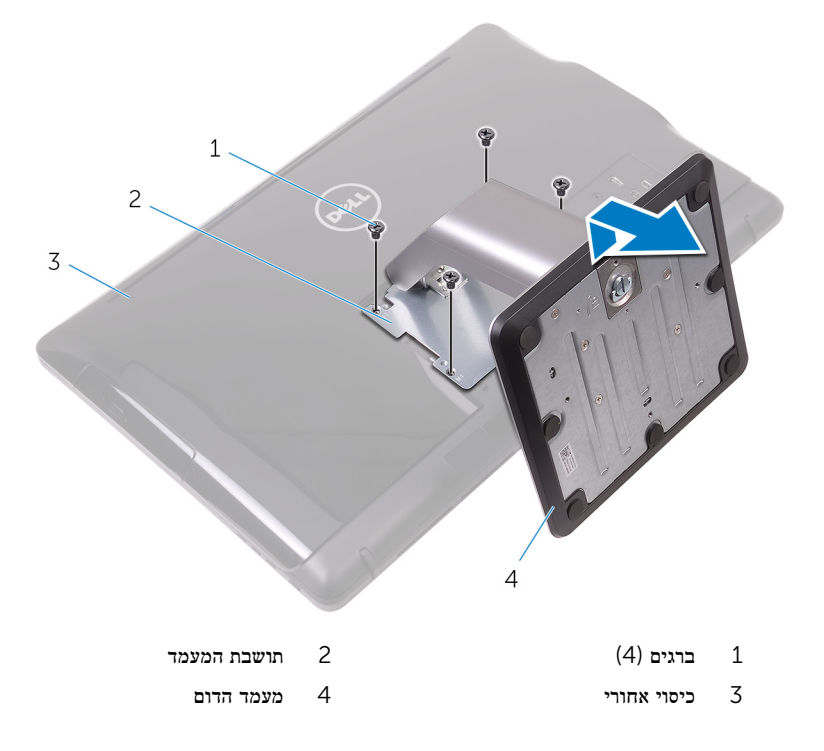

### הליך להסרת מגביה המעמד מבסיס המעמד

הרם את ידית הבורג שבבסיס המעמד.  $\,$ 

2 בעזרת ידית הבורג, שחרר את בורג החיזוק הידני שמהדק את בסיס המעמד למגביה המעמד.

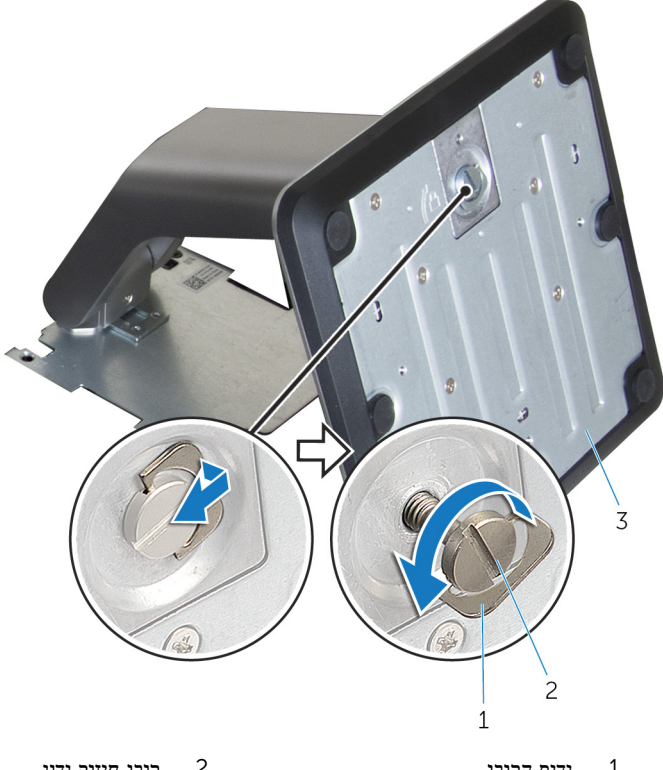

- ידית הבורג בורג היזוק בורג בורג חיזוק ידני $\qquad \qquad 2$ 
	- 3 בסיס המעמד

ס החלק את בסיס המעמד והסר אותו ממגביה המעמד.  $\mathbf 3$ 

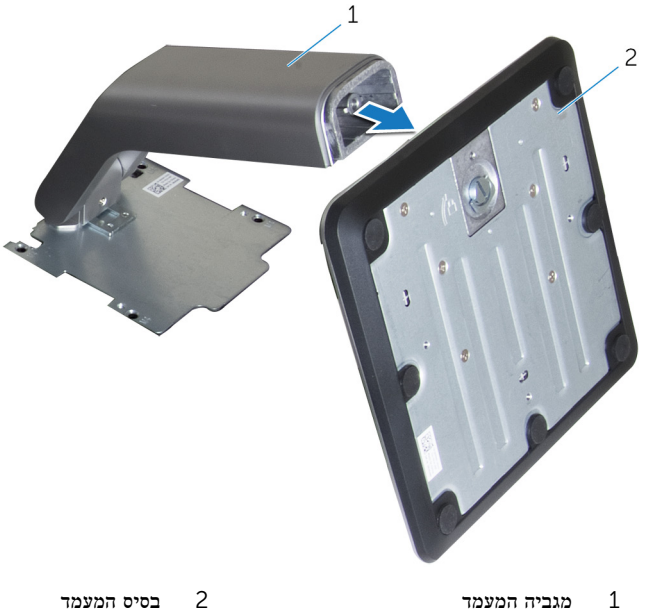

## החזרת המעמד למקומו

<span id="page-22-0"></span>אזהרה: לפני תחילת העבודה על חלקיו הפנימיים של המחשב, קרא את מידע הבטיחות שצורף למחשב ופעל על פי השלבים המפורטים בסעיף לפני העבודה על חלקיו [הפנימיים](#page-10-0) של המחשב. לאחר העבודה על חלקיו הפנימיים של המחשב, בצע את ההוראות בסעיף לאחר העבודה על חלקיו [הפנימיים](#page-12-0) של [המחשב](#page-12-0). לקבלת מידע נוסף על נוהלי בטיחות מומלצים, עיין בדף הבית של התאימות לתקינה בכתובת www.dell.com/regulatory\_compliance

### מעמד ובכפוף לזמינות

- 1 הכנס את הלשוניות שעל תושבת המעמד לתוך החריצים שבכיסוי האחורי.
	- 2 ישר את חורי הברגים שעל המעמד עם חורי הברגים שבכיסוי האחורי.
		- 3 הברג חזרה את הברגים שמהדקים את המעמד לכיסוי האחורי.
			- 4 החזר את כיסוי המעמד למקומו.

### מעמד מגדולתו

- 1 הכנס את הלשוניות שעל תושבת המעמד לתוך החריצים שבכיסוי האחורי.
	- 2 ישר את חורי הברגים שעל המעמד עם חורי הברגים שבכיסוי האחורי.
	- 3 הברג חזרה את הברגים שמהדקים את משענת כף היד לכיסוי האחורי.
		- 4 החזר את כיסוי המעמד למקומו.

#### הליך להחליף מגביה המעמד לבסיס המעמד

- החלק את בסיס המעמד לתוך החריץ שבמגביה המעמד.  $\,$
- 2 חזק את בורג החיזוק הידני וקפל את ידית הבורג בבסיס המעמד.

## הסרת הכיסוי האחורי

<span id="page-23-0"></span>אזהרה: לפני תחילת העבודה על חלקיו הפנימיים של המחשב, קרא את מידע הבטיחות שצורף למחשב ⚠ ופעל על פי השלבים המפורטים בסעיף לפני העבודה על חלקיו [הפנימיים](#page-10-0) של המחשב. לאחר העבודה על חלקיו הפנימיים של המחשב, בצע את ההוראות בסעיף לאחר העבודה על חלקיו [הפנימיים](#page-12-0) של <mark>[המחשב](#page-12-0)</mark>. לקבלת מידע נוסף על נוהלי בטיחות מומלצים, עיין בדף הבית של התאימות לתקינה בכתובת www.dell.com/regulatory\_compliance

#### תנאים מוקדמים

הסר את [המעמד](#page-16-0).

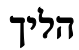

התראה: אין להסיר את כיסוי המחשב, אלא אם עליך להתקין או להחליף רכיבים פנימיים במחשב שלך.

- 1 באמצעות האגודל, הקש על החריץ שבכיסוי האחורי.
- 2 בעזרת קצות האצבעות, שחרר את הלשוניות מהכיסוי האחורי.

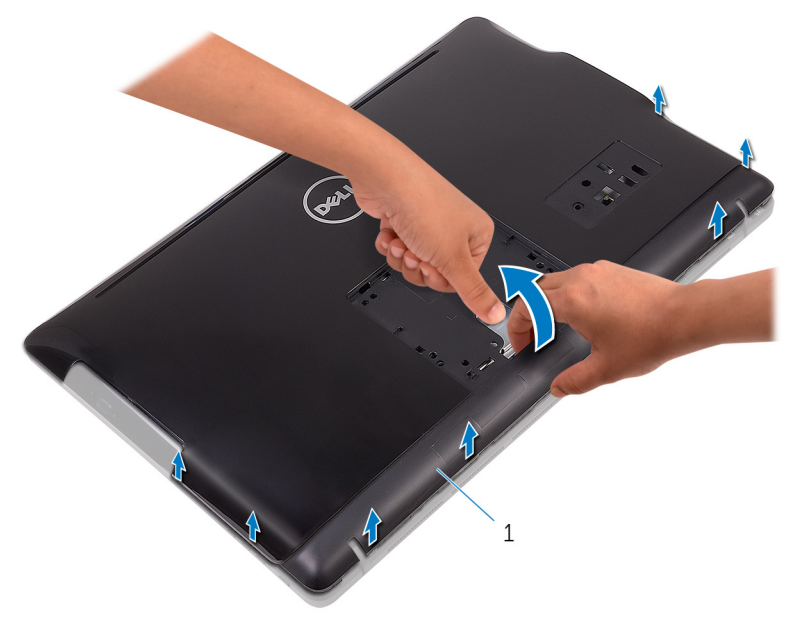

1 כיסוי אחורי

## החזרת הכיסוי האחורי למקומו

<span id="page-25-0"></span>אזהרה: לפני תחילת העבודה על חלקיו הפנימיים של המחשב, קרא את מידע הבטיחות שצורף למחשב ופעל על פי השלבים המפורטים בסעיף ל<mark>פני העבודה על חלקיו [הפנימיים](#page-10-0) של המחשב.</mark> לאחר העבודה על חלקיו הפנימיים של המחשב, בצע את ההוראות בסעיף לאחר העבודה על חלקיו [הפנימיים](#page-12-0) של <mark>[המחשב](#page-12-0)</mark>. לקבלת מידע נוסף על נוהלי בטיחות מומלצים, עיין בדף הבית של התאימות לתקינה בכתובת www.dell.com/regulatory\_compliance

### הליך

יישר את הלשוניות שבכיסוי האחורי עם החריצים שבבסיס מכלול הצג והכנס את הכיסוי האחורי למקומו בנקישה.

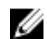

הערה: ודא כי לא נלכדו שום כבלים בין הכיסוי האחורי לבסיס מכלול הצג.

## דרישות לאחר התהליך

החזר את ה<mark>[מעמד](#page-22-0)</mark> למקומו.

## הסרת הכונן האופטי

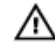

<span id="page-26-0"></span>אזהרה: לפני תחילת העבודה על חלקיו הפנימיים של המחשב, קרא את מידע הבטיחות שצורף למחשב ופעל על פי השלבים המפורטים בסעיף לפני העבודה על חלקיו [הפנימיים](#page-10-0) של המחשב. לאחר העבודה על חלקיו [הפנימיים](#page-12-0) של המחשב, בצע את ההוראות בסעיף <u>לאחר העבודה על חלקיו הפנימיים של</u> <mark>[המחשב](#page-12-0)</mark>. לקבלת מידע נוסף על נוהלי בטיחות מומלצים, עיין בדף הבית של התאימות לתקינה בכתובת www.dell.com/regulatory\_compliance

#### תנאים מוקדמים

- הסר את [המעמד](#page-16-0).  $1$
- 2 הסר את הכיסוי [האחורי](#page-23-0).

## הליך

- . הסר את הבורג שמהדק את תושבת הכונן האופטי לבסיס לוח הצג
	- 2 הרם את תושבת הכונן האופטי מבסיס מכלול הצג.

3 נתק את כבל הכונן האופטי מהכונן האופטי.

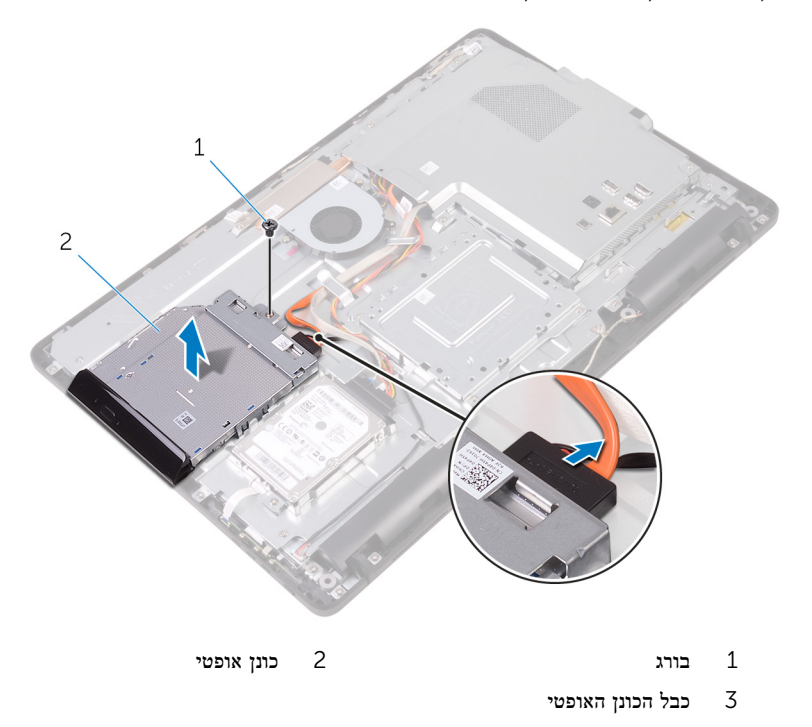

- משוך בזהירות את מסגרת הכונן האופטי והסר אותה מהכונן האופטי.  $\,$  4
- 5 הסר את הברגים שמהדקים את תושבת הכונן האופטי לכונן האופטי.

6 הסר את תושבת הכונן האופטי מהכונן האופטי.

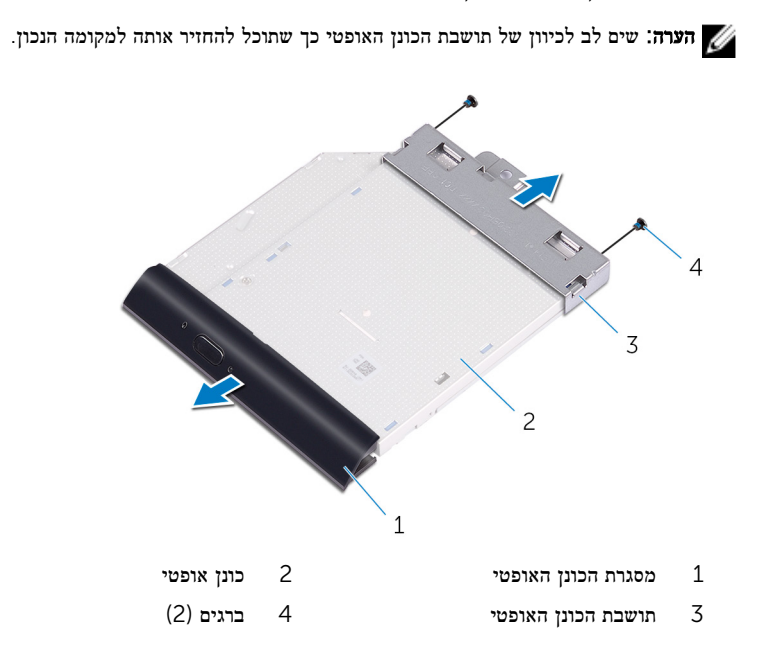

## החלפת הכונן האופטי

<span id="page-29-0"></span>אזהרה: לפני תחילת העבודה על חלקיו הפנימיים של המחשב, קרא את מידע הבטיחות שצורף למחשב ופעל על פי השלבים המפורטים בסעיף לפני העבודה על חלקיו [הפנימיים](#page-10-0) של המחשב. לאחר העבודה על חלקיו הפנימיים של המחשב, בצע את ההוראות בסעיף לאחר העבודה על חלקיו [הפנימיים](#page-12-0) של <mark>[המחשב](#page-12-0)</mark>. לקבלת מידע נוסף על נוהלי בטיחות מומלצים, עיין בדף הבית של התאימות לתקינה בכתובת www.dell.com/regulatory\_compliance

### הליך

1 ישר את חורי הברגים שבתושבת הכונן האופטי עם חורי הברגים שבמארז.

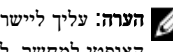

ה**ערה**: עליך ליישר את תושבת הכונן האופטי כהלכה כדי להבטיח שניתן לאבטח כראוי את הכונן האופטי למחשב. למציאת הכיוון הנכון, ראה שלב 6 בסעיף "הסרת הכונן [האופטי](#page-26-0)".

- 2 החזר למקומם את הברגים שמהדקים את תושבת הכונן האופטי לכונן האופטי.
	- 3 דחוף בזהירות את מסגרת הכונן האופטי לתוך הכונן האופטי.
		- 4 חבר את כבל הכונן האופטי לכונן האופטי.
		- 5 הנח את תושבת הכונן האופטי על בסיס מכלול הצג.
	- 6 הברג חזרה את הבורג שמהדק את תושבת הכונן האופטי לבסיס לוח הצג.

### דרישות לאחר התהליך

- 1 החזר אתהכיסוי [האחורי](#page-25-0) למקומו.  $\,$ 
	- 2 החזר את ה[מעמד](#page-22-0) למקומו.

## הסרת הכונן הקשיח

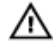

<span id="page-30-0"></span>אזהרה: לפני תחילת העבודה על חלקיו הפנימיים של המחשב, קרא את מידע הבטיחות שצורף למחשב ופעל על פי השלבים המפורטים בסעיף לפני העבודה על חלקיו [הפנימיים](#page-10-0) של המחשב. לאחר העבודה על חלקיו הפנימיים של המחשב, בצע את ההוראות בסעיף לאחר העבודה על חלקיו [הפנימיים](#page-12-0) של [המחשב](#page-12-0). לקבלת מידע נוסף על נוהלי בטיחות מומלצים, עיין בדף הבית של התאימות לתקינה בכתובת www.dell.com/regulatory\_compliance

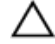

התראה: כוננים קשיחים הם רכיבים רגישים. נקוט משנה זהירות בעת טיפול בכונן הקשיח.

התראה: כדי להימנע מאובדן נתונים, אין להסיר את הכונן הקשיח כאשר המחשב פועל או נמצא במצב שינה.

#### תנאים מוקדמים

- הסר את [המעמד](#page-16-0).  $\,$
- 2 הסר את הכיסוי [האחורי](#page-23-0).

## הליך

- 1 הסר את הבורג שמהדק את מכלול הכונן הקשיח לבסיס מכלול הצג.
- 2 החלק את מכלול הכונן הקשיח עד שלשוניות ההידוק ישתחררו מהחריצים שבבסיס מכלול הצג.
	- 3 החלק את מכלול הכונן הקשיח ושלוף אותו מבסיס מכלול הצג.

4 נתק את כבל הכונן הקשיח מהכונן הקשיח.

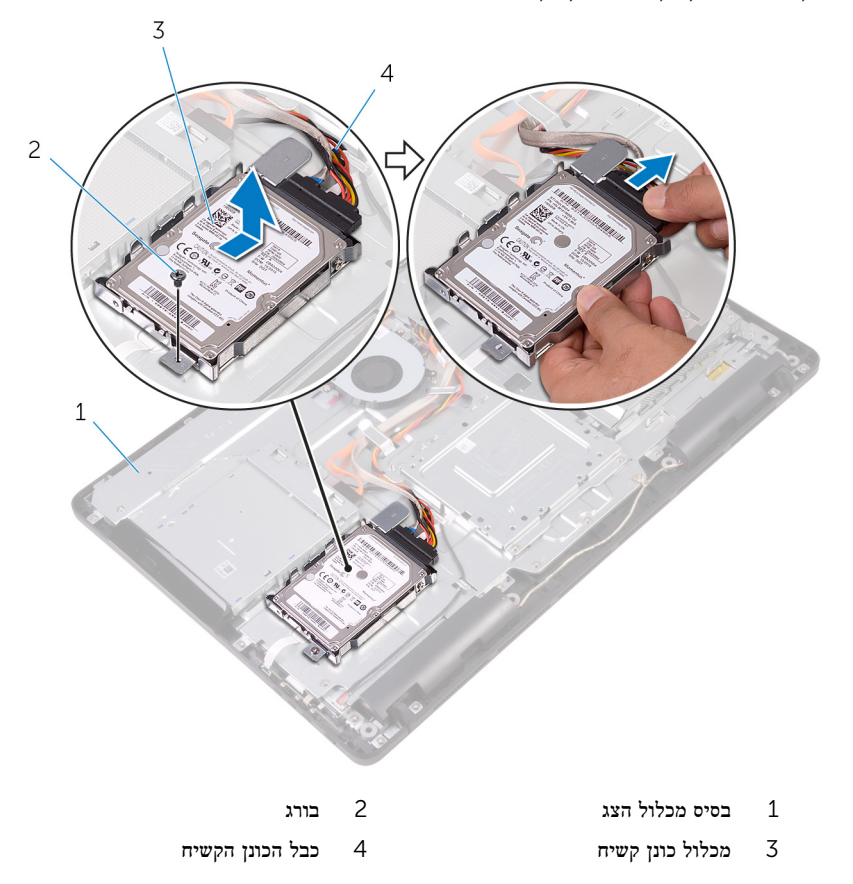

5 הסר את הברגים שמהדקים את תושבת הכונן הקשיח לכונן הקשיח.

6 הסר את הכונן הקשיח מתושבת הכונן הקשיח.

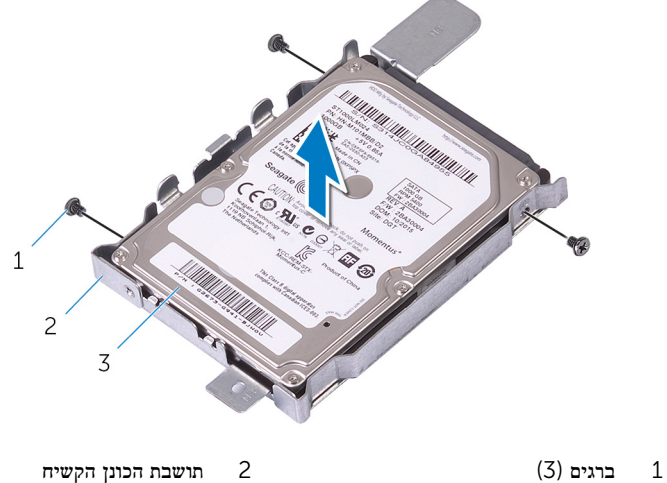

- 
- 3 הכונן הקשיח

## החזרת הכונן הקשיח למקומו

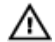

<span id="page-33-0"></span>אזהרה: לפני תחילת העבודה על חלקיו הפנימיים של המחשב, קרא את מידע הבטיחות שצורף למחשב ופעל על פי השלבים המפורטים בסעיף לפני העבודה על חלקיו [הפנימיים](#page-10-0) של המחשב. לאחר העבודה על חלקיו הפנימיים של המחשב, בצע את ההוראות בסעיף לאחר העבודה על חלקיו [הפנימיים](#page-12-0) של <mark>[המחשב](#page-12-0).</mark> לקבלת מידע נוסף על נוהלי בטיחות מומלצים, עיין בדף הבית של התאימות לתקינה בכתובת www.dell.com/regulatory\_compliance

התראה: כוננים קשיחים הם רכיבים רגישים. נקוט משנה זהירות בעת טיפול בכונן הקשיח.

### הליך

- ויישר את חורי הברגים שבכונן הקשיח עם חורי הברגים שבתושבת הכונן.  $\mathbf 1$
- 2 הברג חזרה את הברגים שמהדקים את תושבת הכונן הקשיח לכונן הקשיח.
	- 3 חבר את כבל הכונן הקשיח לכונן הקשיח.
- 4 ישר את הלשוניות שבמכלול הכונן הקשיח עם החריצים שבבסיס מכלול הצג.
- 5 ישר את לשוניות ההידוק שבמכלול הכונן הקשיח לתוך החריצים שבבסיס מכלול הצג.
	- 6 הברג חזרה את הבורג שמהדק את מכלול הכונן הקשיח לבסיס מכלול הצג.

### דרישות לאחר התהליך

- 1 החזר אתהכיסוי [האחורי](#page-25-0) למקומו.
	- 2 החזר את ה<mark>[מעמד](#page-22-0)</mark> למקומו.

## הסרת מגן לוח המערכת

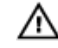

<span id="page-34-0"></span>אזהרה: לפני תחילת העבודה על חלקיו הפנימיים של המחשב, קרא את מידע הבטיחות שצורף למחשב ופעל על פי השלבים המפורטים בסעיף לפני העבודה על חלקיו [הפנימיים](#page-10-0) של המחשב. לאחר העבודה על חלקיו הפנימיים של המחשב, בצע את ההוראות בסעיף לאחר העבודה על חלקיו [הפנימיים](#page-12-0) של <mark>[המחשב](#page-12-0)</mark>. לקבלת מידע נוסף על נוהלי בטיחות מומלצים, עיין בדף הבית של התאימות לתקינה בכתובת www.dell.com/regulatory\_compliance

#### תנאים מוקדמים

- הסר את [המעמד](#page-16-0).  $1$
- 2 הסר את הכיסוי [האחורי](#page-23-0).

## הליך

הסר את הברגים שמהדקים את מגן לוח המערכת לבסיס מכלול הצג.  $\mathbf 1$ 

2 הרם את מגן לוח המערכת והוצא אותו מבסיס מכלול הצג.

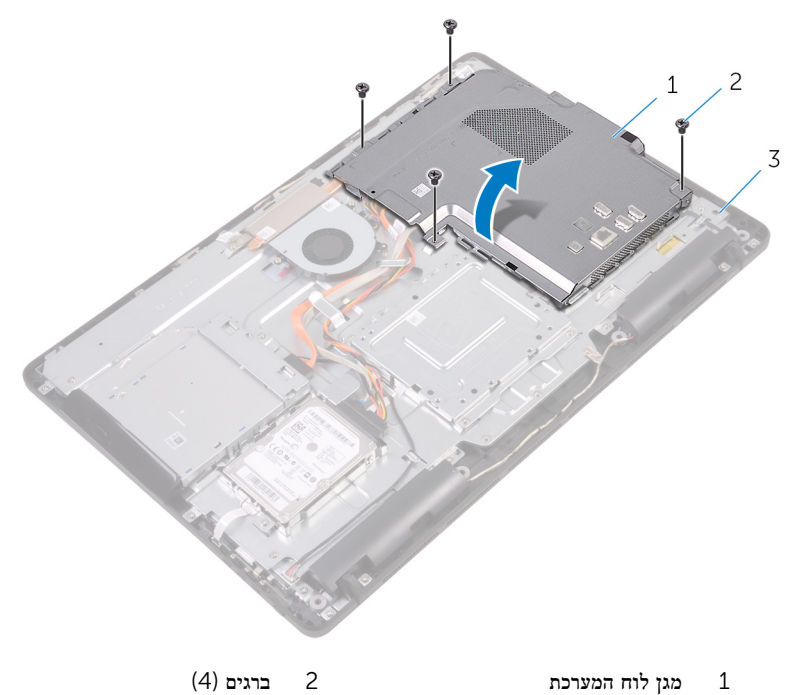

3 בסיס מכלול הצג
# החזרת מגן לוח המערכת למקומו

<span id="page-36-0"></span>אזהרה: לפני תחילת העבודה על חלקיו הפנימיים של המחשב, קרא את מידע הבטיחות שצורף למחשב ופעל על פי השלבים המפורטים בסעיף ל<mark>פני העבודה על חלקיו [הפנימיים](#page-10-0) של המחשב.</mark> לאחר העבודה על חלקיו הפנימיים של המחשב, בצע את ההוראות בסעיף לאחר העבודה על חלקיו [הפנימיים](#page-12-0) של <mark>[המחשב](#page-12-0)</mark>. לקבלת מידע נוסף על נוהלי בטיחות מומלצים, עיין בדף הבית של התאימות לתקינה בכתובת www.dell.com/regulatory\_compliance

### הליך

- 1 ישר את החריצים שעל מגן לוח המערכת עם היציאות שבלוח המערכת, והנח את מגן לוח המערכת על בסיס מכלול הצג.
	- 2 ישר את חורי הברגים שבמגן לוח המערכת עם חורי הברגים שבבסיס מכלול הצג.
		- 3 הברג חזרה את הברגים שמהדקים את מגן לוח המערכת לבסיס מכלול הצג.

- 1 החזר אתהכיסוי [האחורי](#page-25-0) למקומו.
	- 2 החזר את ה[מעמד](#page-22-0) למקומו.

# הסרת מודול הזיכרון

<span id="page-37-0"></span>אזהרה: לפני תחילת העבודה על חלקיו הפנימיים של המחשב, קרא את מידע הבטיחות שצורף למחשב ופעל על פי השלבים המפורטים בסעיף לפני העבודה על חלקיו [הפנימיים](#page-10-0) של המחשב. לאחר העבודה על חלקיו [הפנימיים](#page-12-0) של המחשב, בצע את ההוראות בסעיף <u>לאחר העבודה על חלקיו הפנימיים של</u> <mark>[המחשב](#page-12-0)</mark>. לקבלת מידע נוסף על נוהלי בטיחות מומלצים, עיין בדף הבית של התאימות לתקינה בכתובת www.dell.com/regulatory\_compliance

#### תנאים מוקדמים

- הסר את [המעמד](#page-16-0).  $1$
- 2 הסר את הכיסוי [האחורי](#page-23-0).
- 5 הסר את מגן לוח [המערכת](#page-34-0)

### הליך

ם באמצעות קצות האצבעות, הפרד זה מזה את תפסי ההידוק שבשני קצות חריץ מודול הזיכרון, עד  $\boldsymbol{1}$ שמודול הזיכרון יישלף ממקומו.

2 החלק והסר את מודול הזיכרון מחריץ מודול הזיכרון.

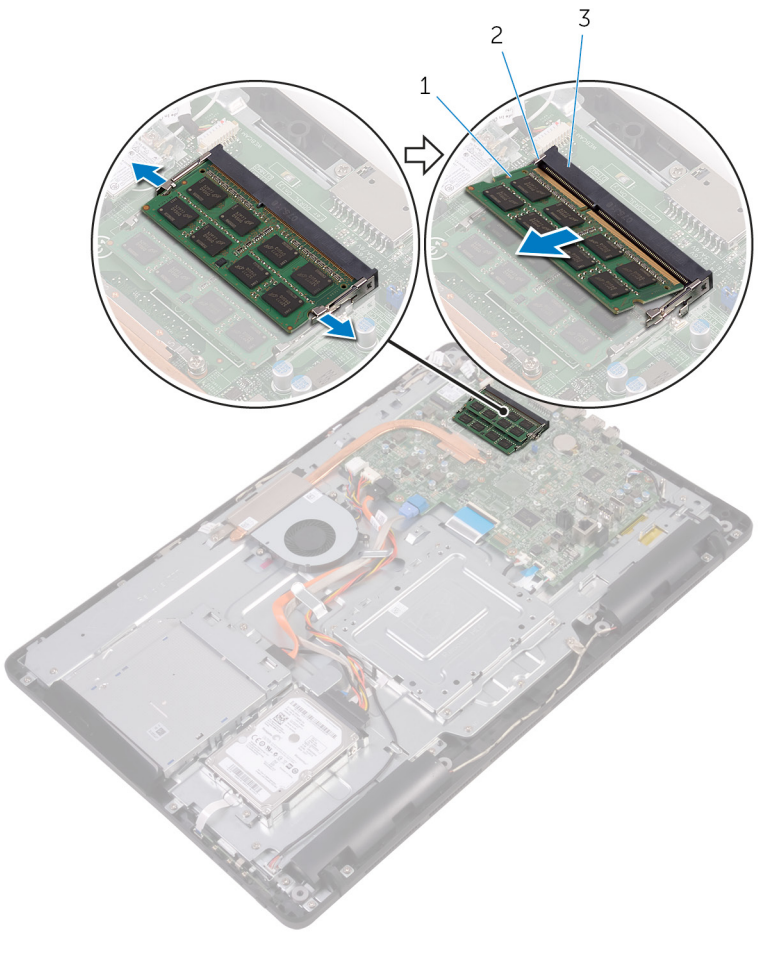

- 
- 3 חריץ מודול הזיכרון
- ודול זיכרון 2 מודול זיכרון  $2$  תפסי הידוק $1$

# החזרת מודול הזיכרון למקומו

<span id="page-39-0"></span>אזהרה: לפני תחילת העבודה על חלקיו הפנימיים של המחשב, קרא את מידע הבטיחות שצורף למחשב ופעל על פי השלבים המפורטים בסעיף ל<mark>פני העבודה על חלקיו [הפנימיים](#page-10-0) של המחשב.</mark> לאחר העבודה על חלקיו הפנימיים של המחשב, בצע את ההוראות בסעיף לאחר העבודה על חלקיו [הפנימיים](#page-12-0) של <mark>[המחשב](#page-12-0)</mark>. לקבלת מידע נוסף על נוהלי בטיחות מומלצים, עיין בדף הבית של התאימות לתקינה בכתובת www.dell.com/regulatory\_compliance

### הליך

1 ישר את החריץ שבמודול הזיכרון עם הלשונית שבחריץ מודול הזיכרון.

 2 החלק בחוזקה את מודול הזיכרון לתוך החריץ בזווית ולחץ על מודול הזיכרון כלפי מטה, עד שייכנס למקומו בנקישה.

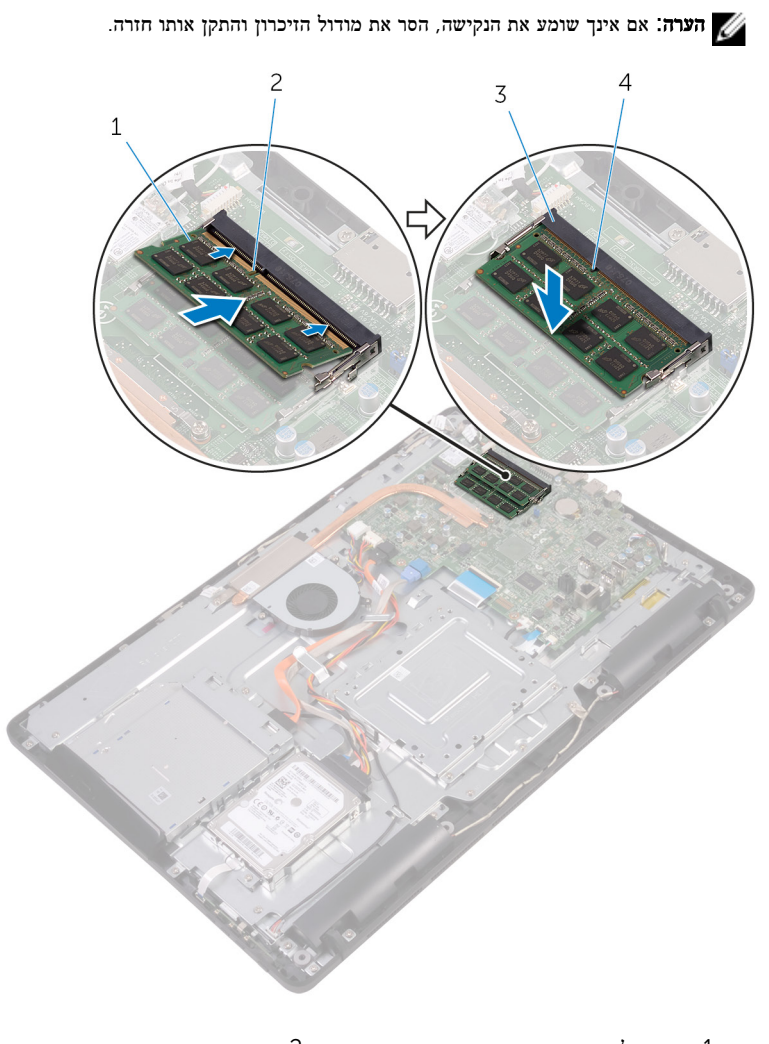

1 מודול זיכרון 2 חריץ 3 חריץ מודול הזיכרון 4 לשונית

## דרישות לאחר התהליך

1 – החזר את <u>מגן לוח [המערכת](#page-36-0)</u> למקומו.

- 2 החזר את<u>הכיסוי [האחורי](#page-25-0)</u> למקומו.
	- 3 החזר את ה[מעמד](#page-22-0) למקומו.

# הסרת כרטיס האלחוט

<span id="page-42-0"></span>אזהרה: לפני תחילת העבודה על חלקיו הפנימיים של המחשב, קרא את מידע הבטיחות שצורף למחשב ופעל על פי השלבים המפורטים בסעיף ל<mark>פני העבודה על חלקיו [הפנימיים](#page-10-0) של המחשב.</mark> לאחר העבודה על חלקיו [הפנימיים](#page-12-0) של המחשב, בצע את ההוראות בסעיף <u>לאחר העבודה על חלקיו הפנימיים של</u> <mark>[המחשב](#page-12-0)</mark>. לקבלת מידע נוסף על נוהלי בטיחות מומלצים, עיין בדף הבית של התאימות לתקינה בכתובת www.dell.com/regulatory\_compliance

#### תנאים מוקדמים

- הסר את [המעמד](#page-16-0).  $1$
- 2 הסר את הכיסוי [האחורי](#page-23-0).
- 5 הסר את מגן לוח [המערכת](#page-34-0)

### הליך

- תסר את הבורג שמהדק את תושבת כרטיס האלחוט ואת כרטיס האלחוט ללוח המערכת.
	- 2 החלק והסר את תושבת כרטיס האלחוט מכרטיס האלחוט.
		- נתק את כבלי האנטנה מכרטיס האלחוט.  $\,$

4 החלק את כרטיס האלחוט מתוך חריץ כרטיס האלחוט.

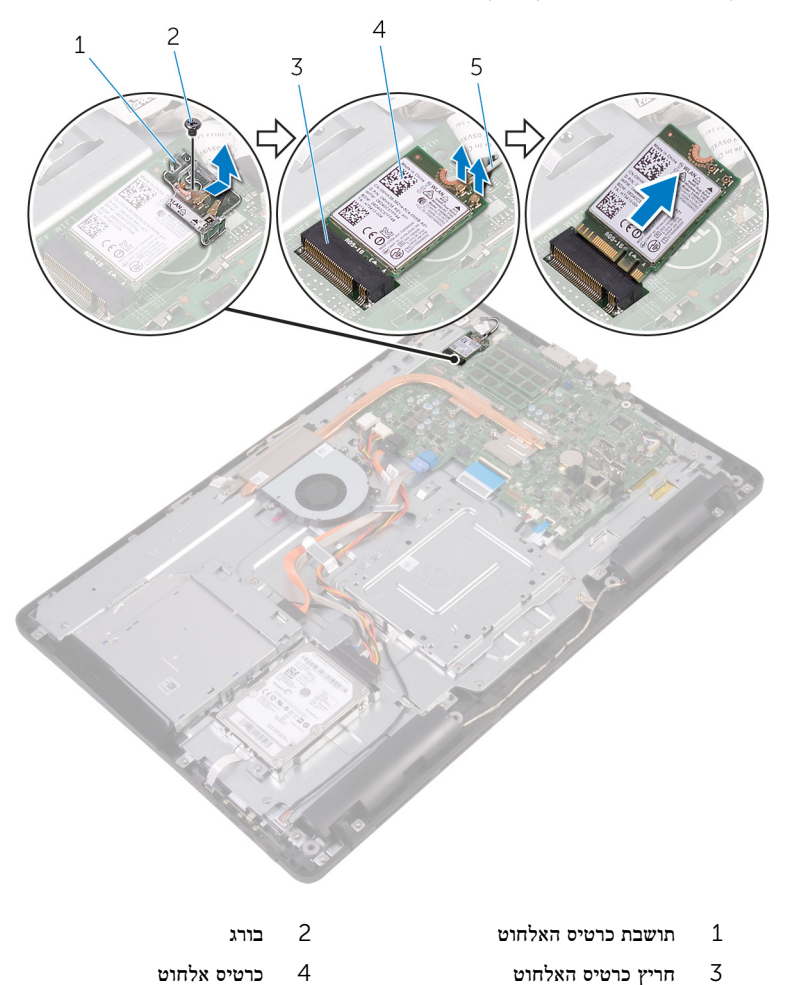

5 כבלי אנטנה

# החזרת כרטיס האלחוט למקומו

<span id="page-44-0"></span>אזהרה: לפני תחילת העבודה על חלקיו הפנימיים של המחשב, קרא את מידע הבטיחות שצורף למחשב ופעל על פי השלבים המפורטים בסעיף לפני העבודה על חלקיו [הפנימיים](#page-10-0) של המחשב. לאחר העבודה על חלקיו הפנימיים של המחשב, בצע את ההוראות בסעיף לאחר העבודה על חלקיו [הפנימיים](#page-12-0) של <mark>[המחשב](#page-12-0)</mark>. לקבלת מידע נוסף על נוהלי בטיחות מומלצים, עיין בדף הבית של התאימות לתקינה בכתובת www.dell.com/regulatory\_compliance

### הליך

- 1 ישר את החריץ בכרטיס האלחוט עם הלשונית שבחריץ כרטיס האלחוט.
	- 2 הכנס את כרטיס האלחוט לתוך חריץ כרטיס האלחוט.
		- 3 חבר את כבלי האנטנה לכרטיס האלחוט.

הטבלה הבאה מספקת את סכמת הצבעים של כבלי האנטנה עבור כרטיס האלחוט שנתמך על-ידי המחשב:

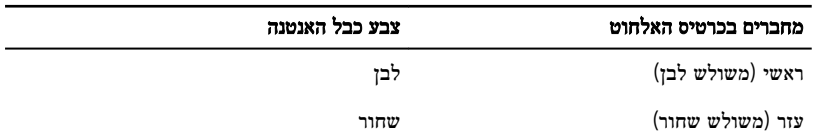

 4 לחץ כלפי מטה על הקצה השני של כרטיס האלחוט, וישר את חור הבורג שעל תושבת כרטיס האלחוט וכרטיס האלחוט עם חור הבורג שעל לוח המערכת.

5 החזר את הבורג המהדק את תושבת כרטיס האלחוט ואת כרטיס האלחוט ללוח המערכת.

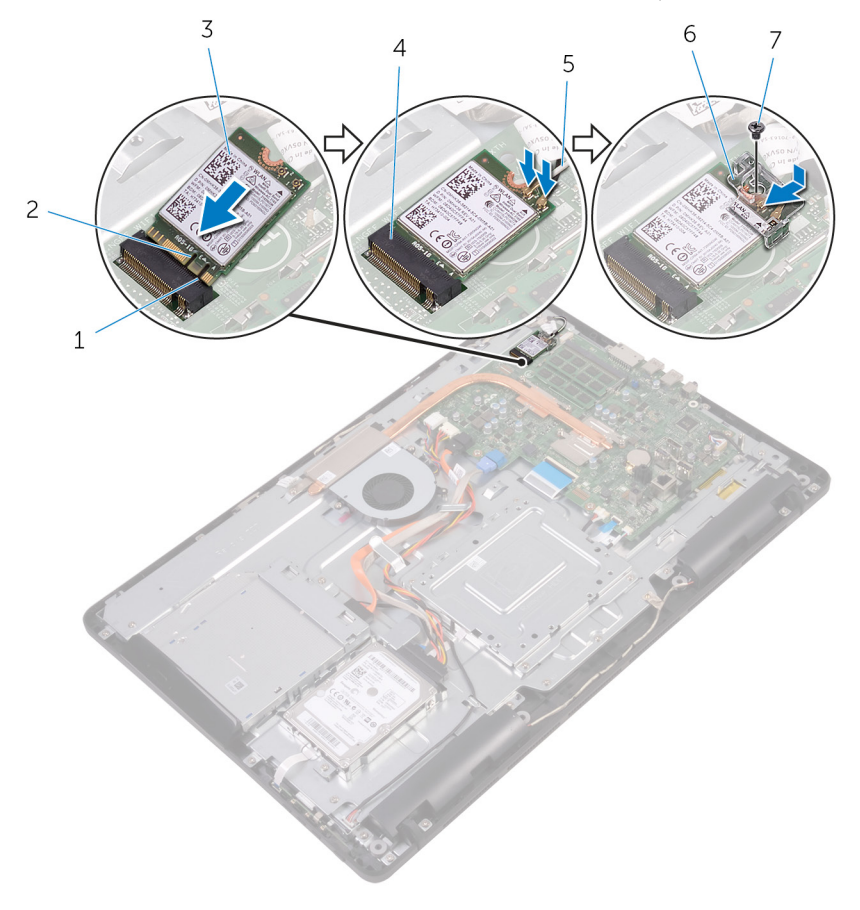

- 1 לשונית 2 חריץ
	- - - 7 בורג
	- דרישות לאחר התהליך
	- 1 החזר את <u>מגן לוח [המערכת](#page-36-0)</u> למקומו.
		- 2 החזר את<u>הכיסוי [האחורי](#page-25-0)</u> למקומו.
			- 3 החזר את ה<mark>[מעמד](#page-22-0)</mark> למקומו.
- 
- 3 כרטיס אלחוט 4 חריץ כרטיס האלחוט
- 5 כבלי אנטנה 6 תושבת כרטיס האלחוט

# הסרת לוח לחצני הבקרה

<span id="page-46-0"></span>אזהרה: לפני תחילת העבודה על חלקיו הפנימיים של המחשב, קרא את מידע הבטיחות שצורף למחשב ופעל על פי השלבים המפורטים בסעיף לפני העבודה על חלקיו [הפנימיים](#page-10-0) של המחשב. לאחר העבודה על חלקיו הפנימיים של המחשב, בצע את ההוראות בסעיף לאחר העבודה על חלקיו [הפנימיים](#page-12-0) של <mark>[המחשב](#page-12-0)</mark>. לקבלת מידע נוסף על נוהלי בטיחות מומלצים, עיין בדף הבית של התאימות לתקינה בכתובת www.dell.com/regulatory\_compliance

#### תנאים מוקדמים

- הסר את [המעמד](#page-16-0).  $\,$
- 2 הסר את הכיסוי [האחורי](#page-23-0).

### הליך

1 באמצעות להב פלסטיק, דחוף את תפסי ההידוק שבחריץ לוח לחצני הבקרה.

הערה: שים לב לכיוון של לוח לחצני הבקרה כך שתוכל להחזיר אותו למקומו הנכוז.

2 לחץ על תפסי ההידוק והרם את לוח לחצני הבקרה והוצא אותו מבסיס מכלול הצג.

3 פתח את התפס ונתק את הכבל של לוח לחצני הבקרה מלוח לחצני הבקרה.

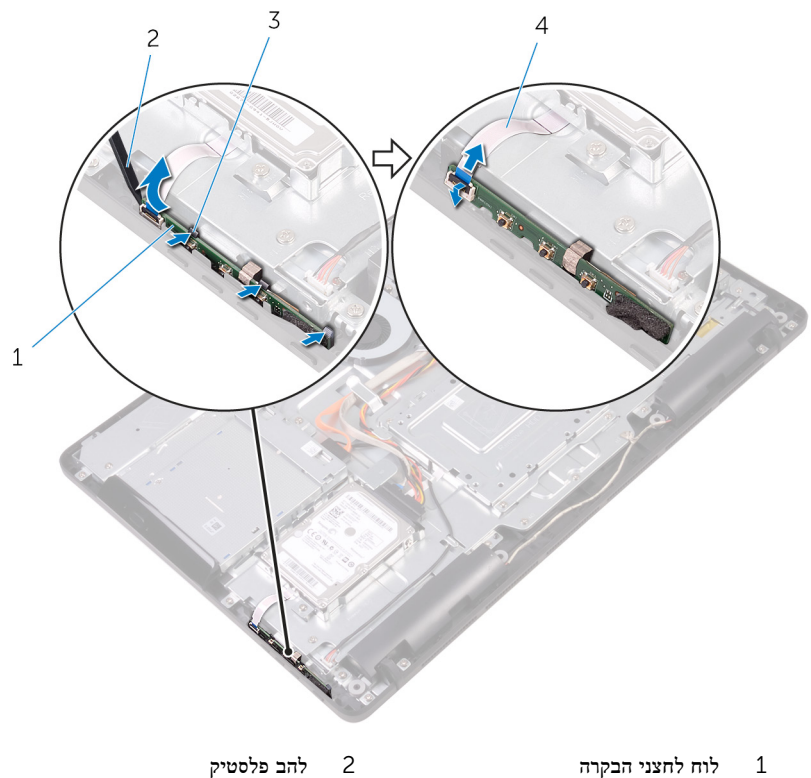

- 
- ס תפסי הידוק (3) תפסי הידוק (3) תפסי הידוק (3 כבל לוח לחצני הבקרה

# החזרת לוח לחצני הבקרה למקומו

אזהרה: לפני תחילת העבודה על חלקיו הפנימיים של המחשב, קרא את מידע הבטיחות שצורף למחשב ופעל על פי השלבים המפורטים בסעיף לפני העבודה על חלקיו [הפנימיים](#page-10-0) של המחשב. לאחר העבודה על חלקיו הפנימיים של המחשב, בצע את ההוראות בסעיף לאחר העבודה על חלקיו [הפנימיים](#page-12-0) של <mark>[המחשב](#page-12-0)</mark>. לקבלת מידע נוסף על נוהלי בטיחות מומלצים, עיין בדף הבית של התאימות לתקינה בכתובת www.dell.com/regulatory\_compliance

#### הליך

החלק את הכבל של לוח לחצני הבקרה לתוך המחבר שבלוח לחצני הבקרה, וסגור את התפס כדי להדק $\,$ את הכבל למקומו.

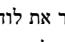

הערה: עליך ליישר את לוח לחצני הבקרה כהלכה כדי להבטיח שניתן לאבטח אותו כראוי את לבסיס מכלול הצג. למציאת הכיוון הנכון, ראה שלב 1 בסעיף "הסרת לוח לחצני [הבקרה](#page-46-0)".

2 החלק את לוח לחצני הבקרה לתוך החריץ שבבסיס מכלול הצג, עד שתפסי ההידוק יינעלו במקומם.

- החזר אתהכיסוי [האחורי](#page-25-0) למקומו.  $\,$ 
	- 2 החזר את ה[מעמד](#page-22-0) למקומו.

## הסרת המיקרופון

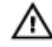

אזהרה: לפני תחילת העבודה על חלקיו הפנימיים של המחשב, קרא את מידע הבטיחות שצורף למחשב ופעל על פי השלבים המפורטים בסעיף ל<mark>פני העבודה על חלקיו [הפנימיים](#page-10-0) של המחשב.</mark> לאחר העבודה על חלקיו [הפנימיים](#page-12-0) של המחשב, בצע את ההוראות בסעיף <u>לאחר העבודה על חלקיו הפנימיים של</u> <mark>[המחשב](#page-12-0)</mark>. לקבלת מידע נוסף על נוהלי בטיחות מומלצים, עיין בדף הבית של התאימות לתקינה בכתובת www.dell.com/regulatory\_compliance

#### תנאים מוקדמים

- הסר את [המעמד](#page-16-0).  $1$
- 2 הסר את הכיסוי [האחורי](#page-23-0).

## הליך

הרם והוצא את מודול המיקרופון מבסיס מכלול הצג.  $\mathbf 1$ 

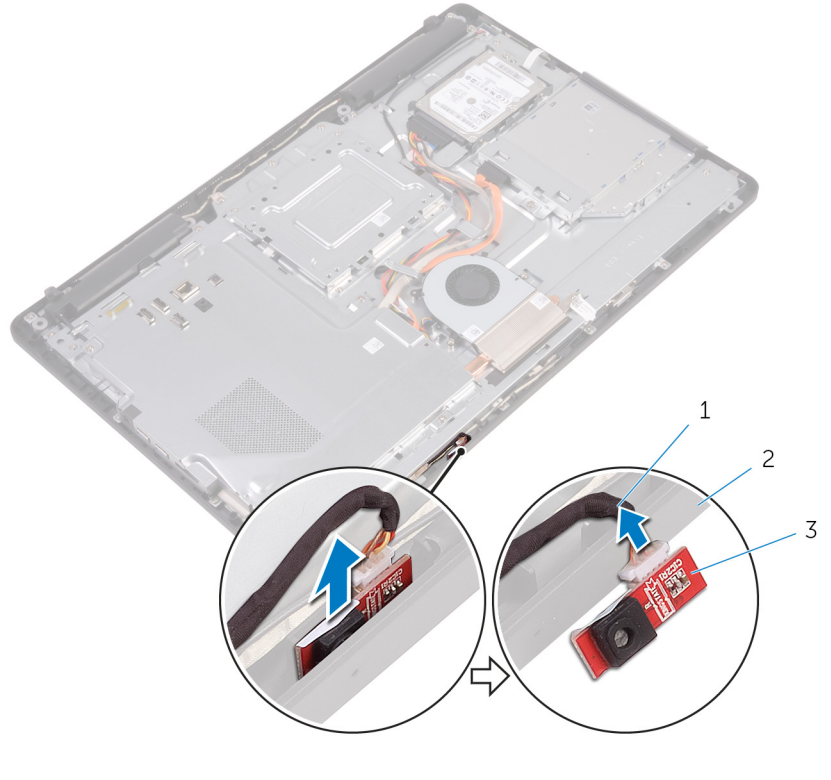

- כבל מיקרופון מיקרופון מכלול הצג $2$ 
	- 3 מודול מיקרופון

# החזרת המיקרופון למקומו

אזהרה: לפני תחילת העבודה על חלקיו הפנימיים של המחשב, קרא את מידע הבטיחות שצורף למחשב ופעל על פי השלבים המפורטים בסעיף לפני העבודה על חלקיו [הפנימיים](#page-10-0) של המחשב. לאחר העבודה על חלקיו הפנימיים של המחשב, בצע את ההוראות בסעיף לאחר העבודה על חלקיו [הפנימיים](#page-12-0) של <mark>[המחשב](#page-12-0)</mark>. לקבלת מידע נוסף על נוהלי בטיחות מומלצים, עיין בדף הבית של התאימות לתקינה בכתובת www.dell.com/regulatory\_compliance

### הליך

- 1 חבר את כבל המיקרופון למודול המיקרופון.  $\mathbf{1}$
- 2 החלק את מודול המיקרופון לתוך החריץ שבבסיס מכלול הצג.

- החזר אתהכיסוי [האחורי](#page-25-0) למקומו.  $\,$ 
	- 2 החזר את ה[מעמד](#page-22-0) למקומו.

# הסרת המצלמה

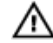

אזהרה: לפני תחילת העבודה על חלקיו הפנימיים של המחשב, קרא את מידע הבטיחות שצורף למחשב ופעל על פי השלבים המפורטים בסעיף ל<mark>פני העבודה על חלקיו [הפנימיים](#page-10-0) של המחשב.</mark> לאחר העבודה על חלקיו [הפנימיים](#page-12-0) של המחשב, בצע את ההוראות בסעיף <u>לאחר העבודה על חלקיו הפנימיים של</u> <mark>[המחשב](#page-12-0)</mark>. לקבלת מידע נוסף על נוהלי בטיחות מומלצים, עיין בדף הבית של התאימות לתקינה בכתובת www.dell.com/regulatory\_compliance

#### תנאים מוקדמים

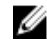

הערה: פרק זה חל רק על מערכות עם צג מסך מגע. במערכות עם צג ללא מסך מגע, המיקרופונים יהיו יהיו לעולם עם צג מסך מ משולבים במכלול המצלמה.

- הסר את [המעמד](#page-16-0).  $\,$
- 2 הסר את הכיסוי [האחורי](#page-23-0).

### הליך

1 רשום את הניתוב של כבל המצלמה וכבל האנטנה והסר אותם ממכווני הניתוב באמצעות להב פלסטיק.

2 שחרר את מסגרת המצלמה מהלשונית שעל בסיס מכלול הצג, הרם והוצא אותה.

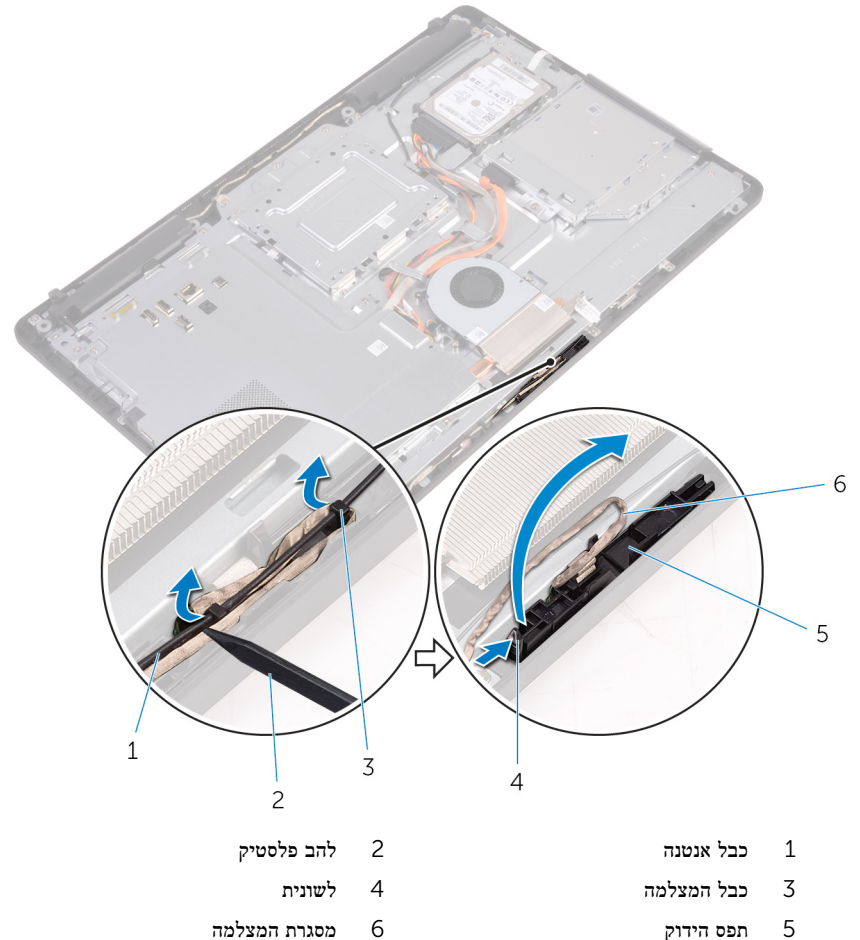

- 
- 7 בסיס מכלול הצג

3 הפוך את המצלמה והסר את כבל המצלמה מהלשונית שבלוח האחורי של מסגרת המצלמה.

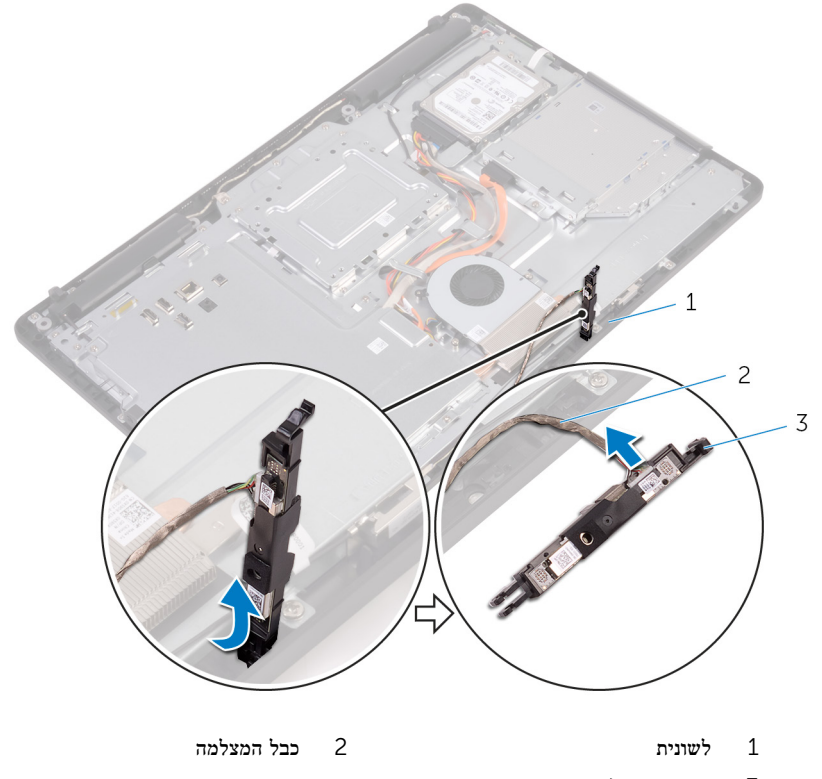

3 מסגרת המצלמה

# החזרת המצלמה למקומה

אזהרה: לפני תחילת העבודה על חלקיו הפנימיים של המחשב, קרא את מידע הבטיחות שצורף למחשב ופעל על פי השלבים המפורטים בסעיף לפני העבודה על חלקיו [הפנימיים](#page-10-0) של המחשב. לאחר העבודה על חלקיו הפנימיים של המחשב, בצע את ההוראות בסעיף לאחר העבודה על חלקיו [הפנימיים](#page-12-0) של <mark>[המחשב](#page-12-0)</mark>. לקבלת מידע נוסף על נוהלי בטיחות מומלצים, עיין בדף הבית של התאימות לתקינה בכתובת www.dell.com/regulatory\_compliance

### הליך

- 1 חבר את כבל המצלמה למודול המצלמה.
- 2 לחץ את מסגרת המצלמה לתוך החריץ שבבסיס מכלול הצג, עד שתינעל במקומה בנקישה.
	- 3 נתב את כבל המצלמה וכבל האנטנה דרך מכווני הניתוב שבבסיס מכלול הצג.

- 1 החזר אתהכיסוי [האחורי](#page-25-0) למקומו.
	- 2 החזר את ה[מעמד](#page-22-0) למקומו.

# הסרת סוללת המטבע

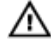

אזהרה: לפני תחילת העבודה על חלקיו הפנימיים של המחשב, קרא את מידע הבטיחות שצורף למחשב ופעל על פי השלבים המפורטים בסעיף לפני העבודה על חלקיו [הפנימיים](#page-10-0) של המחשב. לאחר העבודה על חלקיו הפנימיים של המחשב, בצע את ההוראות בסעיף לאחר העבודה על חלקיו [הפנימיים](#page-12-0) של <mark>[המחשב](#page-12-0)</mark>. לקבלת מידע נוסף על נוהלי בטיחות מומלצים, עיין בדף הבית של התאימות לתקינה בכתובת www.dell.com/regulatory\_compliance

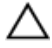

התראה: הוצאת סוללת המטבע מאפסת את הגדרות ה BIOS- להגדרות ברירת מחדל. מומלץ לשים לב מהן הגדרות ה BIOS- הקיימות לפני הוצאת סוללת המטבע.

#### תנאים מוקדמים

- הסר את [המעמד](#page-16-0).  $\,$
- 2 הסר את הכיסוי [האחורי](#page-23-0).
- 3 הסר את מגן לוח [המערכת](#page-34-0).

## הליך

באמצעות להב פלסטיק, הוצא בעדינות את סוללת המטבע מתוך שקע הסוללה בלוח המערכת.

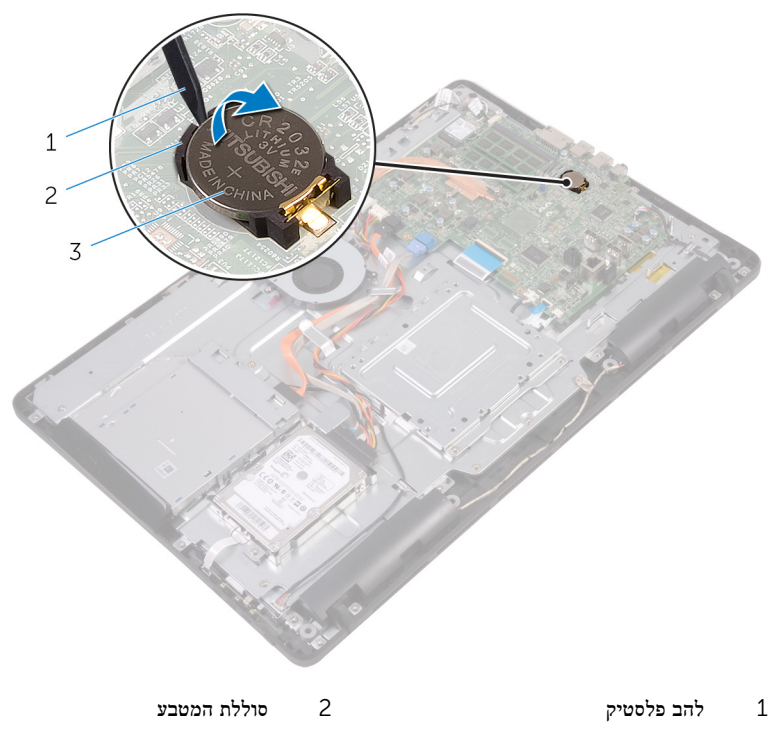

3 שקע סוללה

# החזרת סוללת המטבע למקומה

אזהרה: לפני תחילת העבודה על חלקיו הפנימיים של המחשב, קרא את מידע הבטיחות שצורף למחשב ופעל על פי השלבים המפורטים בסעיף ל<mark>פני העבודה על חלקיו [הפנימיים](#page-10-0) של המחשב.</mark> לאחר העבודה על חלקיו הפנימיים של המחשב, בצע את ההוראות בסעיף לאחר העבודה על חלקיו [הפנימיים](#page-12-0) של <mark>[המחשב](#page-12-0)</mark>. לקבלת מידע נוסף על נוהלי בטיחות מומלצים, עיין בדף הבית של התאימות לתקינה בכתובת www.dell.com/regulatory\_compliance

## הליך

כאשר הצד החיובי פונה כלפי מעלה, הכנס את סוללת המטבע לתוך שקע הסוללה ולחץ עליה כדי שתיכנס למקומה.

- 1 החזר את מגן לוח [המערכת](#page-36-0) למקומו.
	- 2 החזר אתהכיסוי [האחורי](#page-25-0) למקומו.
		- 3 החזר את ה[מעמד](#page-22-0) למקומו.

## הסרת המאוורר

אזהרה: לפני תחילת העבודה על חלקיו הפנימיים של המחשב, קרא את מידע הבטיחות שצורף למחשב ופעל על פי השלבים המפורטים בסעיף לפני העבודה על חלקיו [הפנימיים](#page-10-0) של המחשב. לאחר העבודה על חלקיו [הפנימיים](#page-12-0) של המחשב, בצע את ההוראות בסעיף <u>לאחר העבודה על חלקיו הפנימיים של</u> <mark>[המחשב](#page-12-0)</mark>. לקבלת מידע נוסף על נוהלי בטיחות מומלצים, עיין בדף הבית של התאימות לתקינה בכתובת www.dell.com/regulatory\_compliance

#### תנאים מוקדמים

- הסר את [המעמד](#page-16-0).  $1$
- 2 הסר את הכיסוי [האחורי](#page-23-0).
- סר את מגן לוח [המערכת](#page-34-0).  $\,$ 3

## הליך

- 1 נתק את כבל המאוורר מלוח המערכת.
- 2 הסר את הברגים שמהדקים את המאוורר לבסיס מכלול הצג.

ס הרם והחלק את המאוורר מתחת לגוף הקירור.

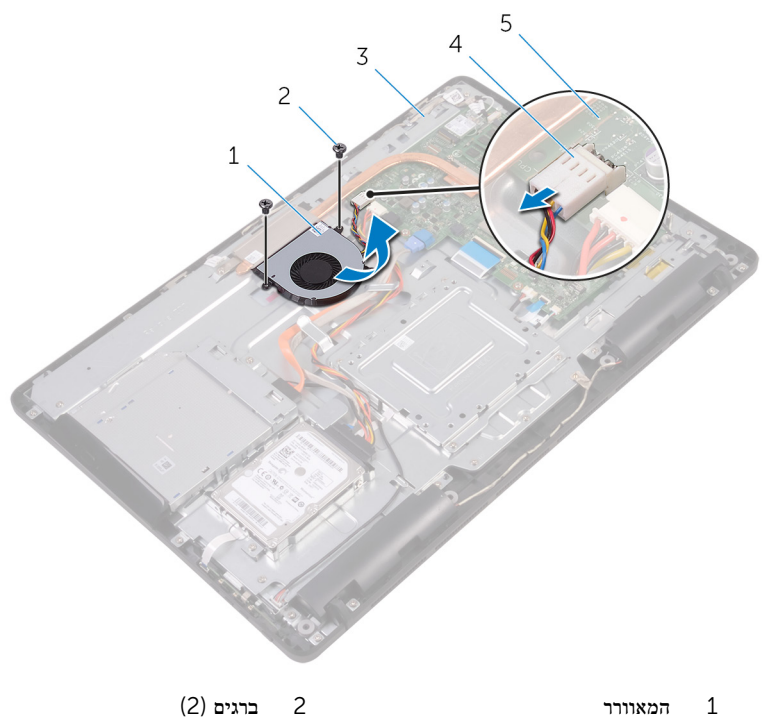

- 
- 3 בסיס מכלול הצג 4 כבל המאוורר
	- 5 לוח המערכת
- 
- 

# החזרת המאוורר למקומו

אזהרה: לפני תחילת העבודה על חלקיו הפנימיים של המחשב, קרא את מידע הבטיחות שצורף למחשב ופעל על פי השלבים המפורטים בסעיף לפני העבודה על חלקיו [הפנימיים](#page-10-0) של המחשב. לאחר העבודה על חלקיו הפנימיים של המחשב, בצע את ההוראות בסעיף לאחר העבודה על חלקיו [הפנימיים](#page-12-0) של <mark>[המחשב](#page-12-0)</mark>. לקבלת מידע נוסף על נוהלי בטיחות מומלצים, עיין בדף הבית של התאימות לתקינה בכתובת www.dell.com/regulatory\_compliance

### הליך

- החלק את המאוורר מתחת לגוף הקירור, והנח אותו על בסיס מכלול הצג.
- 2 ישר את חורי הברגים שעל המאוורר עם חורי הברגים שבבסיס מכלול הצג.
	- 3 הברג חזרה את הברגים שמהדקים את המאוורר לבסיס מכלול הצג.
		- 4 חבר את כבל המאוורר ללוח המערכת.

- 1 החזר את מגן לוח [המערכת](#page-36-0) למקומו.
	- 2 החזר אתהכיסוי [האחורי](#page-25-0) למקומו.
		- 3 החזר את ה[מעמד](#page-22-0) למקומו.

## הסרת גוף הקירור

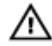

<span id="page-62-0"></span>אזהרה: לפני תחילת העבודה על חלקיו הפנימיים של המחשב, קרא את מידע הבטיחות שצורף למחשב ופעל על פי השלבים המפורטים בסעיף לפני העבודה על חלקיו [הפנימיים](#page-10-0) של המחשב. לאחר העבודה על חלקיו הפנימיים של המחשב, בצע את ההוראות בסעיף לאחר העבודה על חלקיו [הפנימיים](#page-12-0) של <mark>[המחשב](#page-12-0)</mark>. לקבלת מידע נוסף על נוהלי בטיחות מומלצים, עיין בדף הבית של התאימות לתקינה בכתובת www.dell.com/regulatory\_compliance

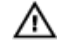

אזהרה: גוף הקירור עשוי להתחמם במהלך פעולה רגילה. המתן מספיק זמן עד שגוף הקירור יתקרר , לפני שתיגע בו.

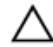

התראה: לקירור מרבי של המעבד, אין לגעת באזורים מעבירי החום בגוף הקירור. השמן שנמצא על העור עלול להפחית את יכולת העברת החום של המשחה התרמית.

#### תנאים מוקדמים

- 1 הסר את [המעמד](#page-16-0).
- 2 הסר את הכיסוי [האחורי](#page-23-0).
- סר את מגן לוח [המערכת](#page-34-0).  $\bar{3}$

#### הליך

- 1 הסר את הבורג שמהדק את גוף הקירור לבסיס מכלול הצג.
- 2 לפי הסדר (שמצוין על-גבי גוף הקירור), שחרר את הברגים שמהדקים את גוף הקירור ללוח המערכת.

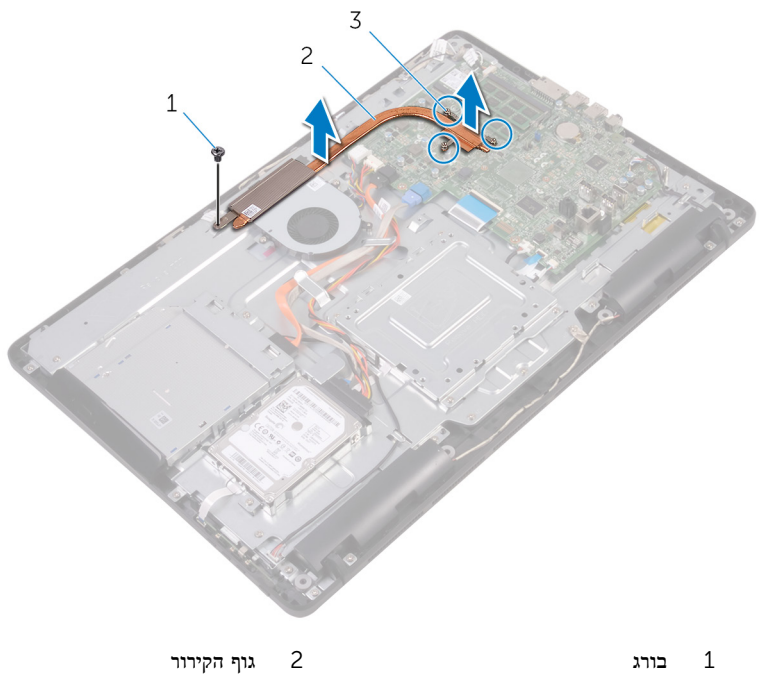

3 בורגי חיזוק) 3(

# החזרת גוף הקירור למקומו

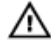

<span id="page-64-0"></span>אזהרה: לפני תחילת העבודה על חלקיו הפנימיים של המחשב, קרא את מידע הבטיחות שצורף למחשב ופעל על פי השלבים המפורטים בסעיף לפני העבודה על חלקיו [הפנימיים](#page-10-0) של המחשב. לאחר העבודה על חלקיו הפנימיים של המחשב, בצע את ההוראות בסעיף לאחר העבודה על חלקיו [הפנימיים](#page-12-0) של <mark>[המחשב](#page-12-0).</mark> לקבלת מידע נוסף על נוהלי בטיחות מומלצים, עיין בדף הבית של התאימות לתקינה בכתובת www.dell.com/regulatory\_compliance

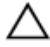

התראה: יישור לא נכון של גוף הקירור עלול לגרום נזק ללוח המערכת ולמעבד.

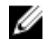

הערה: ניתן לעשות שימוש חוזר במשחה התרמית המקורית, בתנאי שלוח המערכת וגוף הקירור ה המקוריים מותקנים מחדש יחד. אם לוח המערכת או גוף הקירור מוחלפים, השתמש ברפידה התרמית הכלולה בערכה כדי להבטיח מוליכות תרמית.

### הליך

- 1 ישר את בורגי החיזוק שבגוף הקירור עם חורי הברגים שבלוח המערכת.
- 2 לפי הסדר (שמצוין על-גבי גוף הקירור), חזק את בורגי החיזוק שמהדקים את גוף הקירור ללוח המערכת.
	- 3 הברג חזרה את הבורג שמהדק את גוף הקירור לבסיס מכלול הצג.

- החזר את מגן לוח [המערכת](#page-36-0) למקומו.  $\,$ 
	- 2 החזר אתהכיסוי [האחורי](#page-25-0) למקומו.
		- 3 החזר את ה[מעמד](#page-22-0) למקומו.

# הסרת הרמקולים

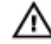

אזהרה: לפני תחילת העבודה על חלקיו הפנימיים של המחשב, קרא את מידע הבטיחות שצורף למחשב ופעל על פי השלבים המפורטים בסעיף לפני העבודה על חלקיו [הפנימיים](#page-10-0) של המחשב. לאחר העבודה על חלקיו הפנימיים של המחשב, בצע את ההוראות בסעיף לאחר העבודה על חלקיו [הפנימיים](#page-12-0) של <mark>[המחשב](#page-12-0)</mark>. לקבלת מידע נוסף על נוהלי בטיחות מומלצים, עיין בדף הבית של התאימות לתקינה בכתובת www.dell.com/regulatory\_compliance

#### תנאים מוקדמים

- הסר את [המעמד](#page-16-0).  $1$
- 2 הסר את הכיסוי [האחורי](#page-23-0).
- הסר את מגן לוח [המערכת](#page-34-0)  $3$

## הליך

- $\,$ נתק את כבל הרמקול מלוח המערכת.  $\,$
- 2 רשום את הניתוב של כבל הרמקול ואת המיקום של לולאות הגומי במסגרת המחשב.
	- 3 הסר את כבל הרמקול ממחווני הניתוב.
	- 4 הסר את הבורג שמהדק את סרט ההדבקה לבסיס מכלול הצג.
	- 5 משוך והפרד את סרט ההדבקה שמהדק את כבל הצג לבסיס מכלול הצג.

6 הרם את הרמקולים, יחד עם כבל הרמקולים, והוצא אותם ממכלול הצג.

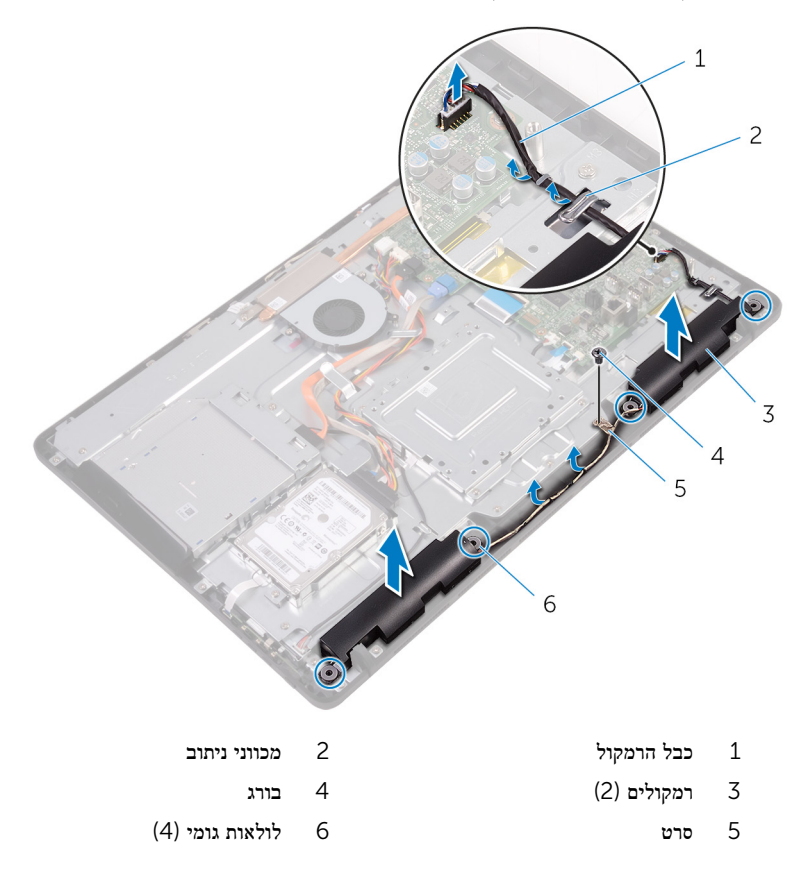

# החזרת הרמקולים למקומם

אזהרה: לפני תחילת העבודה על חלקיו הפנימיים של המחשב, קרא את מידע הבטיחות שצורף למחשב ופעל על פי השלבים המפורטים בסעיף לפני העבודה על חלקיו [הפנימיים](#page-10-0) של המחשב. לאחר העבודה על חלקיו הפנימיים של המחשב, בצע את ההוראות בסעיף לאחר העבודה על חלקיו [הפנימיים](#page-12-0) של <mark>[המחשב](#page-12-0)</mark>. לקבלת מידע נוסף על נוהלי בטיחות מומלצים, עיין בדף הבית של התאימות לתקינה בכתובת www.dell.com/regulatory\_compliance

### הליך

- 1 באמצעות עמודי היישור ולולאות הגומי שבבסיס מכלול הצג, הנח את הרמקולים על בסיס מכלול הצג.
	- 2 נתב את כבל הרמקול דרך מכווני הניתוב שבבסיס מכלול הצג.
	- 3 הצמד את סרט ההדבקה שמהדק את כבל הרמקול לבסיס מכלול הצג.
	- 4 הברג חזרה את הבורג שמהדק את סרט ההדבקה לבסיס מכלול הצג.
		- 5 חבר את כבל הרמקול ללוח המערכת.

- 1 החזר את <u>מגן לוח [המערכת](#page-36-0)</u> למקומו.
	- 2 החזר אתהכיסוי [האחורי](#page-25-0) למקומו.
		- 3 החזר את ה[מעמד](#page-22-0) למקומו.

# הסרת לוח המערכת

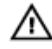

אזהרה: לפני תחילת העבודה על חלקיו הפנימיים של המחשב, קרא את מידע הבטיחות שצורף למחשב ופעל על פי השלבים המפורטים בסעיף לפני העבודה על חלקיו [הפנימיים](#page-10-0) של המחשב. לאחר העבודה על חלקיו הפנימיים של המחשב, בצע את ההוראות בסעיף לאחר העבודה על חלקיו [הפנימיים](#page-12-0) של <mark>[המחשב](#page-12-0).</mark> לקבלת מידע נוסף על נוהלי בטיחות מומלצים, עיין בדף הבית של התאימות לתקינה בכתובת www.dell.com/regulatory\_compliance

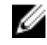

הערה: תג השירות של המחשב מאוחסן בלוח המערכת. עליך להזין את תג השירות בתוכנית הגדרת ה BIOS- לאחר החזרת לוח המערכת למקומו.

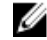

הערה: החזרת לוח המערכת למקומו תבטל את השינויים שביצעת ב-BIOS באמצעות תוכנית הגדרת הגדרת ה BIOS- . עליך לבצע את השינויים הרצויים שוב לאחר החזרת לוח המערכת למקומו.

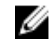

הערה: לפני ניתוק הכבלים מלוח המערכת, שים לב למיקומם של המחברים, כדי שתוכל לחבר את התוכל לחבר את הת הכבלים מחדש בצורה נכונה לאחר שתחזיר את לוח המערכת למקומו.

#### תנאים מוקדמים

- הסר את [המעמד](#page-16-0)  $1$
- 2 הסר את הכיסוי [האחורי](#page-23-0).
- 5 הסר את מגן לוח [המערכת](#page-34-0)
	- 4 הסר את גוף [הקירור](#page-62-0).
	- 5 הסר את מודול [הזיכרון](#page-37-0).
	- 6 הסר את כרטיס [האלחוט](#page-42-0).

### הליך

נתק את כבל המאוורר, כבל החשמל של הכונן האופטי והכונן הקשיח, כבל הנתונים של הכונן האופטי,  $\,1\,$ כבל הנתונים של הכונן הקשיח, כבל המיקרופון והמצלמה, כבל הרמקול, כבל החשמל של לוח הצג ואת כבל משטח המגע מלוח המערכת.

2 פתח את התפסים ונתק את הכבל של לוח לחצני הבקרה ואת כבל הצג מלוח המערכת.

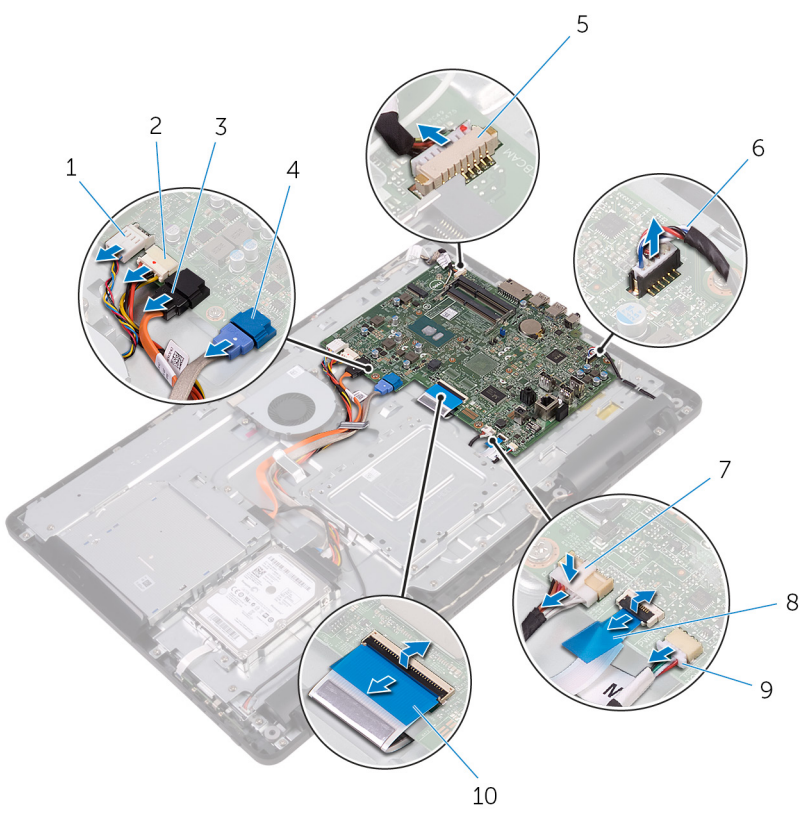

- 
- 3 כבל נתונים של הכונן האופטי 4 כבל נתונים של כונן קשיח
	- 5 כבל המיקרופון והמצלמה 6 כבל הרמקול
	- 7 כבל חשמל של לוח הצג 8 כבל לוח לחצני הבקרה
		- 9 כבל משטח המגע
		- **הערה:** כבל משטח המגע אינו זמין במערכות ללא מסך מגע.
		- 3 הסר את הברגים שמהדקים את לוח המערכת לבסיס מכלול הצג.
- 1 כבל המאוורר 2 כבל החשמל של הכונן הקשיח ושל הכונן האופטי
	- -
		- - 10 כבל צג

4 הרם את לוח המערכת והוצא אותו מבסיס מכלול הצג.

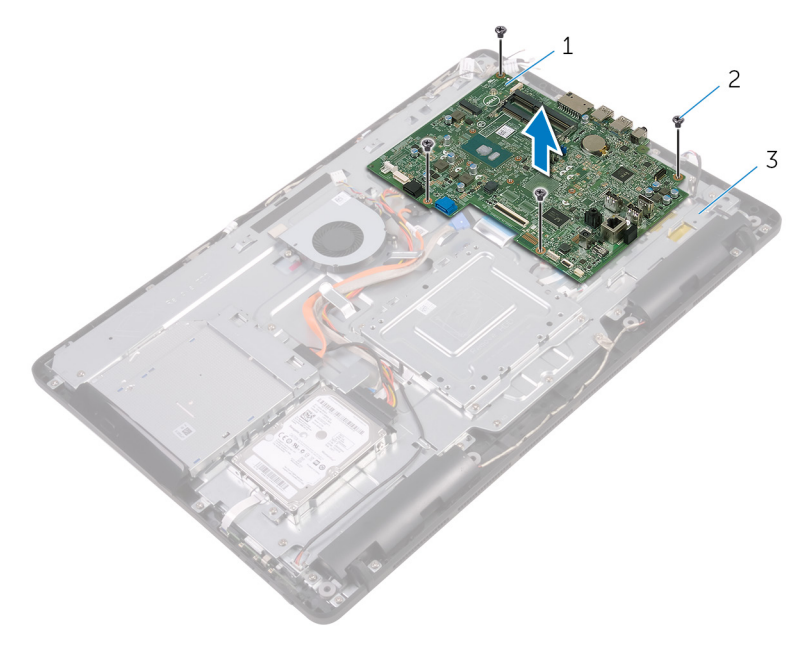

וח המערכת מונגרכת ברגים  $2$  ברגים)  $1$ 

- 
- 3 בסיס מכלול הצג

# החזרת לוח המערכת למקומו

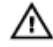

אזהרה: לפני תחילת העבודה על חלקיו הפנימיים של המחשב, קרא את מידע הבטיחות שצורף למחשב ופעל על פי השלבים המפורטים בסעיף לפני העבודה על חלקיו [הפנימיים](#page-10-0) של המחשב. לאחר העבודה על חלקיו הפנימיים של המחשב, בצע את ההוראות בסעיף לאחר העבודה על חלקיו [הפנימיים](#page-12-0) של <mark>[המחשב](#page-12-0).</mark> לקבלת מידע נוסף על נוהלי בטיחות מומלצים, עיין בדף הבית של התאימות לתקינה בכתובת www.dell.com/regulatory\_compliance

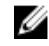

הערה: תג השירות של המחשב מאוחסן בלוח המערכת. עליך להזין את תג השירות בתוכנית הגדרת ה BIOS- לאחר החזרת לוח המערכת למקומו.

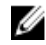

הערה: החזרת לוח המערכת למקומו תבטל את השינויים שביצעת ב-BIOS באמצעות תוכנית הגדרת הגדרת ה BIOS- . עליך לבצע את השינויים הרצויים שוב לאחר החזרת לוח המערכת למקומו.

### הליך

- $\,$  ישר את חורי הברגים שבלוח המערכת עם חורי הברגים שבבסיס מכלול הצג.  $\,$ 
	- 2 הברג חזרה את הברגים שמהדקים את לוח המערכת לבסיס מכלול הצג.
- 3 הכנס את כבל לוח לחצני הבקרה ואת כבל הצג למחברים שלהם שבלוח המערכת וסגור את התפסים כדי להדק את הכבלים.
	- 4 חבר את כבל משטח המגע, כבל החשמל של לוח הצג, כבל הרמקול, כבל המצלמה והמיקרופון, כבל הנתונים של הכונן הקשיח, כבל הנתונים של הכונן האופטי, כבל החשמל של הכונן האופטי והכונן הקשיח וכבל המאוורר ללוח המערכת.

- 1 החזר את כרטיס [האלחוט](#page-44-0) למקומו.
- 2 החזר את מודול [הזיכרון](#page-39-0) למקומו.
	- 3 החזר את גוף [הקירור](#page-64-0) למקומו.
- 4 החזר את מגן לוח [המערכת](#page-36-0) למקומו.
	- 5 החזר אתהכיסוי [האחורי](#page-25-0) למקומו.
		- 6 החזר את ה[מעמד](#page-22-0) למקומו.
## הסרת מכלול הצג

<span id="page-72-0"></span>אזהרה: לפני תחילת העבודה על חלקיו הפנימיים של המחשב, קרא את מידע הבטיחות שצורף למחשב ופעל על פי השלבים המפורטים בסעיף לפני העבודה על חלקיו [הפנימיים](#page-10-0) של המחשב. לאחר העבודה על חלקיו הפנימיים של המחשב, בצע את ההוראות בסעיף לאחר העבודה על חלקיו [הפנימיים](#page-12-0) של <mark>[המחשב](#page-12-0)</mark>. לקבלת מידע נוסף על נוהלי בטיחות מומלצים, עיין בדף הבית של התאימות לתקינה בכתובת www.dell.com/regulatory\_compliance

#### תנאים מוקדמים

- הסר את [המעמד](#page-16-0).  $1$
- 2 הסר את הכיסוי [האחורי](#page-23-0).
- 5 הסר את הכונן [האופטי](#page-26-0)
- 4 בצע את ההליך משלב 1 עד שלב 4 בסעיף "הסרת הכונן [הקשיח](#page-30-0)".
	- 5 הסר את מגן לוח [המערכת](#page-34-0).
		- 6 הסר את מודול [הזיכרון](#page-37-0).
		- 7 הסר את כרטיס [האלחוט](#page-42-0).
	- 8 הסר את לוח לחצני [הבקרה](#page-46-0).
		- 9 הסר את ה[מיקרופון](#page-49-0).
		- הסר את [המצלמה](#page-52-0)  $10$
		- הסר את [המאוורר](#page-59-0).<br>**11**
		- 12 הסר את גוף [הקירור](#page-62-0).
			- הסר את [הרמקולים](#page-65-0).<br>13 -
		- 14 הסר את לוח [המערכת](#page-68-0).

## הליך

וח הסר את הברגים שמהדקים את תושבת ההרכבה בתקן VESA לבסיס לוח הצג.  $\mathbf 1$ 

2 הרם את תושבת ההרכבה בתקן VESA והוצא אותה מבסיס לוח הצג.

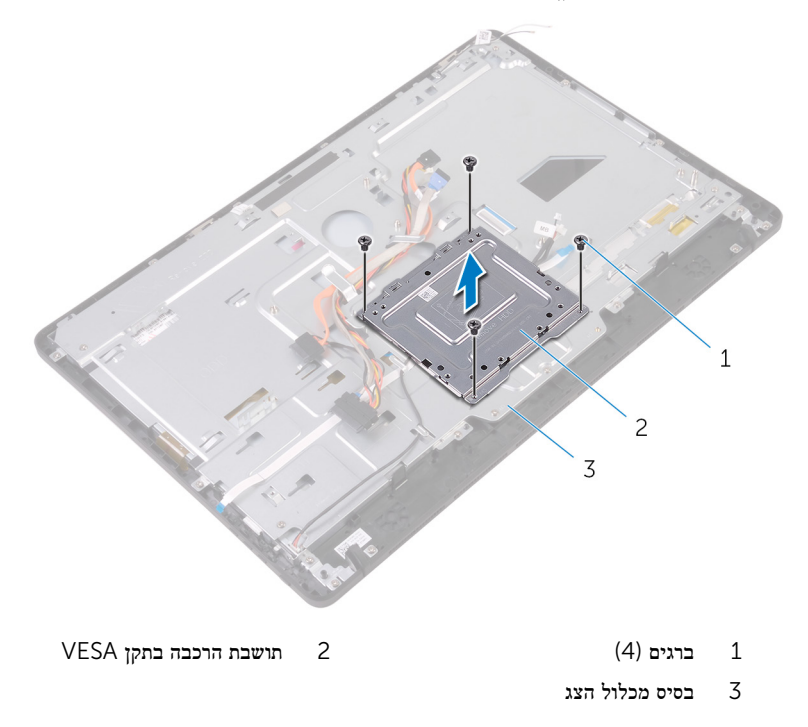

3 נתק את הכבל של לוח מסך המגע ואת כבל החשמל של לוח הצג מהמחברים שלהם בבסיס מכלול הצג.

 4 רשום את אופן ניתוב הכבלים של נתוני הכונן האופטי, משטח המגע, התאורה האחורית של הצג, הכונן הקשיח ולוח לחצני הבקרה, והסר את הכבלים ממכווני הניתוב שבבסיס מכלול הצג.

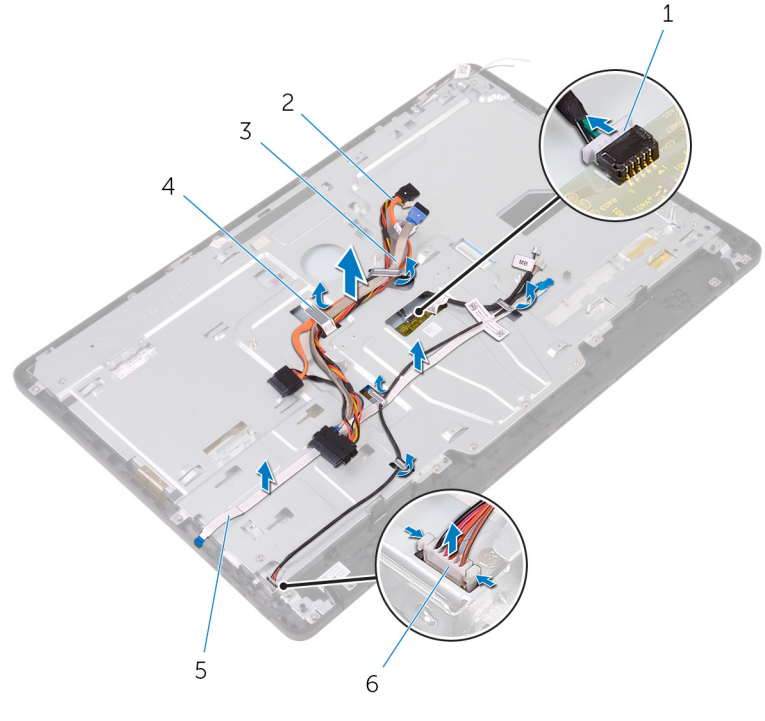

- 
- 3 כבל הכונן הקשיח 4 מכוון ניתוב
	-
- 1 כבל לוח מסך המגע 2 כבל נתונים של הכונן האופטי
	-
	- 5 כבל לוח לחצני הבקרה 6 כבל חשמל של לוח הצג
		- 5 הסר את הברגים שמהדקים את בסיס מכלול הצג אל מכלול הצג.

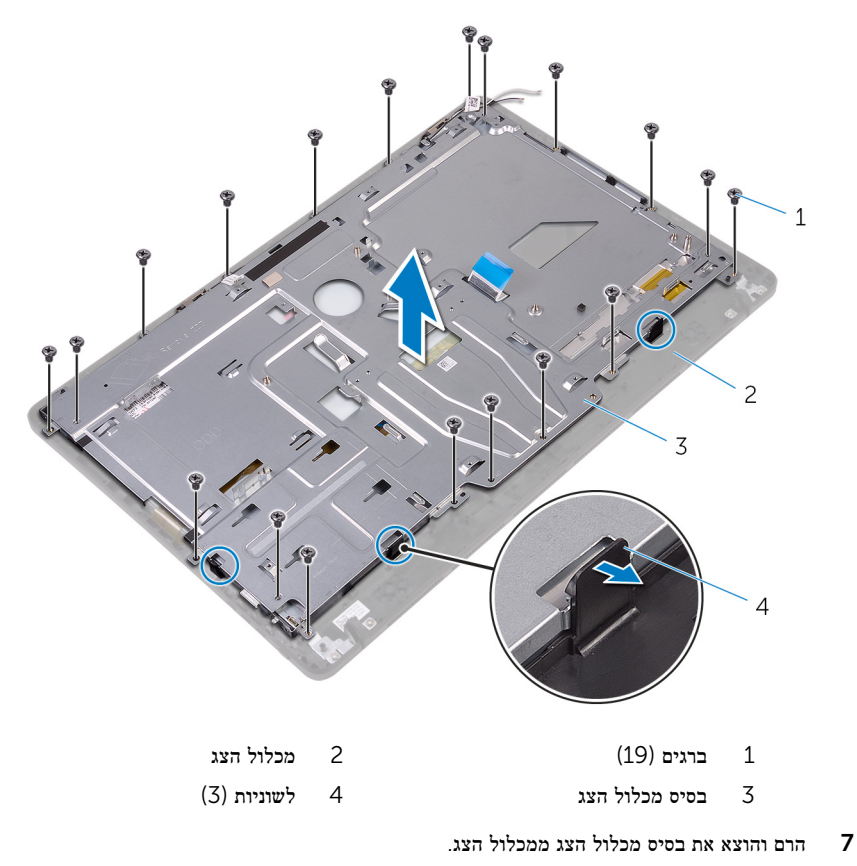

8 הסר את [רגליות](#page-82-0) הגומי.

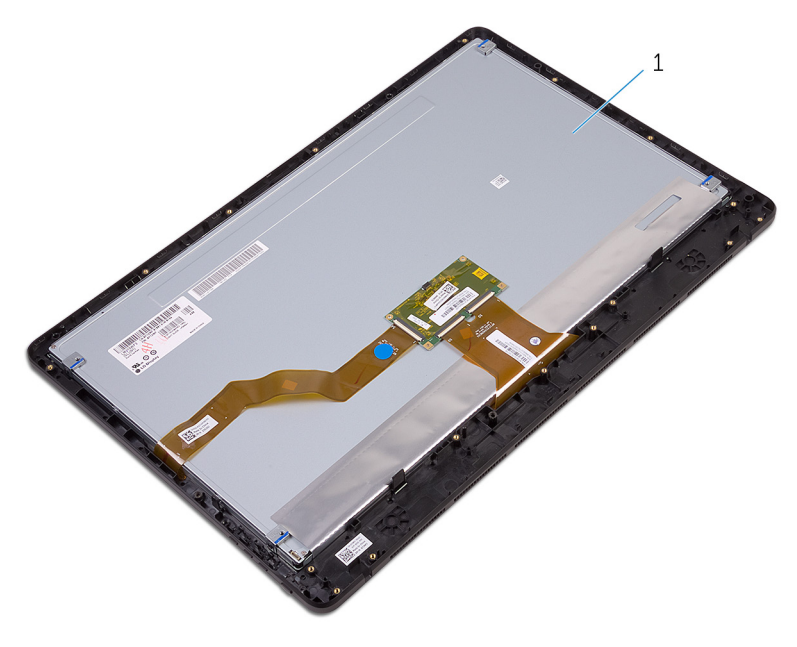

1 מכלול הצג

## החזרת מכלול הצג למקומו

<span id="page-77-0"></span>אזהרה: לפני תחילת העבודה על חלקיו הפנימיים של המחשב, קרא את מידע הבטיחות שצורף למחשב ופעל על פי השלבים המפורטים בסעיף לפני העבודה על חלקיו [הפנימיים](#page-10-0) של המחשב. לאחר העבודה על חלקיו הפנימיים של המחשב, בצע את ההוראות בסעיף לאחר העבודה על חלקיו [הפנימיים](#page-12-0) של <mark>[המחשב](#page-12-0).</mark> לקבלת מידע נוסף על נוהלי בטיחות מומלצים, עיין בדף הבית של התאימות לתקינה בכתובת www.dell.com/regulatory\_compliance

## הליך

- 1 החזר את [רגליות](#page-84-0) הגומי למקומן.
- 2 החלק את הלשוניות שבמכלול הצג לתוך החריצים שבבסיס מכלול הצג.
	- 3 החזר את בסיס מכלול הצג למקומו על מכלול הצג.
- 4 הברג חזרה את הברגים שמהדקים את בסיס מכלול הצג אל מכלול הצג.
- 5 נתב את כבל הנתונים של הכונן האופטי, כבל משטח המגע, כבל התאורה האחורית של הצג, כבלי הכונן הקשיח וכבל לוח לחצני הבקרה דרך מכווני הניתוב שבבסיס מכלול הצג.
- 6 חבר את הכבל של לוח מסך המגע ואת כבל החשמל של לוח הצג למחברים שלהם שבבסיס מכלול הצג.
	- 7 ישר את חורי הברגים בתושבת ההרכבה בתקן VESA עם חורי הברגים בבסיס לוח הצג.
		- 8 הברג חזרה את הברגים שמהדקים את תושבת ההרכבה בתקן VESA לבסיס לוח הצג.

## דרישות לאחר התהליך

- 1 החזר את לוח [המערכת](#page-71-0) למקומו.
	- 2 החזר את [הרמקולים](#page-67-0) למקומם.
	- 3 החזר את גוף [הקירור](#page-64-0) למקומו.
		- 4 החזר את [המאוורר](#page-61-0) למקומו.
		- 5 החזר את המצל<mark>מה</mark> למקומה.
	- 6 החזר את [המיקרופון](#page-51-0) למקומו.
- 7 החזר את לוח לחצני [הבקרה](#page-48-0) למקומו.
	- 8 החזר את כרטיס [האלחוט](#page-44-0) למקומו.
	- 9 החזר את מודול [הזיכרון](#page-39-0) למקומו.
- 10 החזר את מגן לוח [המערכת](#page-36-0) למקומו.
- 11 בצע את ההליך משלב 3 עד שלב 6 בסעיף "החזרת הכונן הקשיח [למקומו](#page-33-0)".
	- 12 החזר את <u>הכונן [האופטי](#page-29-0)</u> למקומו.
	- 13 החזר אתהכיסוי [האחורי](#page-25-0) למקומו.

#### 14 החזר את ה<mark>[מעמד](#page-22-0)</mark> למקומו.

## הסרת כבל הצג

אזהרה: לפני תחילת העבודה על חלקיו הפנימיים של המחשב, קרא את מידע הבטיחות שצורף למחשב ופעל על פי השלבים המפורטים בסעיף לפני העבודה על חלקיו [הפנימיים](#page-10-0) של המחשב. לאחר העבודה על חלקיו הפנימיים של המחשב, בצע את ההוראות בסעיף לאחר העבודה על חלקיו [הפנימיים](#page-12-0) של <mark>[המחשב](#page-12-0)</mark>. לקבלת מידע נוסף על נוהלי בטיחות מומלצים, עיין בדף הבית של התאימות לתקינה בכתובת www.dell.com/regulatory\_compliance

#### תנאים מוקדמים

- הסר את [המעמד](#page-16-0).  $1$
- 2 הסר את הכיסוי [האחורי](#page-23-0).
- 5 הסר את הכונן [האופטי](#page-26-0)
- 4 בצע את ההליך משלב 1 עד שלב 4 בסעיף "הסרת הכונן [הקשיח](#page-30-0)".
	- 5 הסר את מגן לוח [המערכת](#page-34-0).
		- 6 הסר את מודול [הזיכרון](#page-37-0).
		- 7 הסר את כרטיס [האלחוט](#page-42-0).
	- 8 הסר את לוח לחצני [הבקרה](#page-46-0).
		- 9 הסר את ה[מיקרופון](#page-49-0).
			- הסר את [המאוורר](#page-59-0)  $10$
		- 11 הסר את גוף [הקירור](#page-62-0).
		- הסר את [הרמקולים](#page-65-0).  $12$
		- 13 הסר את לוח [המערכת](#page-68-0).
			- הסר את [מכלול](#page-72-0) הצג.  $14$

## הליך

- 1 משוך והפרד את סרט ההדבקה שמהדק את כבל הצג למכלול הצג.
	- 2 לחץ על התפסים, ונתק את כבל הצג ממכלול הצג.

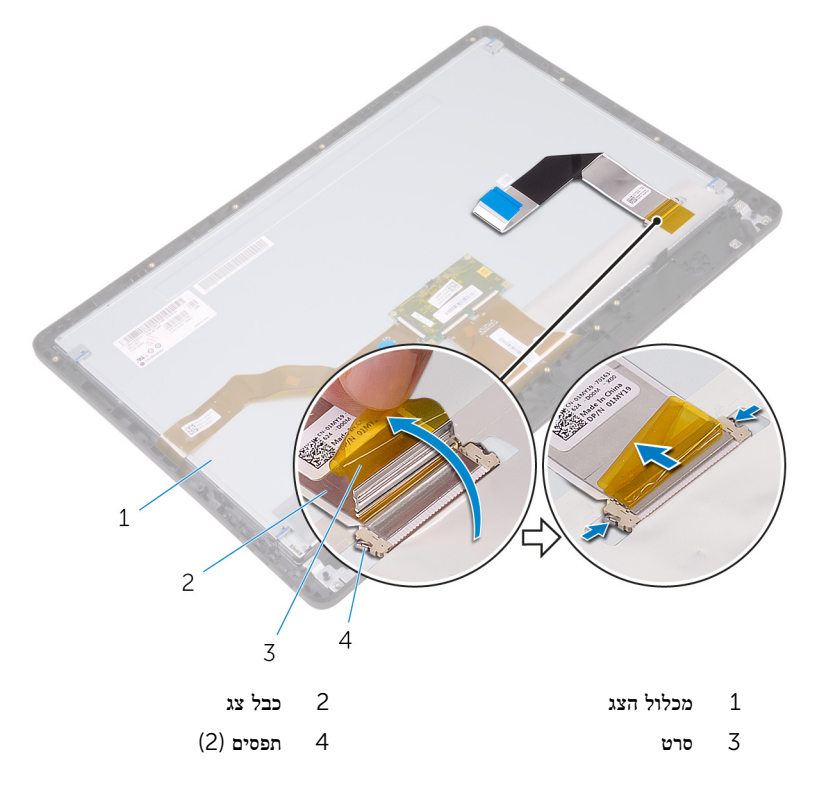

## החזרת כבל הצג למקומו

אזהרה: לפני תחילת העבודה על חלקיו הפנימיים של המחשב, קרא את מידע הבטיחות שצורף למחשב ופעל על פי השלבים המפורטים בסעיף לפני העבודה על חלקיו [הפנימיים](#page-10-0) של המחשב. לאחר העבודה על חלקיו הפנימיים של המחשב, בצע את ההוראות בסעיף לאחר העבודה על חלקיו [הפנימיים](#page-12-0) של <mark>[המחשב](#page-12-0)</mark>. לקבלת מידע נוסף על נוהלי בטיחות מומלצים, עיין בדף הבית של התאימות לתקינה בכתובת www.dell.com/regulatory\_compliance

## הליך

- 1 חבר את כבל הצג למכלול הצג, וסגור את התפס כדי להדק את הכבל במקומו.
	- 2 הדבק את הסרט שמהדק את כבל הצג למכלול הצג.

### דרישות לאחר התהליך

- 1 החזר את [מכלול](#page-77-0) הצג למקומו.
- 2 החזר את לוח [המערכת](#page-71-0) למקומו.
	- 3 החזר את [הרמקולים](#page-67-0) למקומם.
	- 4 החזר את גוף [הקירור](#page-64-0) למקומו.
		- 5 החזר את [המאוורר](#page-61-0) למקומו.
	- 6 החזר את [המיקרופון](#page-51-0) למקומו.
- 7 החזר את לוח לחצני [הבקרה](#page-48-0) למקומו.
	- 8 החזר את כרטיס [האלחוט](#page-44-0) למקומו.
	- 9 החזר את מודול [הזיכרון](#page-39-0) למקומו.
	- 10 החזר את מגן לוח [המערכת](#page-36-0) למקומו.
- 11 בצע את ההליך משלב 3 עד שלב 6 בסעיף "החזרת הכונן הקשיח [למקומו](#page-33-0)".
	- 12 החזר את הכונן [האופטי](#page-29-0) למקומו.
	- 13 החזר אתהכיסוי [האחורי](#page-25-0) למקומו.
		- 14 החזר את ה[מעמד](#page-22-0) למקומו.

## הסרת רגלית הגומי

<span id="page-82-0"></span>אזהרה: לפני תחילת העבודה על חלקיו הפנימיים של המחשב, קרא את מידע הבטיחות שצורף למחשב ופעל על פי השלבים המפורטים בסעיף לפני העבודה על חלקיו [הפנימיים](#page-10-0) של המחשב. לאחר העבודה על חלקיו הפנימיים של המחשב, בצע את ההוראות בסעיף לאחר העבודה על חלקיו [הפנימיים](#page-12-0) של <mark>[המחשב](#page-12-0)</mark>. לקבלת מידע נוסף על נוהלי בטיחות מומלצים, עיין בדף הבית של התאימות לתקינה בכתובת www.dell.com/regulatory\_compliance

#### תנאים מוקדמים

- הסר את [המעמד](#page-16-0).  $1$
- 2 הסר את הכיסוי [האחורי](#page-23-0).
- 5 הסר את הכונן [האופטי](#page-26-0)
- 4 בצע את ההליך משלב 1 עד שלב 4 בסעיף "הסרת הכונן [הקשיח](#page-30-0)".
	- 5 הסר את מגן לוח [המערכת](#page-34-0).
		- 6 הסר את מודול [הזיכרון](#page-37-0).
		- 7 הסר את כרטיס [האלחוט](#page-42-0).
	- 8 הסר את לוח לחצני [הבקרה](#page-46-0).
		- 9 הסר את [המאוורר](#page-59-0).
		- 10 הסר את גוף [הקירור](#page-62-0).
		- 11 הסר את [הרמקולים](#page-65-0).
		- 12 הסר את <mark>לוח [המערכת](#page-68-0)</mark>.
	- 13 בצע את ההליך משלב 1 עד שלב 7 בסעיף הסרת [מכלול](#page-72-0) הצג.

## הליך

1 הסר את הברגים שמהדקים את רגליות הגומי למסגרת הצג.

2 הרם את רגליות הגומי והסר אותן ממסגרת הצג.

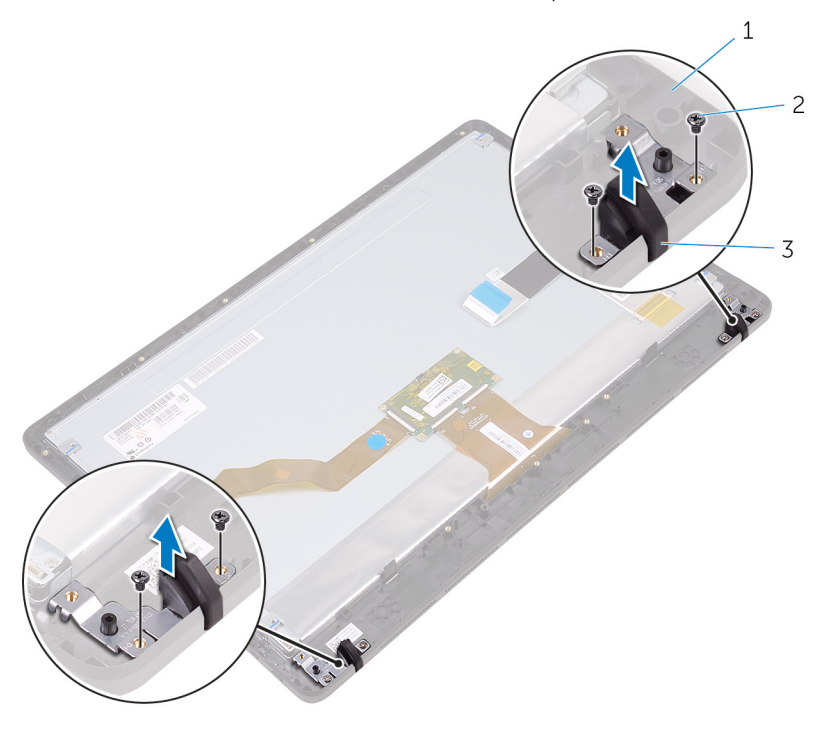

- ו מסגרת הצג 2 מסגרת הצג  $1$ 
	- 3 רגליות גומי) 2(

## החזרת רגלית הגומי

<span id="page-84-0"></span>אזהרה: לפני תחילת העבודה על חלקיו הפנימיים של המחשב, קרא את מידע הבטיחות שצורף למחשב ופעל על פי השלבים המפורטים בסעיף לפני העבודה על חלקיו [הפנימיים](#page-10-0) של המחשב. לאחר העבודה על חלקיו הפנימיים של המחשב, בצע את ההוראות בסעיף לאחר העבודה על חלקיו [הפנימיים](#page-12-0) של <mark>[המחשב](#page-12-0)</mark>. לקבלת מידע נוסף על נוהלי בטיחות מומלצים, עיין בדף הבית של התאימות לתקינה בכתובת www.dell.com/regulatory\_compliance

## הליך

- 1 ישר את חורי הברגים שעל רגליות הגומי עם חורי הברגים שעל מסגרת הצג.
	- 2 הברג חזרה את הברגים שמהדקים את רגליות הגומי למסגרת הצג.

### דרישות לאחר התהליך

- 1 בצע את ההליך משלב 2 עד שלב 8 בסעיף "החזרת מכלול הצג [למקומו](#page-77-0)".
	- 2 החזר את לוח [המערכת](#page-71-0) למקומו.
		- $\,$ 5 החזר את [הרמקולים](#page-67-0) למקומם.  $\,$
		- 4 החזר את גוף [הקירור](#page-64-0) למקומו.
			- 5 החזר את [המאוורר](#page-61-0) למקומו.
	- 6 החזר את לוח לחצני [הבקרה](#page-46-0) למקומו.
		- 7 החזר את כרטיס [האלחוט](#page-44-0) למקומו.
			- 8 החזר את מודול [הזיכרון](#page-39-0) למקומו.
	- 9 החזר את מגן לוח [המערכת](#page-36-0) למקומו.
- 10 בצע את ההליך משלב 3 עד שלב 6 בסעיף "החזרת הכונן הקשיח [למקומו](#page-33-0)".
	- 11 החזר את הכונן [האופטי](#page-29-0) למקומו.
	- 12 החזר אתהכיסוי [האחורי](#page-25-0) למקומו.
		- 13 החזר את ה[מעמד](#page-22-0) למקומו.

# תוכנית ההגדרה של ה-BIOS

## סקירה כללית

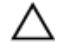

התראה: אם אינך משתמש מומחה, אל תשנה את ההגדרות של תוכנית ההגדרה של .BIOS BIOS שינויים מסוימים עלולים לגרום לתקלות בפעולת המחשב.

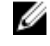

הערה: לפני השימוש בתכנית ההגדרה של BIOS , מומלץ לרשום את המידע שבמסך הגדרת המערכת לעיון בעתיד.

השתמש תוכנית ההגדרה של ה BIOS- כדי:

- לקבל מידע על החומרה המותקנת במחשב, כגון נפח ה RAM- , גודל הכונן הקשיח וכדומה.
	- לשנות את מידע תצורת המערכת.
- להגדיר או לשנות אפשרות שנתונה לבחירת המשתמש כגון הסיסמה, סוג הכונן הקשיח המותקן, הפעלה או השבתה של התקנים בסיסיים ועוד.

## הזנת תוכנית ההגדרה של ה-BIOS

- 1 הפעל (או הפעל מחדש) את המחשב.
- 2 במהלך שלב ה POST- , כאשר הסמל של DELL מוצג, המתן להופעתה של ההנחיה להקיש 2F והקש  $F2 \rightarrow m$

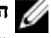

הערה: ההנחיה F2 מציינת כי לוח המקשים מאותחל. הודעה זו עשויה להופיע במהירות רבה, כך שעליך לשים לב להופעתה ואז להקיש 2F . אם תלחץ על 2F לפני ההנחיה 2F , הקשה זו תאבד . אם תמתין זמן רב מדי והלוגו של מערכת ההפעלה יופיע, המשך להמתין לטעינת מערכת ההפעלה עד להופעת שולחן העבודה. לאחר מכן, כבה את המחשב ונסה שוב.

#### ניקוי סיסמאות שנשכחו

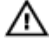

אזהרה: לפני תחילת העבודה על חלקיו הפנימיים של המחשב, קרא את מידע הבטיחות שצורף למחשב ופעל על פי השלבים המפורטים בסעיף לפני העבודה על חלקיו [הפנימיים](#page-10-0) של המחשב. לאחר העבודה על חלקיו הפנימיים של המחשב, בצע את ההוראות בסעיף לאחר העבודה על חלקיו [הפנימיים](#page-12-0) של <mark>[המחשב](#page-12-0).</mark> לקבלת מידע נוסף על נוהלי בטיחות מומלצים, עיין בדף הבית של התאימות לתקינה בכתובת www.dell.com/regulatory\_compliance

#### תנאים מוקדמים

- הסר את [המעמד](#page-16-0)  $1$
- 2 הסר את הכיסוי [האחורי](#page-23-0).

#### 3 הסר את <u>מגן לוח [המערכת](#page-34-0)</u>.

### הליך

1 אתר את מגשר איפוס הסיסמה (PSWD) בלוח המערכת.

הערה: לקבלת מידע נוסף על מיקום המגשר, ראה "<u>רכיבי לוח [המערכת](#page-14-0)</u>".

- 2 הסר את תקע המגשר מפיני מגשר הסיסמה.
- 5 המתן 5 שניות, ולאחר מכן החזר את תקע המגשר למיקומו המקורי.

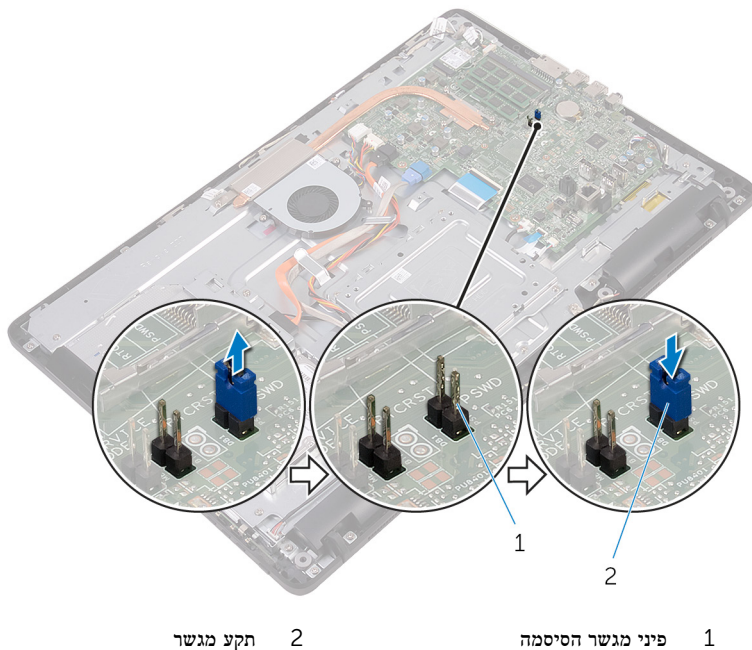

## דרישות לאחר התהליך

- 1 החזר את <u>מגן לוח [המערכת](#page-36-0)</u> למקומו.
	- .<br>2 החזר את<u>הכיסוי [האחורי](#page-25-0)</u> למקומו.
		- 3 החזר את ה<u>[מעמד](#page-22-0)</u> למקומו.

## ניקוי הגדרות CMOS

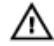

אזהרה: לפני תחילת העבודה על חלקיו הפנימיים של המחשב, קרא את מידע הבטיחות שצורף למחשב ופעל על פי השלבים המפורטים בסעיף <u>לפני העבודה על חלקיו [הפנימיים](#page-10-0) של המחשב</u>. לאחר העבודה על חלקיו הפנימיים של המחשב, בצע את ההוראות בסעיף לאחר העבודה על חלקיו [הפנימיים](#page-12-0) של [המחשב](#page-12-0). לקבלת מידע נוסף על נוהלי בטיחות מומלצים, עיין בדף הבית של התאימות לתקינה בכתובת www.dell.com/regulatory\_compliance

#### תנאים מוקדמים

- 1 הסר את <u>[המעמד](#page-16-0)</u>
- 2 הסר את הכיסוי [האחורי](#page-23-0).
- הסר את מגן לוח [המערכת](#page-34-0)

### הליך

- 1 אתר את מגשר איפוס ה-RTCRST) CMOS) בלוח המערכת.
- 2 הסר את תקע המגשר מפיני מגשר הסיסמה, וחבר אותו לפיני מגשר ה .CMOS-

5 המתן 5 שניות, ולאחר מכן החזר את תקע המגשר למיקומו המקורי.

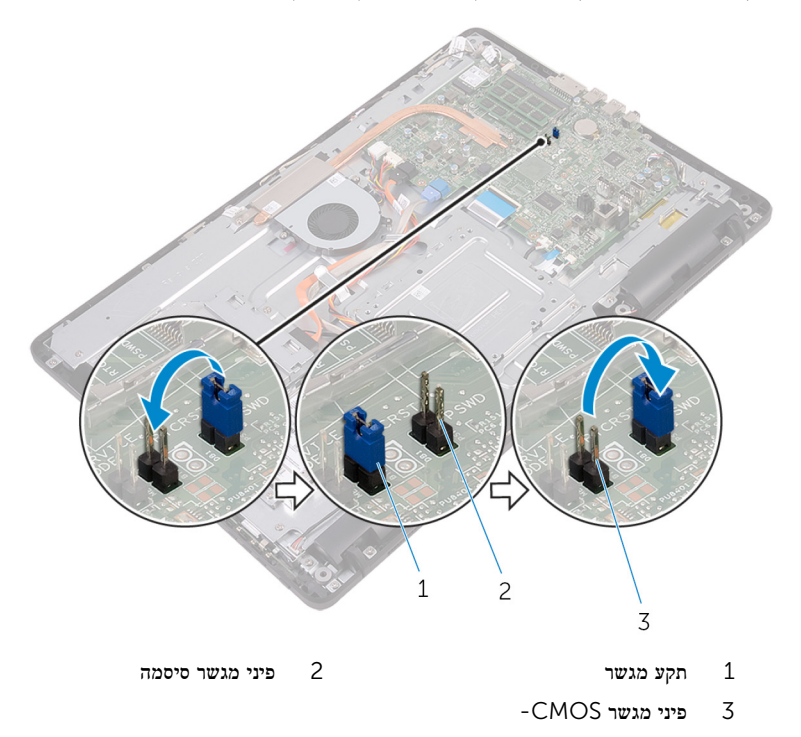

### דרישות לאחר התהליך

- 1 החזר את <u>מגן לוח [המערכת](#page-36-0)</u> למקומו.
	- .<br>2 החזר את<u>הכיסוי [האחורי](#page-25-0)</u> למקומו.
		- 3 החזר את ה<mark>[מעמד](#page-22-0)</mark> למקומו.

# עדכון ה- BIOS

ייתכן שתצטרך לעדכן את ה BIOS- כאשר קיים עדכון זמין או בעת החלפת לוח המערכת. כדי לבצע עדכון של ה :BIOS-

- 1 הפעל את המחשב.
- 2 עבור אל [support/com.dell.www](http://www.dell.com/support).
- לחץ או הקש על Product Support (תמיכה במוצר), הזן את תג השירות של המחשב שלך, ולאחר מכן לחץ או הקש על Submit (שלח).

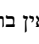

הערה: אם אין ברשותך תג השירות, השתמש בתכונת הזיהוי האוטומטי או דפדף ומצא ידנית את דגם המחשב שברשותך.

- לחץ או הקש על Drivers & Downloads (מנהלי התקנים והורדות) ו- Find it myself (לאתר  $4$ זאת בעצמי(.
	- 5 בחר את מערכת ההפעלה המותקנת במחשב.
		- 6 גלול מטה את הדף והרחב את ה-BIOS.
	- 7 לחץ או הקש על הורד כדי להוריד את גרסת ה BIOS- האחרונה עבור המחשב שברשותך.
		- 8 לאחר השלמת ההורדה, נווט אל התיקייה שבה שמרת את קובץ העדכון של ה .BIOS-
- 9 לחץ לחיצה כפולה או הקשה כפולה על הסמל של קובץ עדכון ה-BIOS ופעל על פי ההוראות שבמסך.

# טכנולוגיה ורכיבים

## Audio

ל 22-3263 Inspiron- מצורפים 3661ALC Realtek עם Pro MaxxAudio Waves , תוכנית השירות לכוונון הגדרות שמע שונות.

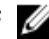

הערה: מנהלי התקני השמע כבר מותקנים כשאתה מקבל את המחשב.

#### הורדת מנהל התקן השמע

- 1 הפעל את המחשב.
- 2 עבור אל [support/com.dell.www](http://www.dell.com/support).
- לחץ או הקש על Product Support (תמיכה במוצר), הזן את תג השירות של המחשב שלך, ולאחר מכן לחץ או הקש על Submit (שלח).

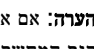

הערה: אם אין ברשותך תג השירות, השתמש בתכונת הזיהוי האוטומטי או דפדף ומצא ידנית את דגם המחשב שברשותך.

- לחץ או הקש על Drivers & Downloads (מנהלי התקנים והורדות) ו- Find it myself (לאתר  $4$ זאת בעצמי(.
	- 5 גלול מטה בדף ופתח את Audio( שמע(.
	- 6 לחץ או הקש על הורד כדי להוריד את מנהל התקן השמע.
	- 7 שמור את הקובץ ועם סיום ההורדה, נווט אל התיקייה שבה שמרת את קובץ מנהל התקן השמע.
	- 8 לחץ לחיצה כפולה או הקש הקשה כפולה על סמל הקובץ של מנהל התקן השמע ובצע את ההוראות על המסך כדי להתקין את מנהל ההתקן.

#### זיהוי בקר השמע

- . בשורת המשימות, לחץ או הקש בתיבת החיפוש, ולאחר מכן הקלד Device Manager ו-Device
	- 2 לחץ או הקש על מנהל ההתקנים.

חלון מנהל ההתקנים יוצג.

3 הרחב את בקרי עוצמת קול, וידאו ומשחקים כדי להציג את בקר השמע.

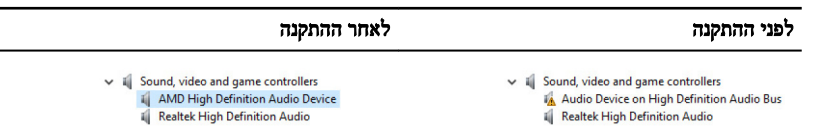

#### שינוי הגדרות השמע

- 1 בשורת המשימות, לחץ או הקש בתיבת החיפוש, ולאחר מכן הקלד Audio Dell.
	- 2 לחץ או הקש על Dell Audio (השמע של Dell) ושנה את הגדרות השמע כנדרש.

### מצלמה

 22-3263 Inspiron מצורפים משולבת 0.92 מגה-פיקסל במהירות גבוהה של המצלמה עם לכל היותר 720 X 1280 רזולוציית .fps 30 HD

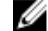

הערה: עליך להחליף את מודול המצלמה אם תיתקל בבעיות כלשהן עם המיקרופונים המובנים.

#### זיהוי מצלמת האינטרנט במנהל ההתקנים

- 1 בשורת המשימות, לחץ או הקש בתיבת החיפוש, ולאחר מכן הקלד Manager Device.
	- 2 לחץ או הקש על מנהל ההתקנים. החלון **ניהול התקן** יוצג.
		- 3 הרחב את התקני הדמיה.

 $\vee$   $\equiv$  Imaging devices Integrated Webcam

#### התחל את יישום המצלמה

1 בשורת המשימות, לחץ או הקש בתיבת החיפוש, ולאחר מכן הקלד Camera.

#### 2 לחץ או הקש על מצלמה.

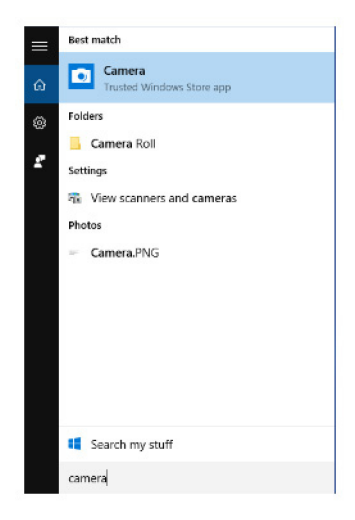

#### קבלת Central Webcam Dell

תקליטור שנשלח יחד עם המחשב, המכיל את התוכנה Central Webcam Dell . אם אין ברשותך את התוכנה, תוכל להוריד אותה באמצעות רישום דרך 'החשבון שלי' באתר .Dell

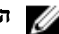

הערה: Dell Webcam Central אינה זמינה להורדה מאתר התמיכה או מתקליטור המשאבים.

## (צג) Display

22-3263 Inspiron נשלח עם אפשרויות הצג הבאות:

- צג בגודל 21.5 אינץ' FHD + מסך מגע עם רזולוציה של 1080 x 1920
- צג בגודל 21.5 אינץ' FHD + ללא מסך מגע עם רזולוציה של 1080 x 1920

#### כוונון הבהירות

1 לחץ לחיצה ימנית או גע ארוכות בשולחן העבודה ובחר **הגדרות תצוגה**.

2 גרור או החלק את המחוון כוונון רמת הבהירות כדי לכוונן את הבהירות.

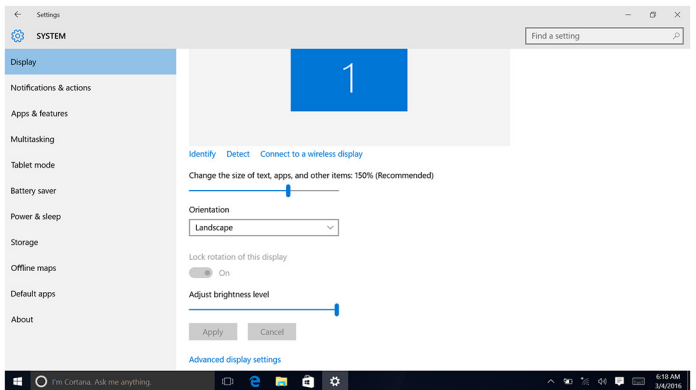

### שינוי רזולוציית המסך

- 1 לחץ לחיצה ימנית או גע ארוכות בשולחן העבודה ובחר הגדרות תצוגה.
	- 2 לחץ או הקש עלהגדרות תצוגה מתקדמות.
	- ם בחר ברזולוציה הרצויה מהרשימה הנפתחת  $\,$ 
		- 4 לחץ או הקש על החל.

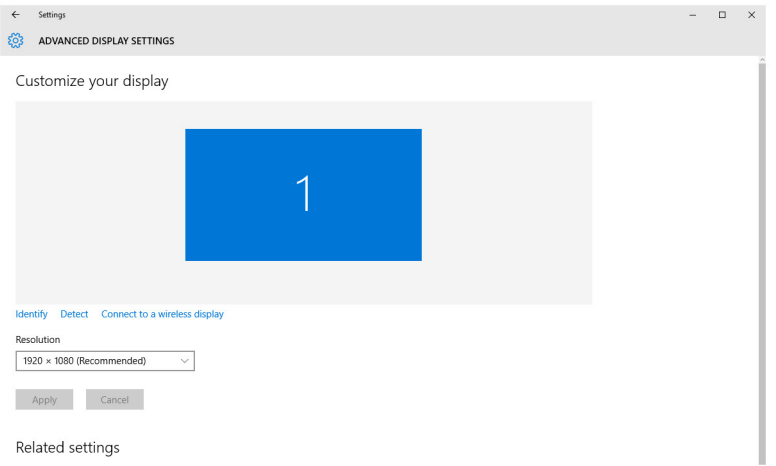

#### ניקוי הצג

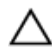

התראה: אל תשתמש בחומרים כגון אלכוהול, כימיקלים, או חומרי ניקוי לניקוי הצג.

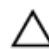

התראה: כדי למנוע נזק לצג, אין להפעיל כח בעת הניקוי ויש לנגב נוזלים שנותרו לאחר הניקוי.

הערה: יש להשתמש בערכת ניקוי צג מסחרית לניקוי. אם אין בנמצא, השתמש במטלית מיקרופייבר רכה ולחה, שרוססו עליה מעט מים מזוקקים.

- 1 כבה את המחשב והצג לפני הניקוי.
- 2 נגב בעדינות את הצג בתנועות סיבוביות כדי להסיר חלקיקי אבק או לכלוך.
	- 3 הנח לצג להתייבש לחלוטין לפני שתפעיל אותו.

## HDMI

 22-3263 Inspiron תומך ב HDMI- לחיבור טלוויזיה או בהתקן אחר המפעיל יציאת HDMI . הוא מספק יציאת וידאו ושמע. יציאת ה HDMI- ממוקמת בצד האחורי של המחשב שברשותך.

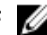

הערה: נדרשים ממירים מתאימים (נמכרים בנפרד) כדי לחבר התקני DVI ו-DisplayPort רגילים.

#### חיבור אל התקני תצוגה חיצוניים

- יצוני. HDMI החבר כבל HDMI למחשב ולהתקן תצוגה חיצוני.
- 2 דחף את לחצן ההפעלה/כיבוי בצד ימין של המחשב כדי להחליף מצבי צג.

#### גרפיקה

22-3263 Inspiron נשלח עם בקר הווידאו 335.A 5R Radeon AMD

#### הורדת מנהל התקן הגרפיקה

- 1 הפעל את המחשב.
- 2 עבור אל [support/com.dell.www](http://www.dell.com/support).
- לחץ או הקש על Product Support (תמיכה במוצר), הזן את תג השירות של המחשב שלך, ולחץ או הקש על Submit (שלח).

הערה: אם אין ברשותך תג השירות, השתמש בתכונת הזיהוי האוטומטי או דפדף ומצא ידנית את דגם המחשב שברשותך.

- לאתר Find it myself  $\rightarrow$  (מנהלי התקנים והורדות) Drivers & Downloads ( לאתר 4 זאת בעצמי(.
	- 5 גלול מטה בדף והרחב את Video( וידאו(.
- 6 לחץ או הקש על Download( הורד( כדי להוריד את מנהל התקן הגרפיקה עבור המחשב שברשותך.
	- 7 שמור את הקובץ ועם סיום ההורדה, נווט אל התיקייה שבה שמרת את קובץ מנהל התקן הגרפיקה.
- 8 לחץ לחיצה כפולה או הקש הקשה כפולה על סמל הקובץ של מנהל התקן הגרפיקה ובצע את ההוראות על המסך כדי להתקין את מנהל ההתקן.

#### זיהוי מתאם התצוגה

- 1 בשורת המשימות, לחץ או הקש בתיבת החיפוש, ולאחר מכן הקלד Device Manager.
	- 2 לחץ או הקש על מנהל ההתקנים. החלון **ניהול התקן** יוצג.
	- 3 הרחב את adapters Display.

 $\vee$   $\Box$  Display adapters Intel(R) HD Graphics 520

#### שינוי לוח הבקרה של הצג וה-Graphics.

לחץ לחיצה ימנית או גע ארוכות בשולחן העבודה ובחר Graphics Properties כדי להפעיל את Graphics כ Intel HD Graphics Control Panel.

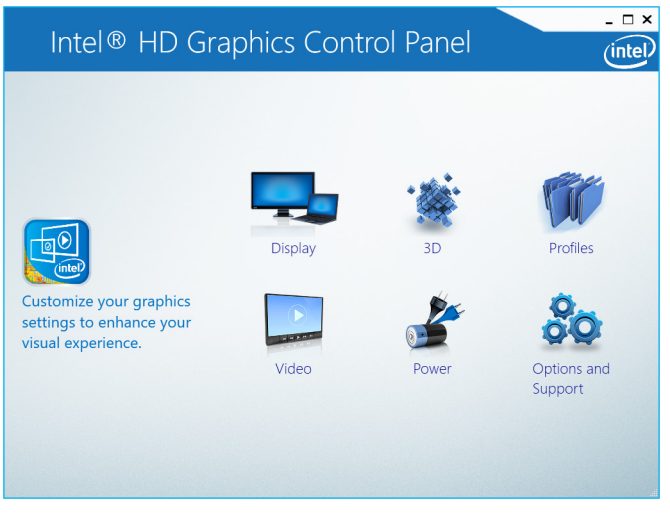

2 לחץ או הקש על תצוגה.

#### $3$  שנה את הגדרות התצוגה כנדרש.

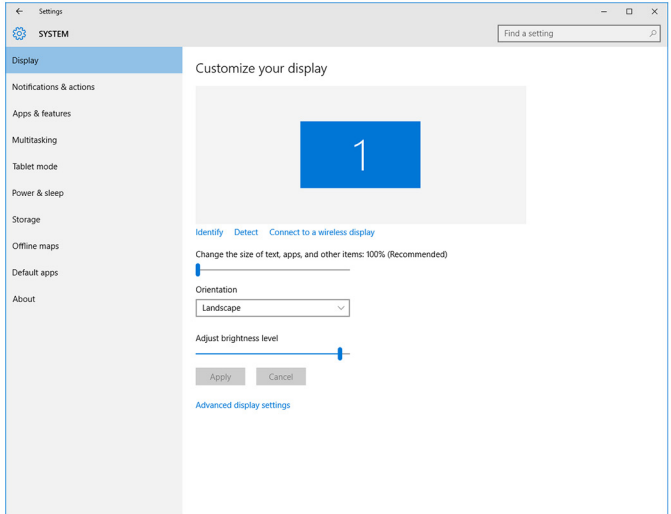

## **Intel WiDi**

תכונת התצוגה האלחוטית מאפשרת לך לשתף את תצוגת המחשב שלך עם טלוויזיה תואמת מבלי להשתמש בכבלים. עליך לחבר מתאם תצוגה אלחוטית לטלוויזיה לפני הגדרת התצוגה האלחוטית. כדי לבדוק אם הטלוויזיה שלך תומכת בתכונה זו, עיין בתיעוד המצורף לטלוויזיה.

הטבלה הבאה מספקת את דרישות המערכת הבסיסיות לתצוגה אלחוטית.

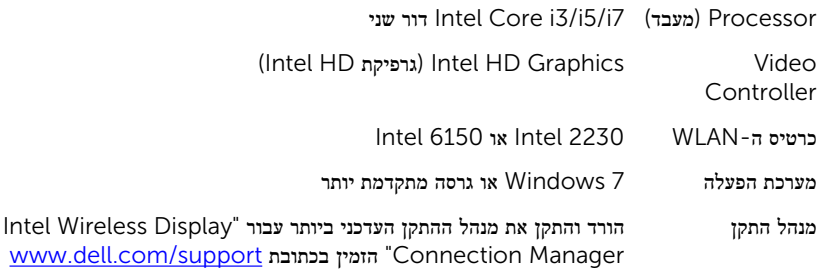

### הורדת יישום WiDi

- 1 הפעל את המחשב.
- 2 עבור אל [support/com.dell.www](http://www.dell.com/support).

לחץ או הקש על Product Support (תמיכה במוצר), הזן את תג השירות של המחשב שלך, ולחץ או הקש על Submit (שלח).

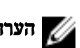

הערה: אם אין ברשותך תג השירות, השתמש בתכונת הזיהוי האוטומטי או דפדף ומצא ידנית את **הערה** דגם המחשב שברשותך.

- לחץ או הקש על Drivers & Downloads (מנהלי התקנים והורדות) ו- Find it myself (לאתר  $4$ זאת בעצמי(.
	- 5 גלול מטה בדף והרחב את Video( וידאו(.
	- למחשב שברשותך. Download להורד את היישום Intel WiDi למחשב שברשותך.  $\,$ 
		- 7 לאחר השלמת ההורדה, נווט אל התיקייה שבה שמרת את היישום.
	- 8 לחץ לחיצה כפולה או הקש הקשה כפולה על סמל קובץ היישום ובצע את ההוראות על המסך כדי להתקין את היישום.

#### הגדרת תצוגה אלחוטית

1 הפעל את המחשב.

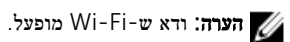

- 2 חבר את מתאם התצוגה האלחוטית לטלוויזיה.
- הפעל את הטלוויזיה ואת מתאם התצוגה האלחוטית.  $\bf{3}$
- 4 בחר את מקור הווידאו המתאים עבור הטלוויזיה, כמו למשל 1HDMI , 2HDMI או .Video-S
	- 5 לחץ פעמיים או הקש פעמיים על הסמל Display Wireless Intel בשולחן העבודה.
		- החלון Display Wireless Intel מוצג.
		- 6 לחץ או הקש על סריקה לאיתור תצוגות זמינות.
		- 7 בחר במתאם הצג האלחוטי מהרשימה צגים אלחוטיים שזוהו.
			- 8 הזן את קוד האבטחה שמוצג בטלוויזיה.

## USB

22-3263 Inspiron נשלח עם יציאות USB הבאות:

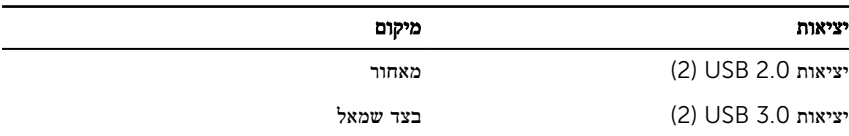

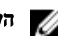

הערה: עבור 3.0 USB יש צורך בהתקנת מנהל ההתקן לפני שהוא יוכל לזהות התקן USB כלשהו.

#### הורדת מנהל ההתקן של 3.0USB

1 הפעל את המחשב.

- 2 עבור אל [support/com.dell.www](http://www.dell.com/support).
- לחץ או הקש על Product Support (תמיכה במוצר), הזן את תג השירות של המחשב שלך, ולחץ או הקש על Submit (שלח).

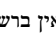

הערה: אם אין ברשותך תג השירות, השתמש בתכונת הזיהוי האוטומטי או דפדף ומצא ידנית את  $\not\!\!\!\!\!/$ דגם המחשב שברשותך.

- לאתר Find it myself  $\rightarrow$  (מנהלי התקנים והורדות) b Drivers & Downloads ( לאתר 4 זאת בעצמי(.
	- 5 גלול מטה בדף והרחב את Chipset( ערכת שבבים(.
	- 6 לחץ או הקש על הורד כדי להוריד את מנהל ההתקן של 3.0. USB
	- 7 לאחר השלמת ההורדה, נווט אל התיקייה שבה שמרת את קובץ מנהל התקן של 3.0. USB
	- 8 לחץ לחיצה כפולה או הקשה כפולה על הסמל של קובץ מנהל ההתקן של 3.0 USB ופעל על פי ההוראות שבמסך.

#### הפעלה או השבתה של ה-USB בתוכנית הגדרת ה-BIOS

- הפעל או הפעל מחדש את המחשב.  $\,$
- 2 הקש 2F כאשר הלוגו של Dell מופיע על המסך, כדי להיכנס לתוכנית הגדרת ה .BIOS- תוכנית הגדרת ה BIOS- מוצגת.
	- 3 בחלונית הימנית, בחר הגדרות → תצורות המערכת → תצורת USB. תצורת ה USB- תופיע בחלונית השמאלית.
- 4 סמן את תיבת הסימון אפשר יציאת USB חיצונית כדי להפעיל או להשבית אותה בהתאמה.
	- 5 שמור את הגדרות תכנית הגדרת ה BIOS- וצא מהתוכנית.

#### תיקון בעיית אי אתחול הנגרמת בשל הדמיית USB

לעתים המחשב אינו מאתחל את מערכת ההפעלה כאשר התקני USB מחוברים למחשב במהלך אתחול המערכת. אופן פעולה זה מתרחש משום שהמחשב מחפש קבצים שניתן לאתחל בהתקני USB . בצע שלבים אלה כדי לתקן את בעיית אי האתחול.

- הפעל או הפעל מחדש את המחשב.  $\,$
- 2 הקש 2F כאשר הלוגו של Dell מופיע על המסך, כדי להיכנס לתוכנית הגדרת ה .BIOS-
	- 3 בחלונית הימנית, בחר הגדרות → תצורות המערכת → תצורת USB. תצורת ה USB- תופיע בחלונית השמאלית.
	- 4 נקה את תיבת הסימון אפשר תמיכת אתחולכדי לאפשר או לנטרל אותה.
		- 5 שמור את ההגדרות וצא.

## Wi-Fi

22-3263 Inspiron נשלח עם הפריטים הבאים:

- Wi-Fi 802.11 ac
- $Wi$ -Fi 802.11 b/g/n  $\bullet$

#### הפעלת או כיבוי של Fi-Wi

הערה: אין מתג פיזי להפעלת או השבתת Wi-Fi. יש לבצע זאת דרך הגדרות המחשב.  $\diagtriangle$ 

- 1 החלק פנימה מהקצה הימני של הצג, או לחץ או הקש על הסמל של מרכז הפעולות בשורת המשימות כדי לגשת אל מרכז הפעולות.
	- 2 לחץ או הקש על Fi-Wi כדי להפעיל או לכבות את .Fi-Wi

#### הורדת מנהל התקן Fi-Wi

- 1 הפעל את המחשב.
- 2 עבור אל [support/com.dell.www](http://www.dell.com/support).
- לחץ או הקש על Product Support (תמיכה במוצר), הזן את תג השירות של המחשב שלך, ולחץ או הקש על Submit (שלח).

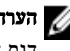

הערה: אם אין ברשותך תג השירות, השתמש בתכונת הזיהוי האוטומטי או דפדף ומצא ידנית את  $\boldsymbol{\mathscr{G}}$ דגם המחשב שברשותך.

- לחץ או הקש על Drivers & Downloads (מנהלי התקנים והורדות) ו- Find it myself (לאתר  $4$ זאת בעצמי(.
	- 5 גלול מטה בדף והרחב את Network( רשת(.
- לחץ או הקש על Download (הורד) כדי להוריד את מנהל התקן ה-Wi-Fi עבור המחשב שברשותר.
	- 7 לאחר השלמת ההורדה, נווט אל התיקייה שבה שמרת את קובץ מנהל ההתקן של ה .Fi-Wi-
	- 8 לחץ לחיצה כפולה או הקשה כפולה על הסמל של קובץ מנהל ההתקן ופעל על פי ההוראות שבמסך.

#### קביעת תצורה של Fi-Wi

- 1 הפעל את Wi-Fi לקבלת מידע נוסף, ראה הפעלה או כיבוי של Wi-Fi-
- 2 החלק פנימה מהקצה הימני של הצג, או לחץ או הקש על הסמל של מרכז הפעולות בשורת המשימות כדי לגשת אל מרכז הפעולות.
- 3 לחץ או הקש על Fi-Wi ולאחר מכן לחץ או הקש על עבור להגדרות. רשימה של רשתות זמינות מוצגת.

4 בחר את הרשת ולחץ או הקש על התחבר.

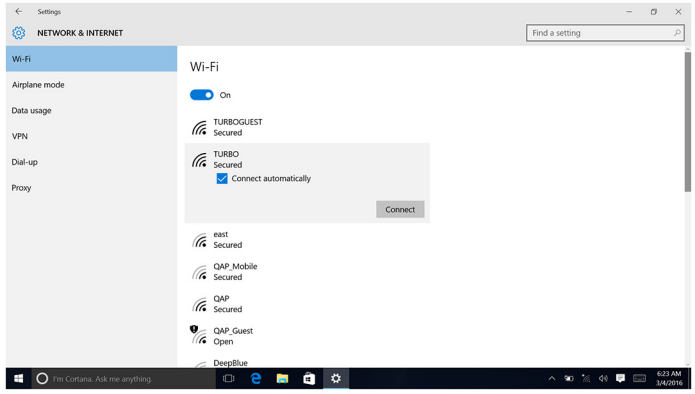

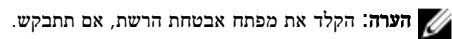

## Bluetooth

22-3263 Inspiron נשלח עם 4.0. Bluetooth

### הפעלה או כיבוי של Bluetooth

הערה: אין מתג פיזי להפעלת או השבתת Bluetooth . יש לבצע זאת דרך הגדרות המחשב.  $\diagup$ 

- 1 החלק פנימה מהקצה הימני של הצג, או לחץ או הקש על הסמל של מרכז הפעולות בשורת המשימות כדי לגשת אל מרכז הפעולות.
	- 2 לחץ או הקש על Bluetooth כדי להפעיל או לכבות את .Bluetooth

#### התאמה להתקנים מאופשרי Bluetooth

- 1 הפעל את Bluetooth . לקבלת מידע נוסף, ראה הפעלה או כיבוי של Bluetooth.
- 2 החלק פנימה מהקצה הימני של הצג, או לחץ או הקש על הסמל של **מרכז הפעולות** בשורת המשימות כדי לגשת אל מרכז הפעולות.
	- 3 לחץ או הקש על Bluetooth ולאחר מכן לחץ או הקש על עבור להגדרות.
		- 4 בחר את התקן Bluetooth הרצוי.

5 לחץ או הקש על התאמה כדי להתאים את התקני .Bluetooth

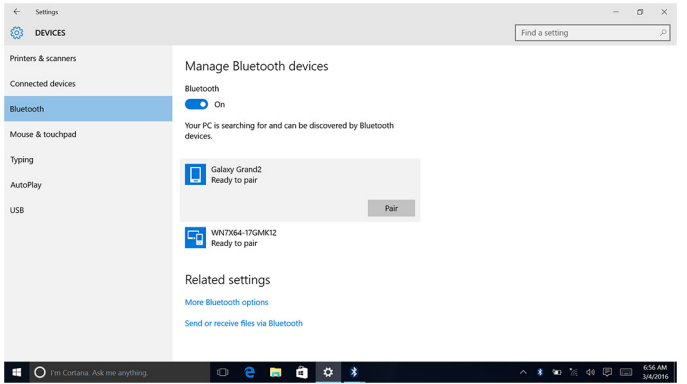

6 לחץ או הקש על כן כדי לאשר את קודי הסיסמה בשני ההתקנים.

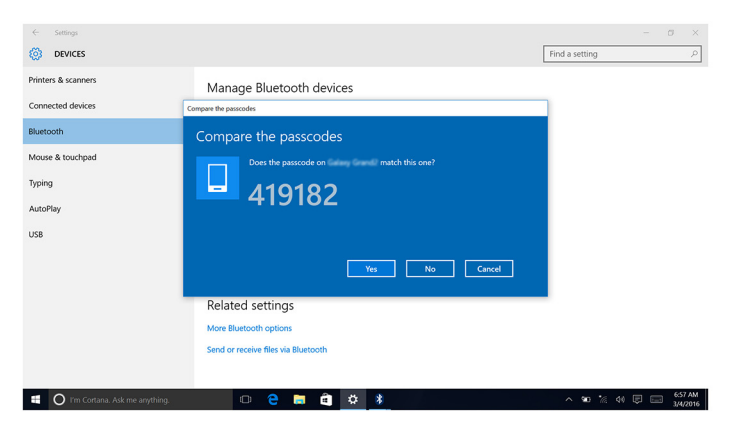

#### הסרת התקן Bluetooth

- החלק פנימה מהקצה הימני של הצג, או לחץ או הקש על הסמל של **מרכז הפעולות** בשורת המשימות כדי  $\mathbf{1}$ לגשת אל מרכז הפעולות.
	- 2 לחץ או הקש על Bluetooth ולאחר מכן לחץ או הקש על עבור להגדרות.

3 לחץ או הקש על ההתקן שברצונך להסיר, ולאחר מכן לחץ או הקש על הסר התקן.

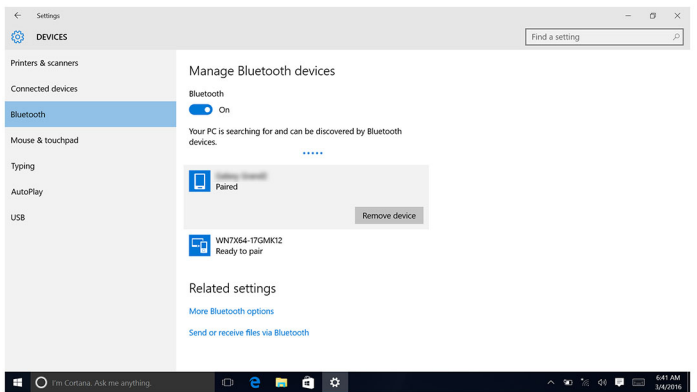

#### העברת קבצים בין התקנים באמצעות Bluetooth

- 1 החלק פנימה מהקצה הימני של הצג, או לחץ או הקש על הסמל של מרכז הפעולות בשורת המשימות כדי לגשת אל מרכז הפעולות.
	- 2 לחץ או הקש על Bluetooth ולאחר מכן לחץ או הקש על עבור להגדרות.
		- 3 בחר את התקן ה .Bluetooth-
		- 4 לחץ או הקש על שלח או קבל קבצים באמצעות Bluetooth.
	- 5 בחלון העברת קבצים באמצעות Bluetooth, לחץ או הקש על שלח קבצים ובחר בקובץ הרצוי.

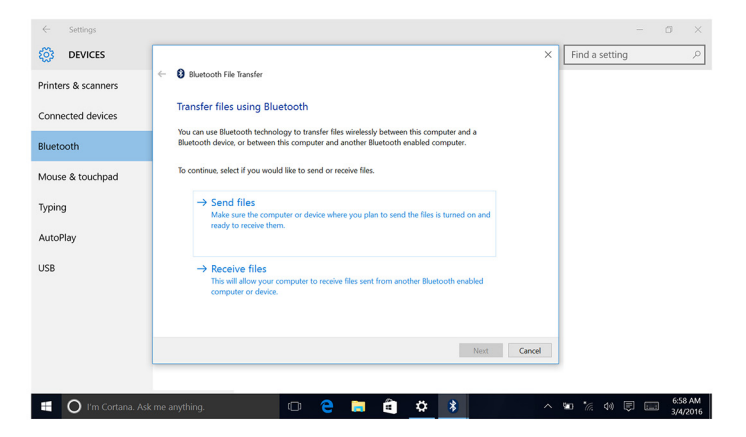

### כונן קשיח

הטבלה הבאה מציגה את אפשרויות הכונן הקשיח הזמניות ב 22-3263. Inspiron-

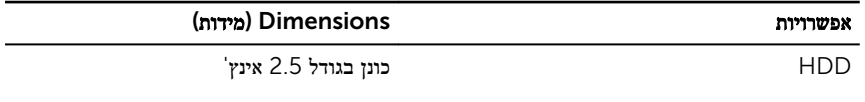

#### זיהוי הכונן הקשיח

- . בשורת המשימות, לחץ או הקש בתיבת החיפוש, ולאחר מכן הקלד Device Manager וDevice.
	- 2 לחץ או הקש על מנהל ההתקנים. החלון **ניהול התקן** יוצג.
		- 3 הרחב את כונני הדיסקים.

 $\vee$  = Disk drives ST1000LM024 HN-M101MBB

#### זיהוי הכונן הקשיח בתוכנית הגדרת ה-BIOS

- 1 הפעל או הפעל מחדש את המחשב.
- 2 הקש 2F כאשר הלוגו של Dell מופיע על המסך, כדי להיכנס לתוכנית הגדרת ה .BIOS- רשימה של כוננים קשיחים מוצגת ב**מידע על המערכת** בקבוצה **כללי**.

## reader card-Media (קורא כרטיסי מדיה(

ל 22-3263 Inspiron- יש חריץ לכרטיס SD אחד הממוקם בצד השמאלי של המחשב.

#### הורדת מנהל התקן של קורא כרטיס מדיה

- 1 הפעל את המחשב.
- 2 עבור אל [support/com.dell.www](http://www.dell.com/support).
- לחץ או הקש על Product Support (תמיכה במוצר), הזן את תג השירות של המחשב שלך, ולחץ או הקש על Submit (שלח).

הערה: אם אין ברשותך תג השירות, השתמש בתכונת הזיהוי האוטומטי או דפדף ומצא ידנית את  $\nabla$ דגם המחשב שברשותך.

- לאתר Find it myself  $\rightarrow$  (מנהלי התקנים והורדות) Drivers & Downloads ( לאתר  $4$ זאת בעצמי(.
	- 5 גלול מטה בדף והרחב את Chipset (ערכת שבבים).
- ס לחץ או הקש על Download (הורד) כדי להוריד את מנהל ההתקן של קורא כרטיס המדיה למחשב שברשותך.
- 7 לאחר השלמת ההורדה, נווט אל התיקייה שבה שמרת את קובץ מנהל ההתקן של קורא כרטיס המדיה.
	- 8 לחץ לחיצה כפולה או הקשה כפולה על הסמל של קובץ מנהל קורא הכרטיס ופעל על פי ההוראות שבמסך.

#### גלישה באמצעות כרטיס מדיה

1 הכנס את כרטיס המדיה כשמגעי המתכת פונים כלפי מטה.

הכרטיס יופעל באופן אוטומטי והודעה תופיע על המסך.

2 בצע את ההוראות המופיעות על המסך.

#### מתאם מתח

ל 22-3263 Inspiron- נשלח עם מתאם מתח של 65 ואט או 90 ואט.

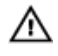

אזהרה: בעת ניתוק כבל מתאם המתח מהמחשב, יש למשוך במחבר ולא בכבל עצמו. בעת ניתוק כבל , החזק אותו ישר כדי למנוע כיפוף של הפינים שלו. בעת חיבור הכבל, ודא שהיציאה והמחבר מיושרים ומכוונים כהלכה.

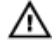

אזהרה: מתאם המתח מתאים לסוגים שונים של שקעי חשמל ברחבי העולם. עם זאת, במדינות שונות יש מחברי חשמל ומעבירי חשמל שונים. שימוש בכבל שאינו תואם או חיבור לא נכון של הכבל למעביר או לשקע החשמל עלול לגרום לשריפה או נזק לציוד.

#### מערכות שבבים

ערכת השבבים מחולקת למעשה לשני מקטעים Northbridge - ו Southbridge- . כל רכיבי המחשב מתקשרים עם ה CPU- דרך ערכת השבבים.

22-3263 Inspiron נשלח עם ערכת השבבים משולבת במעבד.

#### הורדת מנהל התקן של ערכת השבבים

- 1 הפעל את המחשב.
- 2 עבור אל [support/com.dell.www](http://www.dell.com/support).
- לחץ או הקש על Product Support (תמיכה במוצר), הזן את תג השירות של המחשב שלך, ולחץ או הקש על Submit (שלח).

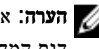

הערה: אם אין ברשותך תג השירות, השתמש בתכונת הזיהוי האוטומטי או דפדף ומצא ידנית את  $\nabla$ דגם המחשב שברשותך.

- לאתר Find it myself  $\rightarrow$  (מנהלי התקנים והורדות) Drivers & Downloads ( לאתר 4 זאת בעצמי(.
	- 5 גלול מטה בדף והרחב את Chipset( ערכת שבבים(.
- 6 לחץ או הקש על הורד כדי להוריד את מנהל התקן ערכת השבבים עבור המחשב שברשותך.
- 7 לאחר השלמת ההורדה, נווט אל התיקייה שבה שמרת את קובץ מנהל ההתקן של ערכת השבבים.
- 8 לחץ לחיצה כפולה או הקשה כפולה על הסמל של קובץ מנהל ערכת השבבים ופעל על פי ההוראות שבמסך.

#### זיהוי ערכת השבבים

- . בשורת המשימות, לחץ או הקש בתיבת החיפוש, ולאחר מכן הקלד Device Manager ו-Device
	- 2 לחץ או הקש על מנהל ההתקנים. החלון **ניהול התקן** יוצג.

- 3 הרחב את התקני מערכת.
- v **Z** System devices ACPI Fan **H** ACPI Fan ACPI Fan ACPI Fan **E** ACPLEan ACPI Fixed Feature Button ACPI Power Button ACPI Processor Aggregator ACPI Sleep Button ACPI Thermal Zone ACPI Thermal Zone Composite Bus Enumerator High Definition Audio Controller High precision event timer Intel(R) Management Engine Interface Intel(R) Power Engine Plug-in Legacy device Microsoft ACPI-Compliant Embedded Controller Microsoft ACPI-Compliant System Microsoft Basic Display Driver Microsoft Basic Render Driver Microsoft System Management BIOS Driver Microsoft UEFI-Compliant System Microsoft Virtual Drive Enumerator Microsoft Windows Management Interface for ACPI Microsoft Windows Management Interface for ACPI Mobile 6th Generation Intel(R) Processor Family I/O LPC Controller (Premium SKU) - 9D48 Mobile 6th Generation Intel(R) Processor Family I/O PCI Express Root Port #5 - 9D14 Mobile 6th Generation Intel(R) Processor Family I/O PCI Express Root Port #9 - 9D18 Mobile 6th Generation Intel(R) Processor Family I/O PCI Express Root Port #6 - 9D15 Mobile 6th Generation Intel(R) Processor Family I/O PMC - 9D21 Mobile 6th Generation Intel(R) Processor Family I/O SMBUS - 9D23 Mobile 6th Generation Intel(R) Processor Family I/O Thermal subsystem - 9D31 Motherboard resources Motherboard resources Motherboard resources Motherboard resources Motherboard resources Motherboard resources Motherboard resources Motherboard resources NDIS Virtual Network Adapter Enumerator PCI Express Root Complex PCI standard host CPU bridge Plug and Play Software Device Enumerator Programmable interrupt controller Remote Desktop Device Redirector Bus System CMOS/real time clock System time UMBus Root Bus Enumerator Volume Manager

## (זיכרון) Memory

 22-3263 Inspiron מצויד בשני חריצי RAM (SODIMM ,)שניתן לגשת אליהם על-ידי הסרת הכיסוי האחורי. תצורות זיכרון נתמכות הם GB2 , GB,4 GB8 ,GB6 , GB,10 GB12 ו .GB-16

#### בדיקת זיכרון המערכת ב-Windows

- 1 לחץ או הקש על התחל .
	- 2 בחר **הגדרות** 25<br>2 בחר **הגדרות** 2
- 3 לחץ או הקש על מערכת  $\rightarrow$  אודות.

#### וידוא זיכרון המערכת בתוכנית להגדרת ה-BIOS

- ם הפעל או הפעל מחדש את המחשב.  $\,$
- 2 הקש 2F כאשר הלוגו של Dell מופיע על המסך, כדי להיכנס לתוכנית הגדרת ה .BIOS-
	- 3 בחלונית השמאלית, בחרהגדרות → כללי → מידע מערכת. פרטי הזיכרון יופיעו בחלונית מימין.

#### בדיקת הזיכרון באמצעות ePSA

- הפעל או הפעל מחדש את המחשב.  $\,$
- 2 הקש 12F כאשר הלוגו של Dell מופיע על המסך, כדי להיכנס לתפריט האתחול.
- 3 השתמש במקשי החצים כדי להדגיש את אפשרות התפריט אבחון והקש Enter.
- 4 בצע את ההוראות המופיעות על המסך כדי להשלים את System boot-Pre ePSA (Assessment.)

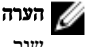

הערה: אם לוגו מערכת ההפעלה מופיע, המתן עד שיופיע שולחן העבודה. כבה את המחשב ונסה ה שוב.

#### מעבדים

22-3263 Inspiron נשלח עם המעבדים הבאים:

- מעבד 3i Core Intel מדור שישי
	- 5i Core Intel דור שישי

#### בודק את ניצול המעבד במנהל המשימות

1 לחץ לחיצה ימנית או הקש פעמיים בשורת המשימות.

2 לחץ או הקש מנהל המשימות.

החלון **מנהל המשימות** יוצג.

3 לחץ או הקש על הלשונית ביצועים כדי להציג את פרטי ביצועי המעבד.

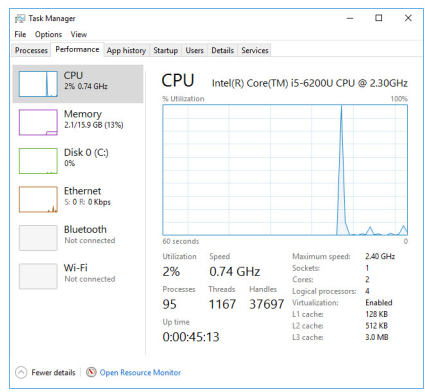

#### זיהוי המעבדים ב-Windows

- . בשורת המשימות, לחץ או הקש בתיבת החיפוש, ולאחר מכן הקלד Device Manager ו-Device
	- 2 לחץ או הקש על מנהל ההתקנים.

החלון **ניהול התקן** יוצג.

3 הרחב מעבדים.

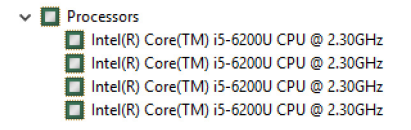

### מערכת הפעלה

22-3263 Inspiron נשלח עם מערכת 10 Windows המותקנת במפעל.

#### מיקום תג השירות

תג השירות הוא מזהה אלפאנומרי ייחודי המאפשר לטכנאי השירות של Dell לזהות את רכיבי החומרה במחשב שלך ולקבל גישה למידע בנושא אחריות.
## מנהלי התקנים

#### Platform Dynamic Intel ו-Framework Thermal

במנהל ההתקנים, בדוק אם Platform Dynamic Intel ו Framework Thermal- מותקנים. התקן את עדכוני מנהל ההתקן מהכתובת www.dell.com/support

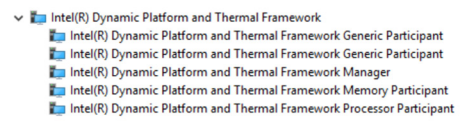

#### תכנית שירות להתקנת תוכנה של ערכת השבבים של Intel

במנהל ההתקנים, בדוק אם מנהל ההתקן של ערכת השבבים מותקן. התקן את העדכונים של מנהל ההתקן מהכתובת [support/com.dell.www](http://www.dell.com/support).

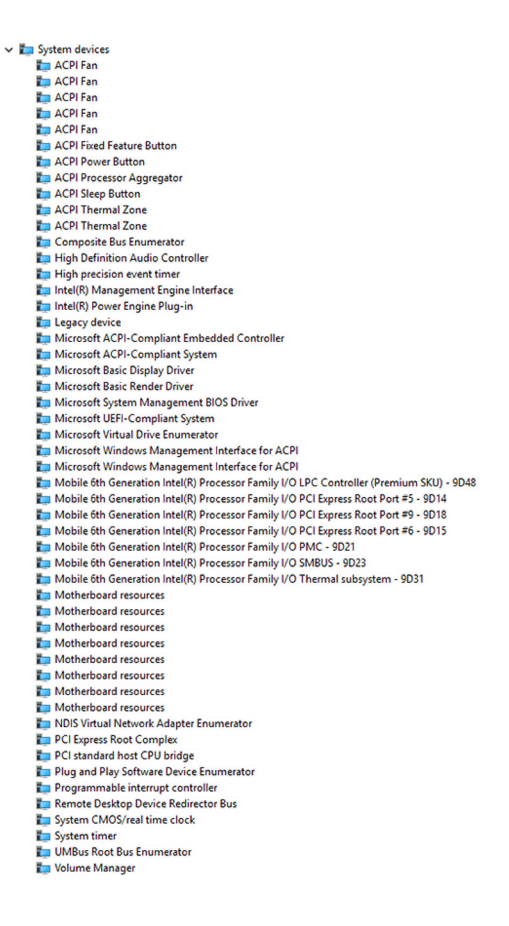

#### גרפיקה

במנהל ההתקנים, בדוק אם מנהל התקן הווידאו מותקן. התקן את עדכוני מנהל התקן הווידאו מהכתובת www.dell.com/support

> $\vee$   $\Box$  Display adapters Intel(R) HD Graphics 520

## מנהל התקן IO Serial Intel

במנהל ההתקנים, בדוק אם מנהל ההתקן IO Serial Intel מותקן. התקן את העדכון של מנהל ההתקן מהכתובת [support/com.dell.www](http://www.dell.com/support).

Many Human Interface Devices HID-compliant consumer control device HID-compliant consumer control device HID-compliant consumer control device HID-compliant system controller HID-compliant system controller HID-compliant touch screen **USB Input Device** USB Input Device USB Input Device **MAN** USB Input Device USB Input Device **MAN** USB Input Device USB Input Device  $\vee$  ( $\parallel$ ) Mice and other pointing devices HID-compliant mouse System devices ACPI Fan ACPI Fan ACPI Fan ACPI Fan ACPI Fan ACPI Fixed Feature Button ACPI Power Button ACPI Processor Aggregator ACPI Sleep Button ACPI Thermal Zone ACPI Thermal Zone Composite Bus Enumerator High Definition Audio Controller High precision event time Intel(R) Management Engine Interface Intel(R) Power Engine Plug-in Legacy device Microsoft ACPI-Compliant Embedded Controller Microsoft ACPI-Compliant System Microsoft Basic Display Driver Microsoft Basic Render Driver Microsoft System Management BIOS Driver Microsoft UEFI-Compliant System Microsoft Virtual Drive Enumerator Microsoft Windows Management Interface for ACPI Microsoft Windows Management Interface for ACPI Mobile 6th Generation Intel(R) Processor Family I/O LPC Controller (Premium SKU) - 9D48 Mobile 6th Generation Intel(R) Processor Family I/O PCI Express Root Port #5 - 9D14 Mobile 6th Generation Intel(R) Processor Family I/O PCI Express Root Port #9 - 9D18 Mobile 6th Generation Intel(R) Processor Family I/O PCI Express Root Port #6 - 9D15 Mobile 6th Generation Intel(R) Processor Family I/O PMC - 9D21 Mobile 6th Generation Intel(R) Processor Family I/O SMBUS - 9D23 Mobile 6th Generation Intel(R) Processor Family I/O Thermal subsystem - 9D31 Motherboard resources Motherboard resources Motherboard resources Motherboard resources Motherboard resources Motherboard resources Motherboard resources Motherboard resources NDIS Virtual Network Adapter Enumerator PCI Express Root Complex PCI standard host CPU bridge Plug and Play Software Device Enumerator Programmable interrupt controller Remote Desktop Device Redirector Bus System CMOS/real time clock System timer UMBus Root Bus Enumerator Volume Manager

## Intel Trusted Execution Engine Interface

במנהל ההתקנים, בדוק אם מנהל ההתקן של ממשק Engine Execution Trusted Intel מותקן. התקן את העדכונים של מנהל ההתקן מהכתובת www.dell.com/support.

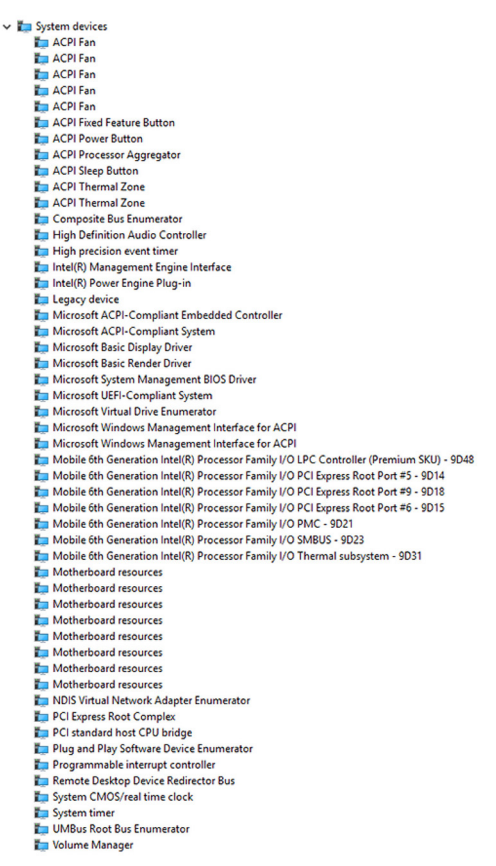

## מנהל ההתקן של Button Virtual Intel

במנהל ההתקנים, בדוק אם מנהל ההתקן של Button Virtual Intel מותקן. התקן את העדכון של מנהל ההתקן מהכתובת www.dell.com/support

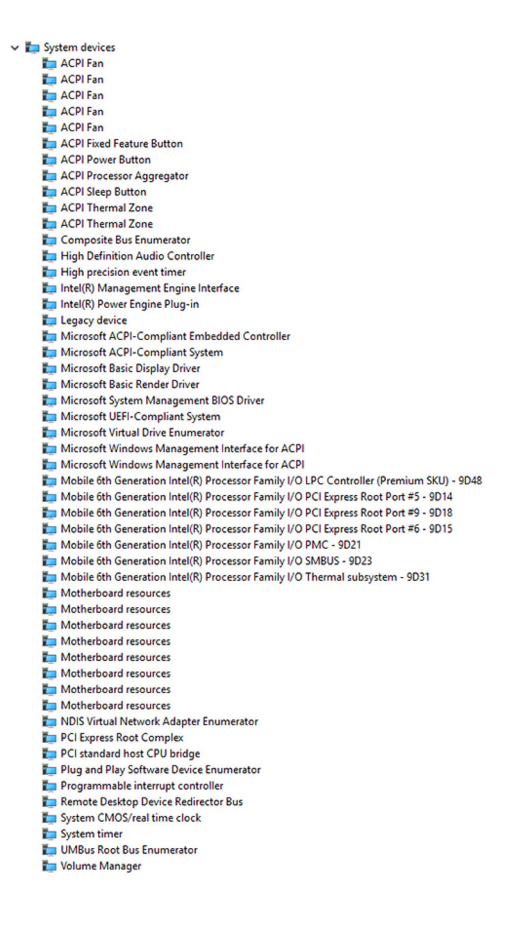

## מנהלי ההתקן Fi-Wi 3165 Wireless Intel ו-Bluetooth

במנהל ההתקנים, בדוק אם מנהל ההתקן של כרטיס הרשת מותקן. התקן את העדכון של מנהל ההתקן מהכתובת [support/com.dell.www](http://www.dell.com/support).

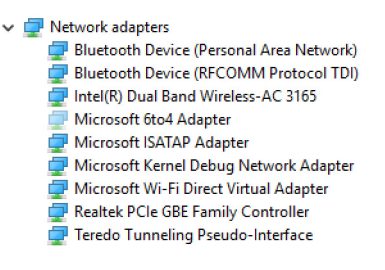

במנהל ההתקנים, בדוק אם מנהל ההתקן של Bluetooth מותקן. התקן את העדכון של מנהל ההתקן מהכתובת [support/com.dell.www](http://www.dell.com/support).

> $\vee$  8 Bluetooth 8 Intel(R) Wireless Bluetooth(R) Microsoft Bluetooth Enumerator 8 Microsoft Bluetooth LE Enumerator

# סקירה כללית של BIOS

ה-BIOS מנהל זרימת נתונים בין מערכת ההפעלה של המחשב וההתקנים המחוברים, כגון כונן קשיח, מתאם וידאו, מקלדת, עכבר ומדפסת.

#### כניסה לתוכנית הגדרת ה-BIOS

- 1 הפעל או הפעל מחדש את המחשב.
- 2 הקש 2F כאשר הלוגו של Dell מופיע על המסך, כדי להיכנס לתוכנית הגדרת ה .BIOS- באפשרותך לשנות את ההגדרות שהוגדרו על ידי המשתמש בתוכנית הגדרת ה .BIOS-

#### תפריט אתחול

 22-3263 Inspiron כולל תפריט אתחול חד-פעמי. תכונה זו מאפשרת לשנות את רצף ההתקנים שהמחשב מנסה לאתחל מהם, לדוגמה, תקליטון, תקליטור, או כונן קשיח.

#### תוספות לתפריט אתחול

התוספות לתפריט האתחול הן:

- גישה קלה יותר הקש 12F כדי לגשת לתפריט בחירת האתחול.
- הצגת הנחיות למשתמש למשתמש מוצגת הנחיה להשתמש בצירוף המקשים במסך ה .BIOS-
	- אפשרויות אבחון תפריט האתחול כולל את אפשרויות תוכנית אבחון .ePSA

#### תזמון רצפי מקשים

המקלדת אינה ההתקן הראשון שתוכנית ההגדרה מאתחלת. כתוצאה מכך, אם תבצע הקשה כלשהי מוקדם מדי , תנעל את המקלדת. במקרה כזה, מוצגת הודעת שגיאת מקלדת על המסך, ולא תוכל להפעיל מחדש את המחשב עם צירוף המקשים .Del+Alt+Ctrl

כדי למנוע את נעילת המקלדת, המתן עד שהמקלדת אותחלה לגמרי. המקלדת אותחלה אם קורה אחד מהדברים הבאים:

- הנוריות במקלדת מהבהבות.
- בפינה הימנית העליונה של המסך מופיעה ההנחיה " "Setup=2F= ("2F הגדרה.("

# נוריות אבחון המערכת

נ**ורית מחוון החשמל:** מציינת את מצב החשמל.

כתום קבוע - המחשב אינו מצליח לאתחל את מערכת ההפעלה. נורית זו מציינת כשל באספקת החשמל או בהתקן אחר במחשב.

כתום מהבהב - המחשב אינו מצליח לאתחל את מערכת ההפעלה. נורית זו מציינת שאספקת החשמל מסופקת כהלכה אך יש כשל בהתקן אחר במחשב או שהוא אינו מותקן כהלכה.

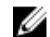

הערה: עיין בתבניות הנוריות כדי לקבוע באיזה התקן קיים הכשל.

כבוי - המחשב במצב שינה או כבוי.

נורית מצב החשמל מהבהבת בכתום ונשמעים קודי צפצוף המצביעים על כשלים.

לדוגמה, נורית מצב החשמל מהבהבת בכתום פעמיים ומשתהה, לאחר מכן מהבהבת שלוש פעמים בלבן ומשתהה. תבנית 3 , 3 זו ממשיכה עד שהמחשב נכבה ומציינת שלא נמצאה תמונת שחזור.

הטבלה הבאה מציגה תבניות נוריות שונות, מה הן מעידות ואת הפתרונות המוצעים.

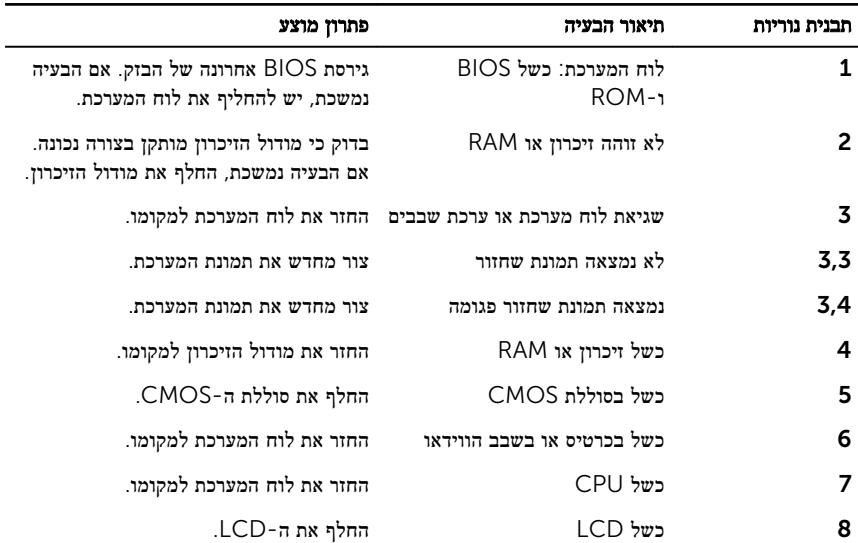

המחשב עשוי להשמיע סדרת צפצופים במהלך ההפעלה אם לא ניתן להציג את השגיאות או הבעיות. קודי הצפצוף החוזרים ונשנים עוזרים למשתמש לפתור את הבעיות במחשב.

**נורית מצב מצלמה:** מציינת אם המצלמה נמצאת בשימוש.

• לבן קבוע - המצלמה בשימוש.

• כבוי - המצלמה אינה בשימוש.

# קבלת עזרה ופנייה אל Dell

## משאבי עזרה עצמית

ניתן לקבל מידע על המוצרים והשירותים של Dell באמצעות משאבי העזרה העצמית המקוונים הבאים:

מידע על מוצרים ושירותים של Dell [com.dell.www](http://www.dell.com/)

8.1 Windows ו 10 Windows- יישום עזרה ותמיכה שלDell

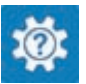

10 Windows יישום Started Get( התחל(

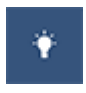

8.1 Windows יישום עזרה + עצות

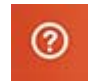

גישה לעזרה ב 8.1 Windows 8, Windows- ו 10 Windows-

**Help and**  $\rightarrow$  **(התחל) Start** גישה לעזרה ב-7 Windows 7

מידע על פתרון בעיות, מדריכים למשתמש, הוראות התקנה, מפרטי מוצרים, בלוגים לסיוע בנושאים טכניים, מנהלי התקנים, עדכוני תוכנה ועוד.

למד על מערכת ההפעלה, הגדרת המחשב והפעלתו , גיבוי נתונים, אבחון ועוד.

Support (עזרה ותמיכה), והקש .Enter

בחיפוש Windows , הקלד and Help

Support( עזרה ותמיכה(.

עזרה מקוונת עבור מערכת ההפעלה www.dell.com/support/windows www.dell.com/support/linux

www.dell.com/support

ראה *Dell My and Me(* אני <sup>ו</sup>*-Dell* שלי*(* באתר www.dell.com/support/manuals

## פנייה אל Dell

לפנייה אל Dell בנושא מכירות, תמיכה טכנית או שירות לקוחות, ראה [contactdell/com.dell.www .](http://www.dell.com/contactdell)

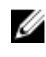

הערה: הזמינות משתנה לפי הארץ והמוצר, וייתכן שחלק מהשירותים לא יהיו זמינים בארץ שלך.

הערה: אם אין ברשותך חיבור אינטרנט פעיל, תוכל למצוא פרטי יצירת קשר בחשבונית הרכישה , תעודת המשלוח, החשבון או קטלוג המוצרים של .Dell